## **15.4 Technical Reference**

The following section contains additional technical information about the MAX-207HW2R features described in this chapter.

## **15.4.1 Stateful Inspection Firewall.**

Stateful inspection firewalls restrict access by screening data packets against defined access rules. They make access control decisions based on IP address and protocol. They also "inspect" the session data to assure the integrity of the connection and to adapt to dynamic protocols. These firewalls generally provide the best speed and transparency; however, they may lack the granular application level access control or caching that some proxies support. Firewalls, of one type or another, have become an integral part of standard security solutions for enterprises.

## **15.4.2 Guidelines For Enhancing Security With Your Firewall**

- **1** Change the default password via web configurator.
- **2** Think about access control before you connect to the network in any way.
- **3** Limit who can access your router.
- **4** Don't enable any local service (such as telnet or FTP) that you don't use. Any enabled service could present a potential security risk. A determined hacker might be able to find creative ways to misuse the enabled services to access the firewall or the network.
- **5** For local services that are enabled, protect against misuse. Protect by configuring the services to communicate only with specific peers, and protect by configuring rules to block packets for the services at specific interfaces.
- **6** Protect against IP spoofing by making sure the firewall is active.
- **7** Keep the firewall in a secured (locked) room.

## **15.4.3 The "Triangle Route" Problem**

A traffic route is a path for sending or receiving data packets between two Ethernet devices. You may have more than one connection to the Internet (through one or more ISPs). If an alternate gateway is on the LAN (and its IP address is in the same subnet as the MAX-207HW2R's LAN IP address), the

"triangle route" (also called asymmetrical route) problem may occur. The steps below describe the "triangle route" problem.

- **1** A computer on the LAN initiates a connection by sending out a SYN packet to a receiving server on the WAN.
- **2** The MAX-207HW2R reroutes the SYN packet through Gateway **A** on the LAN to the WAN.
- **3** The reply from the WAN goes directly to the computer on the LAN without going through the MAX-207HW2R.

As a result, the MAX-207HW2R resets the connection, as the connection has not been acknowledged.

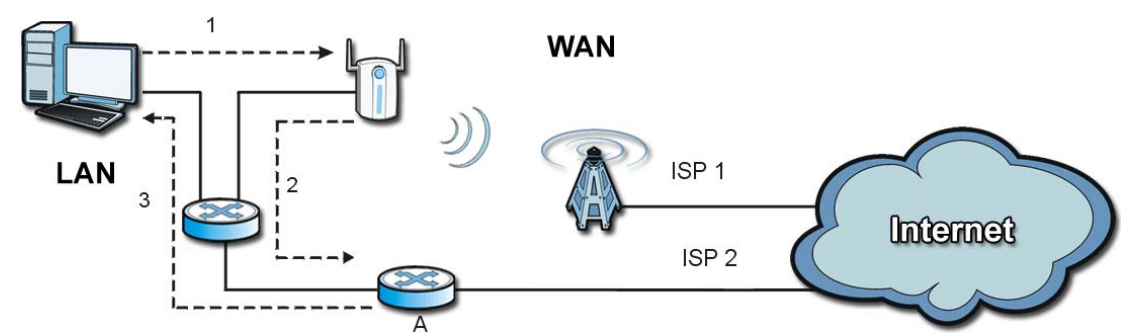

**Figure 68** "Triangle Route" Problem

### **15.4.3.1 Solving the "Triangle Route" Problem**

If you have the MAX-207HW2R allow triangle route sessions, traffic from the WAN can go directly to a LAN computer without passing through the MAX-207HW2R and its firewall protection.

Another solution is to use IP alias. IP alias allows you to partition your network into logical sections over the same Ethernet interface. Your MAX-207HW2R supports up to three logical LAN interfaces with the MAX-207HW2R being the gateway for each logical network.

It's like having multiple LAN networks that actually use the same physical cables and ports. By putting your LAN and Gateway **A** in different subnets, all returning network traffic must pass through the MAX-207HW2R to your LAN. The following steps describe such a scenario.

- **1** A computer on the LAN initiates a connection by sending a SYN packet to a receiving server on the WAN.
- **2** The MAX-207HW2R reroutes the packet to Gateway A, which is in Subnet 2.
- **3** The reply from the WAN goes to the MAX-207HW2R.
- **4** The MAX-207HW2R then sends it to the computer on the LAN in Subnet 1.

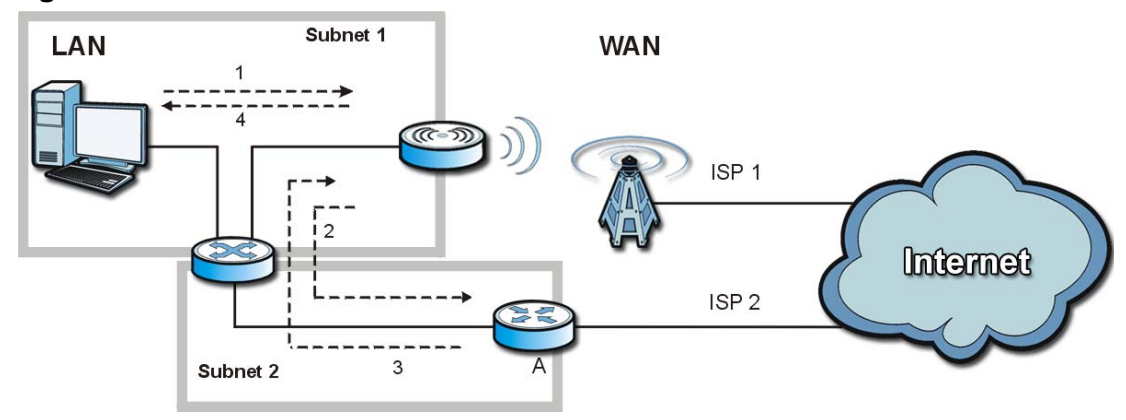

#### **Figure 69** IP Alias

**CHAPTER** 

# **Content Filter**

# **16.1 Overview**

Use the **TOOLS > Content Filter** screens to create and enforce policies that restrict access to the Internet based on content

Internet content filtering allows you to create and enforce Internet access policies tailored to their needs. Content filtering is the ability to block certain web features or specific URL keywords. The MAX-207HW2R can block web features such as ActiveX controls, Java applets, cookies and disable web proxies. The MAX-207HW2R also allows you to define time periods and days during which the MAX-207HW2R performs content filtering.

### **16.1.1 What You Can Do in This Chapter**

- The **General** screen (Section 16.2 on page 156) lets you set up a trusted IP address, which web features are restricted, and which keywords are blocked when content filtering is effective.
- The **Schedule** screen (Section 16.3 on page 158) lets you schedule content filtering.

# **16.2 Filter**

Click **TOOLS > Content Filter > General** to set up a trusted IP address, which web features are restricted, and which keywords are blocked when content filtering is effective.

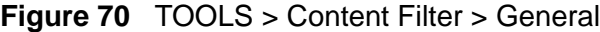

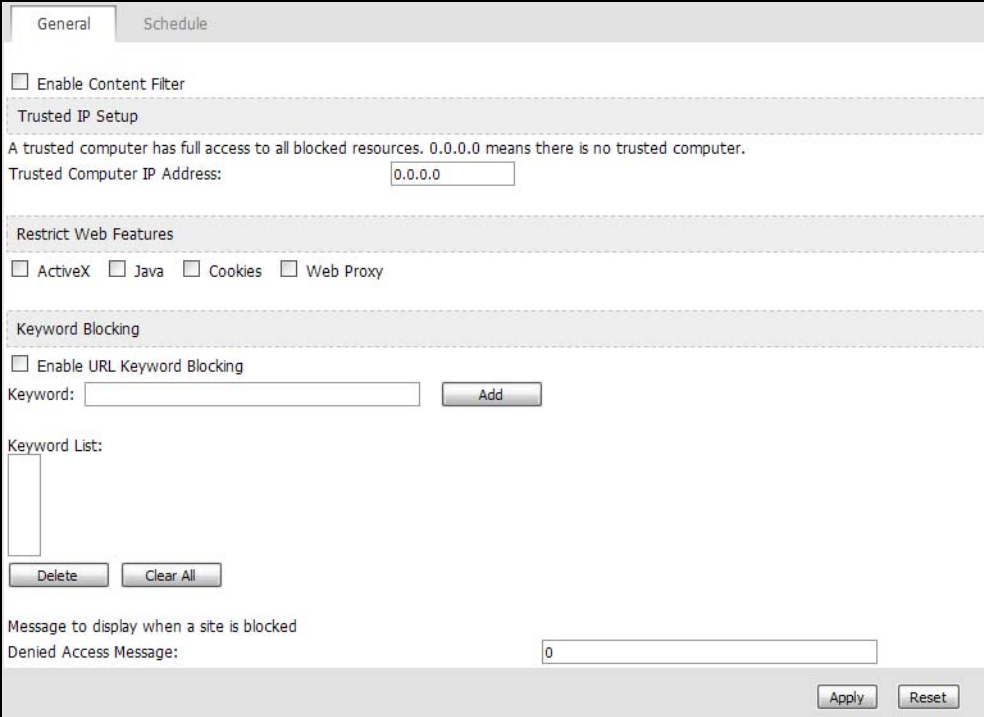

The following table describes the labels in this screen.

| <b>LABEL</b>                      | <b>DESCRIPTION</b>                                                                                                    |  |
|-----------------------------------|----------------------------------------------------------------------------------------------------|--|
| <b>Enable Content</b><br>Filter   |                                                                                                    |  |
| Trusted IP Setup                  |                                                                                                    |  |
| Trusted<br>Computer IP<br>Address | You can allow a specific computer to access all Internet resources<br>without the restrictions you set in these screens. Enter the IP address of<br>the trusted computer.                                                                                                    |  |
| <b>Restrict Web</b><br>Features   | Select the web features you want to disable. If a user downloads a page<br>with a restricted feature, that part of the web page appears blank or<br>grayed out.                                                                                                    |  |
|                                   | ActiveX - This is a tool for building dynamic and active Web pages and<br>distributed object applications. When you visit an ActiveX Web site,<br>ActiveX controls are downloaded to your browser, where they remain in<br>case you visit the site again.                             |  |
|                                   | Java - This is used to build downloadable Web components or Internet<br>and intranet business applications of all kinds.                                                                                                    |  |
|                                   | <b>Cookies</b> - This is used by Web servers to track usage and to provide<br>service based on ID.                                                                                                    |  |
|                                   | Web Proxy - This is a server that acts as an intermediary between a<br>user and the Internet to provide security, administrative control, and<br>caching service. When a proxy server is located on the WAN, it is<br>possible for LAN users to avoid content filtering restrictions. |  |
| Keyword Blocking                  |                                                                                                    |  |
| Enable URL<br>Keyword<br>Blocking | Select this if you want the MAX-207HW2R to block Web sites based on<br>words in the web site address. For example, if you block the keyword<br>bad, http://www.website.com/bad.html is blocked.                                                                                       |  |
| Keyword                           | Type a keyword you want to block in this field. You can use up to 128<br>printable ASCII characters. There is no wildcard character, however.                                                                                                    |  |
| Add                               | Click this to add the specified Keyword to the Keyword List. You can<br>enter up to 128 keywords.                                                                                                    |  |
| Keyword List                      | This field displays the keywords that are blocked when Enable URL<br>Keyword Blocking is selected. To delete a keyword, select it, click<br>Delete, and click Apply.                                                                                                    |  |
| Delete                            | Click Delete to remove the selected keyword in the Keyword List. The<br>keyword disappears after you click Apply.                                                                                                    |  |
| Clear All                         | Click this button to remove all of the keywords in the Keyword List.                                                                                                    |  |
| Denied Access<br>Message          | Enter the message that is displayed when the MAX-207HW2R's content<br>filter feature blocks access to a web site.                                                                                                    |  |
| Apply                             | Click to save your changes.                                                                                                    |  |
| Reset                             | Click to restore your previously saved settings.                                                                                                    |  |

**Table 62** TOOLS > Content Filter > General

# **16.3 Schedule**

Click **TOOLS > Content Filter > Schedule** to schedule content filtering.

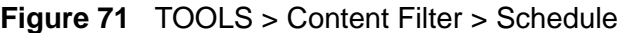

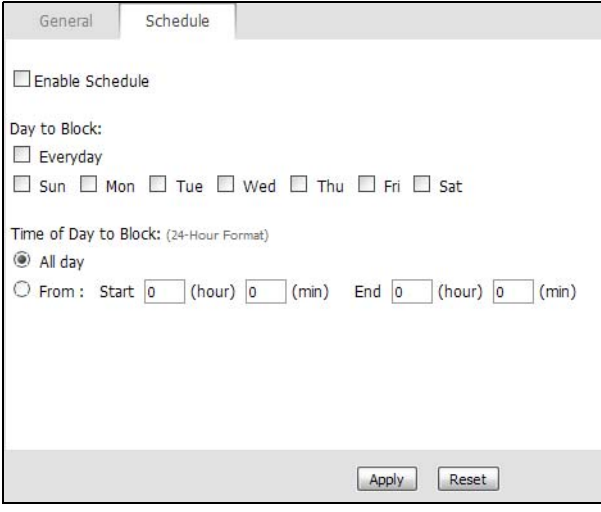

The following table describes the labels in this screen.

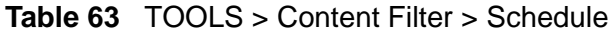

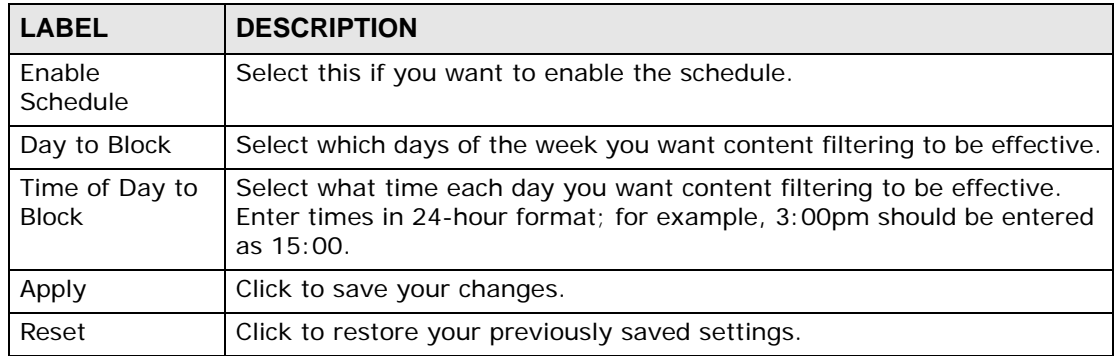

**CHAPTER 17** 

# **The Password Setup Screen**

# **17.1 Overview**

The default administrator password is 1234. Use this screen to change it.

# **17.2 Password Setup**

Click **TOOLS > Password Setup** to change the administrator password.

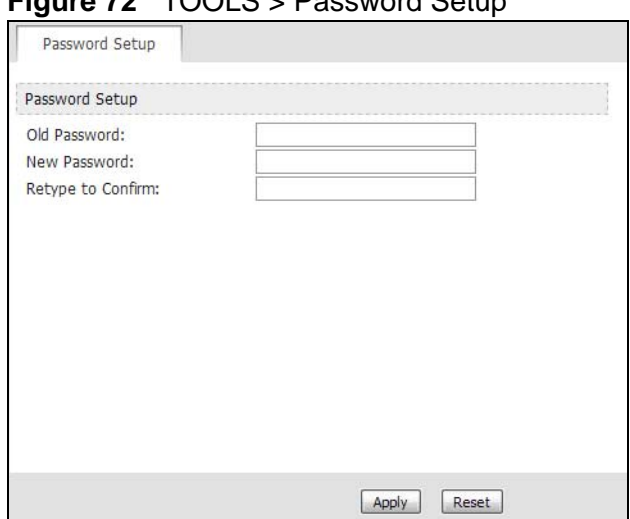

**Figure 72** TOOLS > Password Setup

The following table describes the labels in this screen.

#### **Table 64** TOOLS > Password Setup

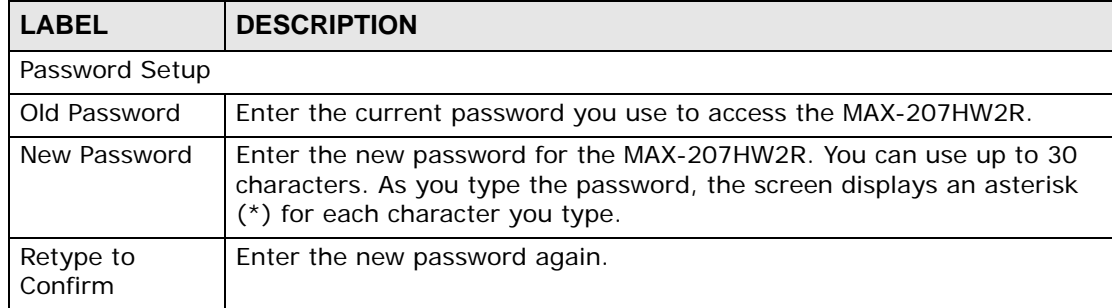

| <b>LABEL</b> | <b>DESCRIPTION</b>                               |
|--------------|--------------------------------------------------|
| Apply        | Click to save your changes.                      |
| Reset        | Click to restore your previously saved settings. |

**Table 64** TOOLS > Password Setup

**18** 

# **The Status Screen**

# **18.1 Overview**

Use this screen to view a complete summary of your MAX-207HW2R connection status.

## **18.2 Status Screen**

Click the **STATUS** icon in the navigation bar to go to this screen, where you can view the current status of the device, system resources, and interfaces (LAN and WAN).

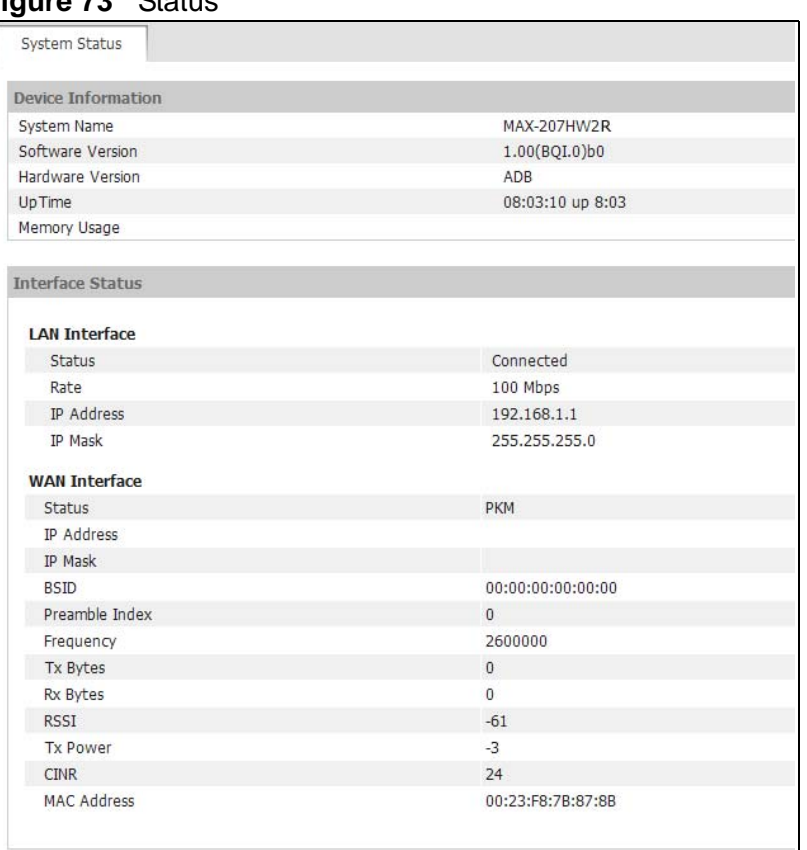

#### **Figure 73** Status

The following tables describe the labels in this screen.

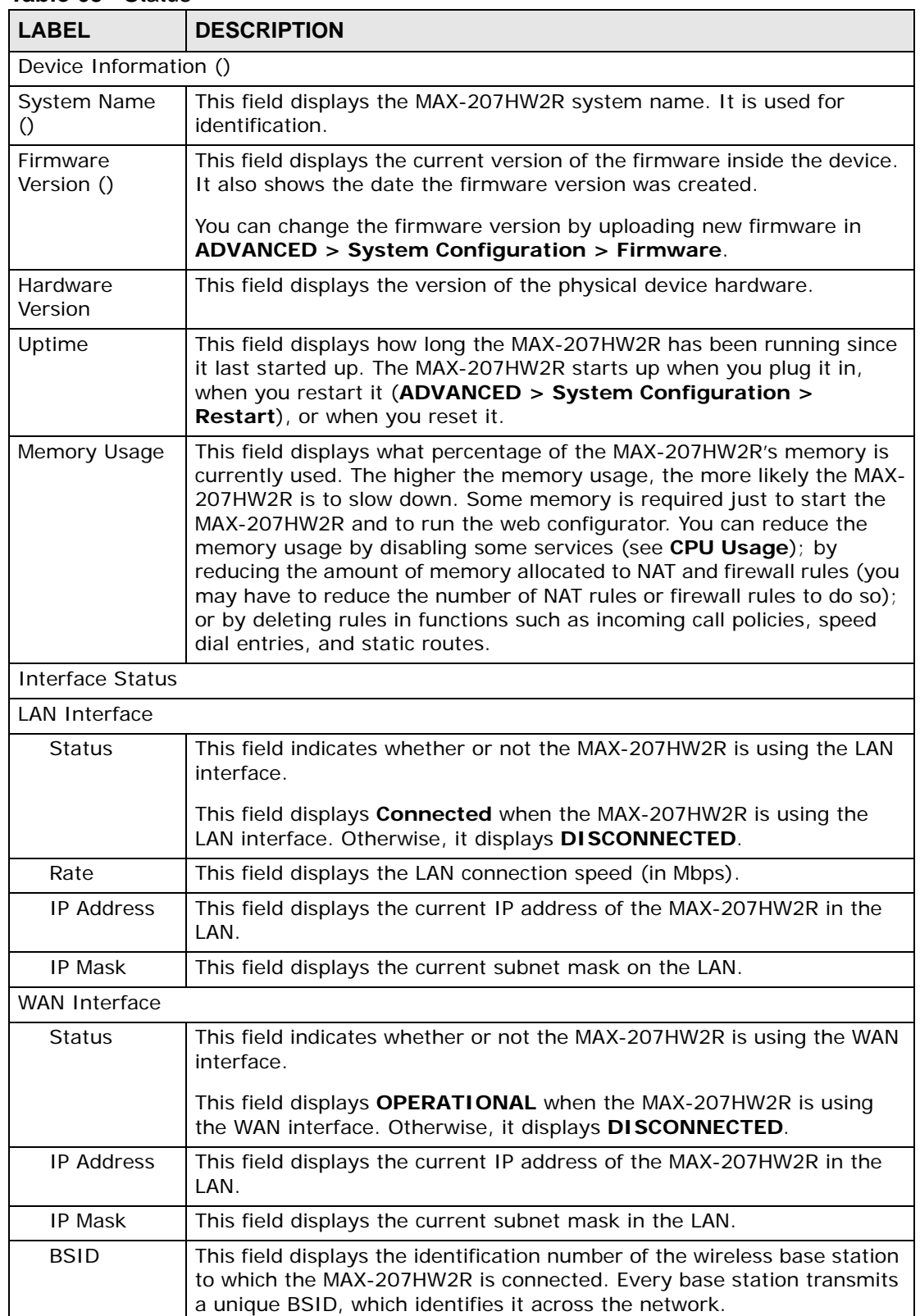

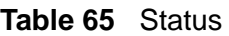

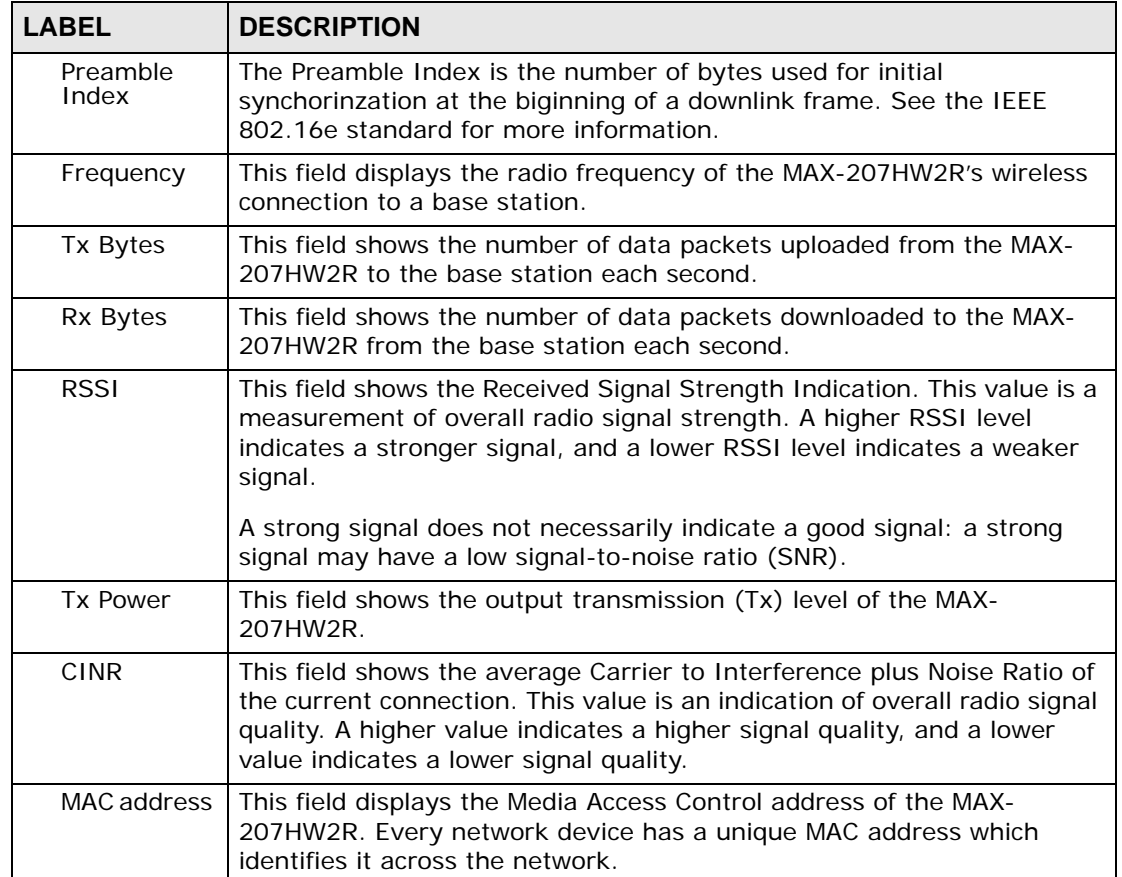

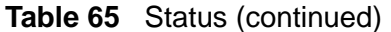

**CHAPTER 19** 

# **Troubleshooting**

This chapter offers some suggestions to solve problems you might encounter. The potential problems are divided into the following categories:

- Power, Hardware Connections, and LEDs
- MAX-207HW2R Access and Login
- Internet Access
- Phone Calls and VoIP
- Reset the MAX-207HW2R to Its Factory Defaults

## **19.1 Power, Hardware Connections, and LEDs**

The MAX-207HW2R does not turn on. None of the LEDs turn on.

- **1** Make sure you are using the power adapter or cord included with the MAX-207HW2R.
- **2** Make sure the power adapter or cord is connected to the MAX-207HW2R and plugged in to an appropriate power source. Make sure the power source is turned on.
- **3** Disconnect and re-connect the power adapter or cord to the MAX-207HW2R.
- **4** If the problem continues, contact the vendor.

One of the LEDs does not behave as expected.

**1** Make sure you understand the normal behavior of the LED. See Section 1.2.1 on page 21 for more information.

- **2** Check the hardware connections. See the Quick Start Guide.
- **3** Inspect your cables for damage. Contact the vendor to replace any damaged cables.
- **4** Disconnect and re-connect the power adapter to the MAX-207HW2R.
- **5** If the problem continues, contact the vendor.

## **19.2 MAX-207HW2R Access and Login**

I forgot the IP address for the MAX-207HW2R.

- **1** The default IP address is http://192.168.1.1.
- **2** If you changed the IP address and have forgotten it, you might get the IP address of the MAX-207HW2R by looking up the IP address of the default gateway for your computer. To do this in most Windows computers, click **Start > Run**, enter **cmd**, and then enter **ipconfig**. The IP address of the **Default Gateway** might be the IP address of the MAX-207HW2R (it depends on the network), so enter this IP address in your Internet browser.
- **3** If this does not work, you have to reset the MAX-207HW2R to its factory defaults. See Section 19.1 on page 165.

I forgot the password.

- **1** The default password is **1234**.
- **2** If this does not work, you have to reset the MAX-207HW2R to its factory defaults. See Section 9.4 on page 93.

I cannot see or access the **Login** screen in the web configurator.

- **1** Make sure you are using the correct IP address.
	- The default IP address is http://192.168.1.1.
- If you changed the IP address (Section 3.2 on page 32), use the new IP address.
- If you changed the IP address and have forgotten it, see the troubleshooting suggestions for I forgot the IP address for the MAX-207HW2R.
- **2** Check the hardware connections, and make sure the LEDs are behaving as expected. See the Quick Start Guide and Section 1.2.1 on page 21.
- **3** Make sure your Internet browser does not block pop-up windows and has JavaScript and Java enabled. See Appendix C on page 215.
- **4** If there is a DHCP server on your network, make sure your computer is using a dynamic IP address. Your MAX-207HW2R is a DHCP server by default.

If there is no DHCP server on your network, make sure your computer's IP address is in the same subnet as the MAX-207HW2R. See Appendix D on page 225.

- **5** Reset the MAX-207HW2R to its factory defaults, and try to access the MAX-207HW2R with the default IP address. See Section 9.5 on page 95.
- **6** If the problem continues, contact the network administrator or vendor, or try one of the advanced suggestions.

#### **Advanced Suggestions**

- Try to access the MAX-207HW2R using another service, such as Telnet. If you can access the MAX-207HW2R, check the remote management settings and firewall rules to find out why the MAX-207HW2R does not respond to HTTP.
- If your computer is connected wirelessly, use a computer that is connected to a **LAN**/**ETHERNET** port.

#### I can see the **Login** screen, but I cannot log in to the MAX-207HW2R.

- **1** Make sure you have entered the user name and password correctly. The default user name is **admin**, and the default password is **1234**. These fields are casesensitive, so make sure [Caps Lock] is not on.
- **2** You cannot log in to the web configurator while someone is using Telnet to access the MAX-207HW2R. Log out of the MAX-207HW2R in the other session, or ask the person who is logged in to log out.
- **3** Disconnect and re-connect the power adapter or cord to the MAX-207HW2R.
- **4** If this does not work, you have to reset the MAX-207HW2R to its factory defaults. See Section 9.4 on page 93.

#### I cannot Telnet to the MAX-207HW2R.

See the troubleshooting suggestions for I cannot see or access the Login screen in the web configurator. Ignore the suggestions about your browser.

## **19.3 Internet Access**

#### I cannot access the Internet.

- **1** Check the hardware connections, and make sure the LEDs are behaving as expected. See the Quick Start Guide and Section 1.2.1 on page 21.
- **2** Make sure you entered your ISP account information correctly in the wizard. These fields are case-sensitive, so make sure [Caps Lock] is not on.
- **3** Check your security settings. In the web configurator, go to the **Status** screen. Click the **WiMAX Profile** link in the **Summary** box and make sure that you are using the correct security settings for your Internet account.
- **4** Check your WiMAX settings. The MAX-207HW2R may have been set to search the wrong frequencies for a wireless connection. In the web configurator, go to the **Status** screen. Click the **WiMAX Site Information** link in the **Summary** box and ensure that the values are correct. If the values are incorrect, enter the correct frequency settings in the **ADVANCED > WAN Configuration > WiMAX Configuration** screen. If you are unsure of the correct values, contact your service provider.
- **5** If you are trying to access the Internet wirelessly, make sure the wireless settings in the wireless client are the same as the settings in the AP.
- **6** Disconnect all the cables from your MAX-207HW2R, and follow the directions in the Quick Start Guide again.
- **7** If the problem continues, contact your ISP.

I cannot access the Internet any more. I had access to the Internet (with the MAX-207HW2R), but my Internet connection is not available any more.

- **1** Check the hardware connections, and make sure the LEDs are behaving as expected. See the Quick Start Guide and Section 1.2.1 on page 21.
- **2** Disconnect and re-connect the power adapter to the MAX-207HW2R.
- **3** If the problem continues, contact your ISP.

#### The Internet connection is slow or intermittent.

- **1** The quality of the MAX-207HW2R's wireless connection to the base station may be poor. Poor signal reception may be improved by moving the MAX-207HW2R away from thick walls and other obstructions, or to a higher floor in your building.
- **2** There may be radio interference caused by nearby electrical devices such as microwave ovens and radio transmitters. Move the MAX-207HW2R away or switch the other devices off. Weather conditions may also affect signal quality.
- **3** As well as having an external antenna connector, the MAX-210HW2 is equipped with an internal directional antenna. If you know the location of the base station, orient the front of the MAX-207HW2R (the side with the LEDs) towards the base station. If you do not know the location of the base station, experiment by moving the MAX-207HW2R while observing the **Strength Indicator** LEDs for an increase in received signal strength. The MAX-200HW2 and MAX-230HW2 do not have internal antennas.
- **4** There might be a lot of traffic on the network. Look at the LEDs, and check Section 1.2.1 on page 21. If the MAX-207HW2R is sending or receiving a lot of information, try closing some programs that use the Internet, especially peer-topeer applications.
- **5** Disconnect and re-connect the power adapter to the MAX-207HW2R.
- **6** If the problem continues, contact the network administrator or vendor, or try one of the advanced suggestions.

#### The Internet connection disconnects.

- **1** Check your WiMAX link and signal strength using the **WiMAX Link** and **Strength Indicator** LEDs on the device.
- **2** Contact your ISP if the problem persists.

# **19.4 Phone Calls and VoIP**

The telephone port won't work or the telephone lacks a dial tone.

- **1** Check the telephone connections and telephone wire.
- **2** Make sure you have the **VOICE > Service Configuration > SIP Settings** screen properly configured (Chapter 10 on page 97).

I can access the Internet, but cannot make VoIP calls.

- **1** Make sure you have the **VOICE > Service Configuration > SIP Settings** screen properly configured (Chapter 10 on page 97).
- **2** The **VoIP** LED should come on. Make sure that your telephone is connected to the **VoIP** port (see the Quick Start Guide for information on connecting telephone cables to the these ports).
- **3** You can also check the VoIP status in the **Status** screen.
- **4** If the VoIP settings are correct, use speed dial to make peer-to-peer calls. If you cannot make a call using speed dial, there may be something wrong with the SIP server. Contact your VoIP service provider.

#### Problems With Multiple SIP Accounts

You can set up two SIP accounts on your MAX-207HW2R. By default your MAX-207HW2R uses SIP account 1 for outgoing calls, and it uses SIP accounts 1 and 2 for incoming calls. With this setting, you always use SIP account 1 for your outgoing calls and you cannot distinguish which SIP account the calls are coming in through. If you want to control the use of different dialing plans for accounting purposes or other reasons, you need to configure your phone port in order to control which SIP account you are using when placing or receiving calls.

# **19.5 Reset the MAX-207HW2R to Its Factory Defaults**

If you reset the MAX-207HW2R, you lose all of the changes you have made. The MAX-207HW2R re-loads its default settings, and the password resets to **1234**. You have to make all of your changes again.

You will lose all of your changes when you push the **Reset** button.

To reset the MAX-207HW2R,

- **1** Make sure the **Power** LED is on and not blinking.
- **2** Press and hold the **Reset** button for five to ten seconds. Release the **Reset** button when the **Power** LED begins to blink. The default settings have been restored.

If the MAX-207HW2R restarts automatically, wait for the MAX-207HW2R to finish restarting, and log in to the web configurator. The password is "284wj/6".

If the MAX-207HW2R does not restart automatically, disconnect and reconnect the MAX-207HW2R's power. Then, follow the directions above again.

## **19.5.1 Pop-up Windows, JavaScripts and Java Permissions**

Please see Appendix C on page 215.

**20** 

# **Product Specifications**

This chapter gives details about your MAX-207HW2R's hardware and firmware features.

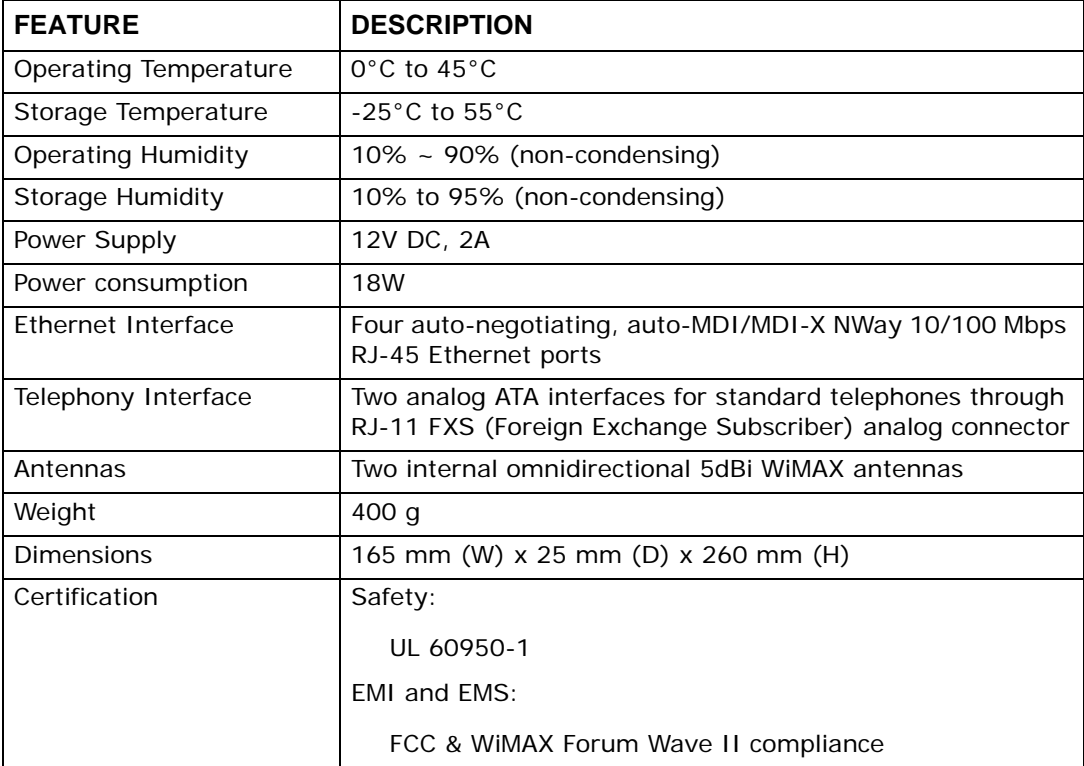

#### **Table 66** Environmental and Hardware Specifications

#### **Table 67** Radio Specifications

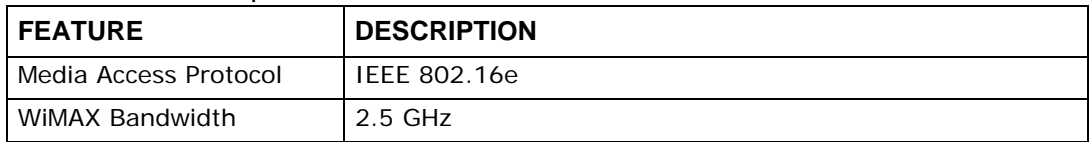

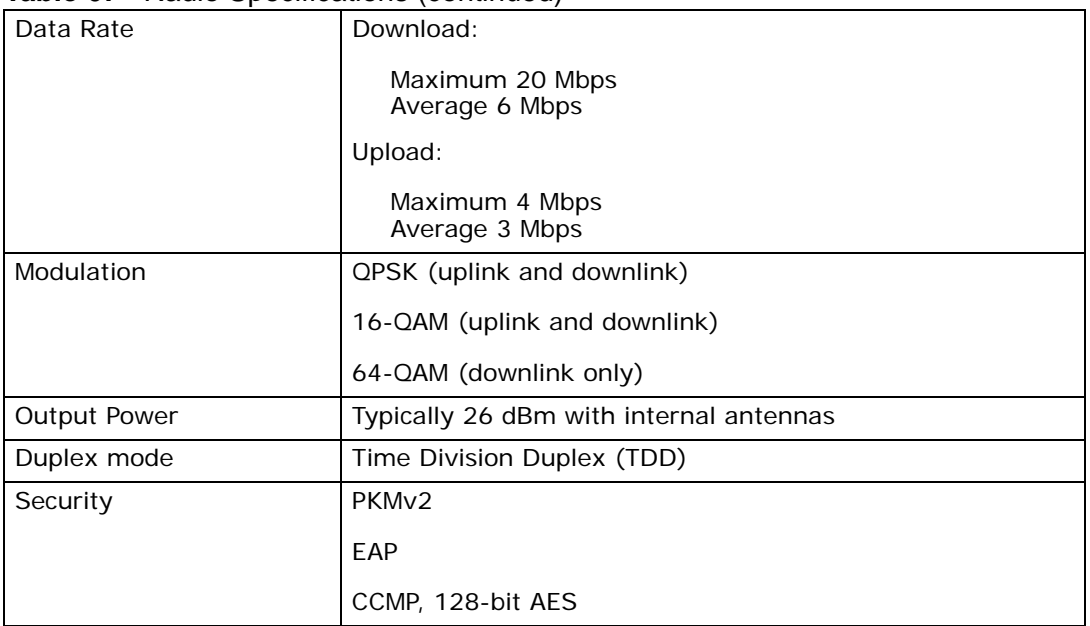

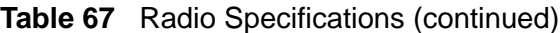

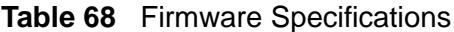

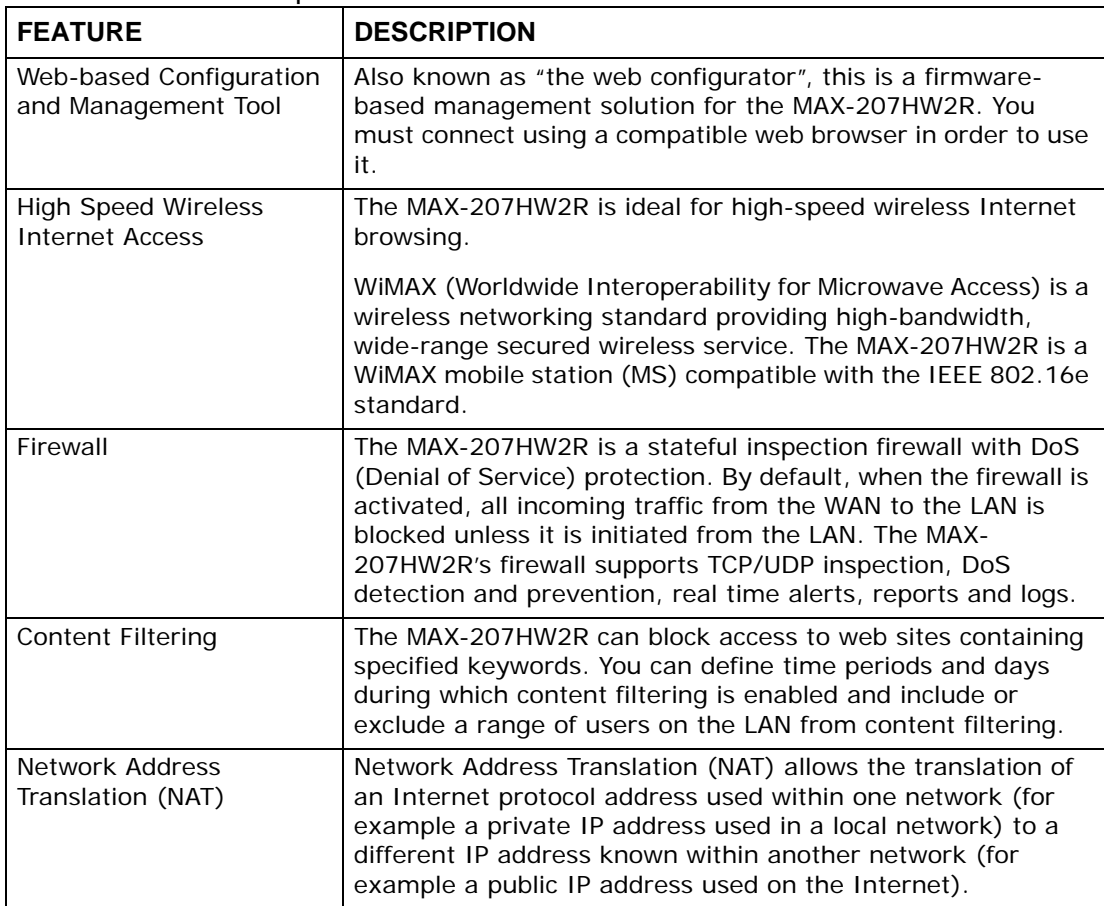

| <b>FEATURE</b>                                   | <b>DESCRIPTION</b>                                                                                                    |
|--------------------------------------------------|----------------------------------------------------------------------------------------------------|
| Universal Plug and Play<br>(UPnP)                | Your device and other UPnP enabled devices can use the<br>standard TCP/IP protocol to dynamically join a network,<br>obtain an IP address and convey their capabilities to each<br>other.                                                                                                    |
| Dynamic DNS Support                              | With Dynamic DNS support, you can have a static hostname<br>alias for a dynamic IP address, allowing the host to be more<br>easily accessible from various locations on the Internet. You<br>must register for this service with a Dynamic DNS service<br>provider.                                                                                                    |
| <b>DHCP</b>                                      | DHCP (Dynamic Host Configuration Protocol) allows the<br>individual clients (computers) to obtain the TCP/IP<br>configuration at start-up from a centralized DHCP server. Your<br>device has built-in DHCP server capability enabled by default.<br>It can assign IP addresses, an IP default gateway and DNS<br>servers to DHCP clients. Your device can also act as a<br>surrogate DHCP server (DHCP Relay) where it relays IP<br>address assignment from the actual real DHCP server to the<br>clients. |
| IP Alias                                         | IP alias allows you to partition a physical network into logical<br>networks over the same Ethernet interface. Your device<br>supports three logical LAN interfaces via its single physical<br>Ethernet interface with the your device itself as the gateway<br>for each LAN network.                                                                                                    |
| Multiple SIP Accounts                            | You can configure multiple voice (SIP) accounts.                                                                                                    |
| <b>SIP ALG</b>                                   | Your device is a SIP Application Layer Gateway (ALG). It<br>allows VoIP calls to pass through NAT for devices behind it<br>(such as a SIP-based VoIP software application on a<br>computer).                                                                                                    |
| Dynamic Jitter Buffer                            | The built-in adaptive buffer helps to smooth out the<br>variations in delay (jitter) for voice traffic (up to 60 ms). This<br>helps ensure good voice quality for your conversations.                                                                                                    |
| Voice Activity Detection/<br>Silence Suppression | Voice Activity Detection (VAD) reduces the bandwidth that a<br>call uses by not transmitting when you are not speaking.                                                                                                    |
| <b>Comfort Noise Generation</b>                  | Your device generates background noise to fill moments of<br>silence when the other device in a call stops transmitting<br>because the other party is not speaking (as total silence<br>could easily be mistaken for a lost connection).                                                                                                    |
| <b>Echo Cancellation</b>                         | You device supports G.168 of at least 24 ms.                                                                                                    |
|                                                  | This an ITU-T standard for eliminating the echo caused by the<br>sound of your voice reverberating in the telephone receiver<br>while you talk.                                                                                                    |
| Time and Date                                    | Get the current time and date from an external server when<br>you turn on your MAX-207HW2R. You can also set the time<br>manually.                                                                                                    |
| Logging                                          | Use the MAX-207HW2R's logging feature to view connection<br>history, surveillance logs, and error messages.                                                                                                    |
| Codecs                                           | Enhanced Variable Rate Codec (EVRC), G.711 (PCM µ-law<br>and a-law), G.729a, and G.723.1                                                                                                    |

**Table 68** Firmware Specifications (continued)

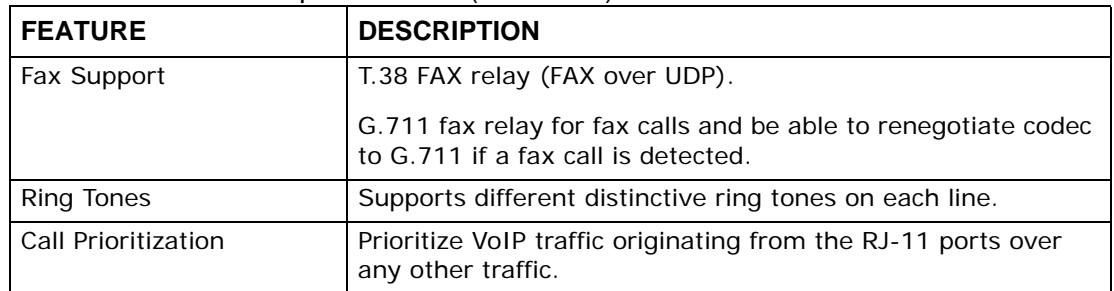

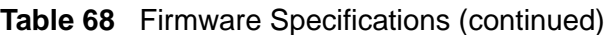

#### **Table 69** Standards Supported

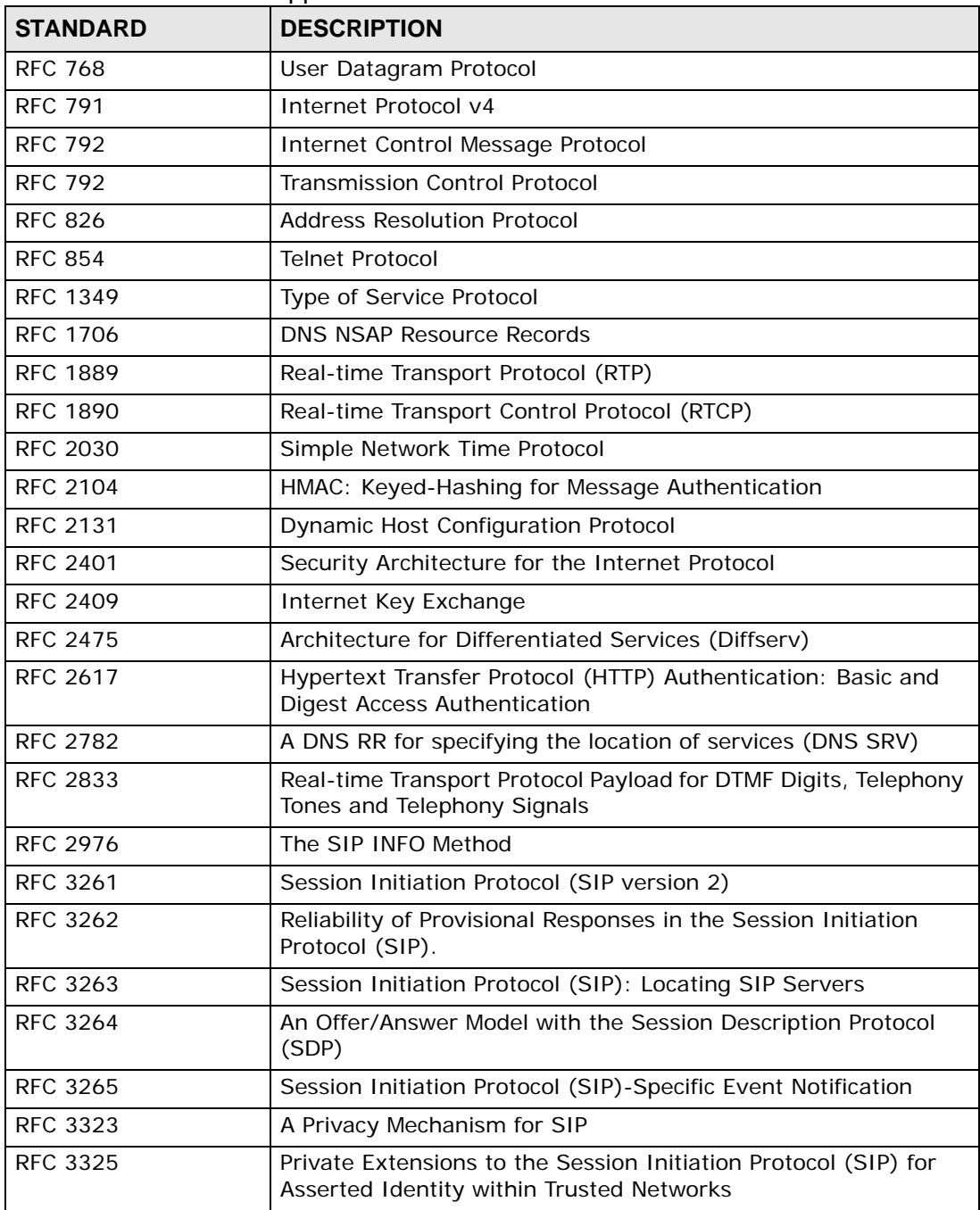

| <b>STANDARD</b>    | <b>DESCRIPTION</b>                                                                                          |
|--------------------|----------------------------------------------------------------------------------------------------|
| <b>RFC 3550</b>    | RTP - A Real Time Protocol for Real-Time Applications                                                       |
| RFC 3581           | An Extension to the Session Initiation Protocol (SIP) for<br>Symmetric Response Routing                     |
| <b>RFC 3611</b>    | RTP Control Protocol Extended Reports (RTCP XR)-XR                                                          |
| <b>RFC 3715</b>    | IP Sec/NAT Compatibility                                                                                    |
| <b>RFC 3842</b>    | A Message Summary and Message Waiting Indication Event<br>Package for the Session Initiation Protocol (SIP) |
| <b>IEEE 802.3</b>  | 10BASE5 10 Mbit/s (1.25 MB/s)                                                                               |
| <b>IEEE 802.3u</b> | 100BASE-TX, 100BASE-T4, 100BASE-FX Fast Ethernet at 100<br>Mbit/s (12.5 MB/s) with auto-negotiation         |

**Table 69** Standards Supported (continued)

#### **Table 70** Voice Features

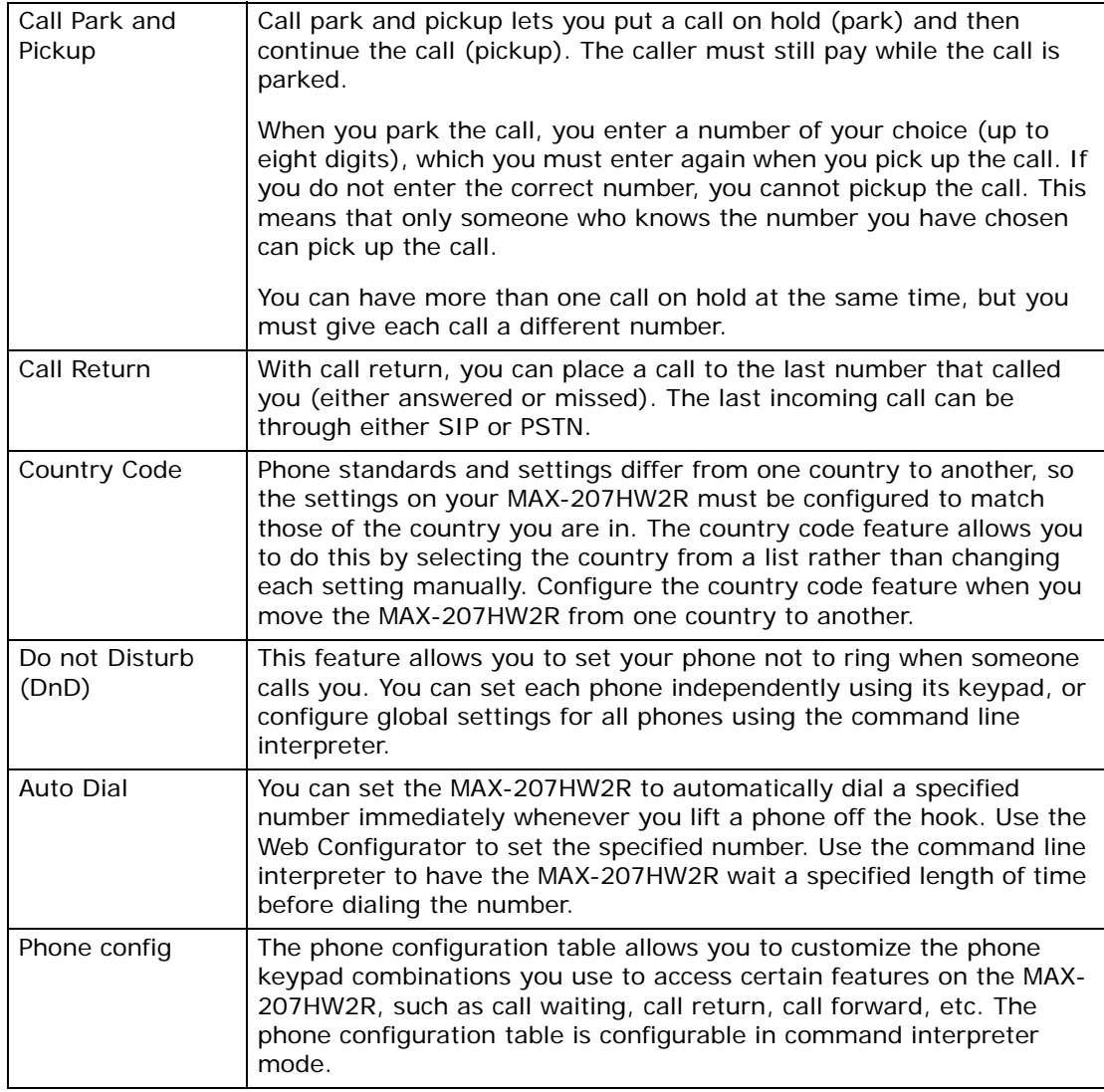

| $i$ anic $i$ v vulto i caluico      |                                                                                                    |
|-------------------------------------|----------------------------------------------------------------------------------------------------|
| Firmware update<br>enable / disable | If your service provider uses this feature, you hear a recorded<br>message when you pick up the phone when new firmware is available<br>for your MAX-207HW2R. Enter *99# in your phone's keypad to have<br>the MAX-207HW2R upgrade the firmware, or enter #99# to not<br>upgrade. If your service provider gave you different numbers to use,<br>enter them instead. If you enter the code to not upgrade, you can<br>make a call as normal. You will hear the recording again each time<br>you pick up the phone, until you upgrade. |
| Call waiting                        | This feature allows you to hear an alert when you are already using<br>the phone and another person calls you. You can then either reject<br>the new incoming call, put your current call on hold and receive the<br>new incoming call, or end the current call and receive the new<br>incoming call.                                                                                                    |
| Call forwarding                     | With this feature, you can set the MAX-207HW2R to forward calls to a<br>specified number, either unconditionally (always), when your number<br>is busy, or when you do not answer. You can also forward incoming<br>calls from one specified number to another.                                                                                                    |
| Caller ID                           | The MAX-207HW2R supports caller ID, which allows you to see the<br>originating number of an incoming call (on a phone with a suitable<br>display).                                                                                                    |
| <b>REN</b>                          | A Ringer Equivalence Number (REN) is used to determine the number<br>of devices (like telephones or fax machines) that may be connected<br>to the telephone line. Your device has a REN of three, so it can<br>support three devices per telephone port.                                                                                                    |
| QoS (Quality of<br>Service)         | Quality of Service (QoS) mechanisms help to provide better service<br>on a per-flow basis. Your device supports Type of Service (ToS)<br>tagging and Differentiated Services (DiffServ) tagging. This allows<br>the device to tag voice frames so they can be prioritized over the<br>network.                                                                                                    |
| <b>SIP ALG</b>                      | Your device is a SIP Application Layer Gateway (ALG). It allows VoIP<br>calls to pass through NAT for devices behind it (such as a SIP-based<br>VoIP software application on a computer).                                                                                                    |
| Other Voice                         | SIP version 2 (Session Initiating Protocol RFC 3261)                                                                                                    |
| Features                            | SDP (Session Description Protocol RFC 2327)                                                                                                    |
|                                     | RTP (RFC 1889)                                                                                                    |
|                                     | RTCP (RFC 1890)                                                                                                    |
|                                     | Voice codecs (coder/decoders) G.711, G.726, G.729                                                                                                    |
|                                     | Fax and data modem discrimination                                                                                                    |
|                                     | <b>DTMF Detection and Generation</b>                                                                                                    |
|                                     | DTMF: In-band and Out-band traffic (RFC 2833), (PCM), (SIP INFO)                                                                                                    |
|                                     | Point-to-point call establishment between two IADs                                                                                                    |
|                                     | Quick dialing through predefined phone book, which maps the phone<br>dialing number and destination URL.                                                                                                    |
|                                     | Flexible Dial Plan (RFC3525 section 7.1.14)                                                                                                    |

**Table 70** Voice Features

| $*0$       | <b>Wireless Operator Services</b>                                                                                                   |
|------------|----------------------------------------------------------------------------------------------------|
|            |                                                                                                    |
| $*2$       | <b>Customer Care Access</b>                                                                                                    |
| $*66$      | Repeat Dialing                                                                                                    |
| $*67$      | Plus the 10 digit phone number to block Caller ID on a single call<br>basis                                                         |
| $*69$      | Return last call received                                                                                                    |
| $*70$      | Followed by the 10 digit phone number to cancel Call Waiting on a<br>single call basis                                              |
| $*72$      | Activate Call Forwarding (*72 followed by the 10 digit phone number<br>that is requesting call forwarding service)                  |
| $*720$     | Activate Call Forwarding (*720 followed by the 10 digit phone number<br>that is requesting deactivation of call forwarding service) |
| $*73$      | Plus the forward to phone number to activate Call Forwarding No<br>Answer (no VM service plan)                                      |
| $*730$     | Deactivate Call Forwarding No Answer                                                                                                |
| $*740$     | Plus the forward to phone number to activate Call Forwarding Busy<br>(no VM service plan)                                           |
| $*911/911$ | Emergency phone number (same as dialing 911)                                                                                        |
| $*411/411$ | <b>Wireless Information Services</b>                                                                                                |

**Table 71** Star (\*) and Pound (#) Code Support

Note: To take full advantage of the supplementary phone services available through the MAX-207HW2R's phone port, you may need to subscribe to the services from your voice account service provider.

Not all features are supported by all service providers. Consult your service provider for more information.

## **20.1 Wall-Mounting**

This section shows you how to mount your MAX-207HW2R on a wall using the ZyXEL Wall-Mounting kit (not included).

## **20.1.1 The Wall-Mounting Kit**

The wall-mounting kit contains the following parts:

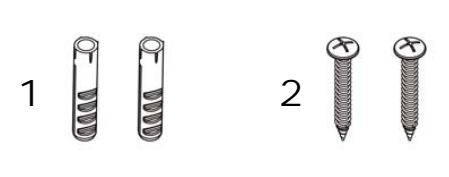

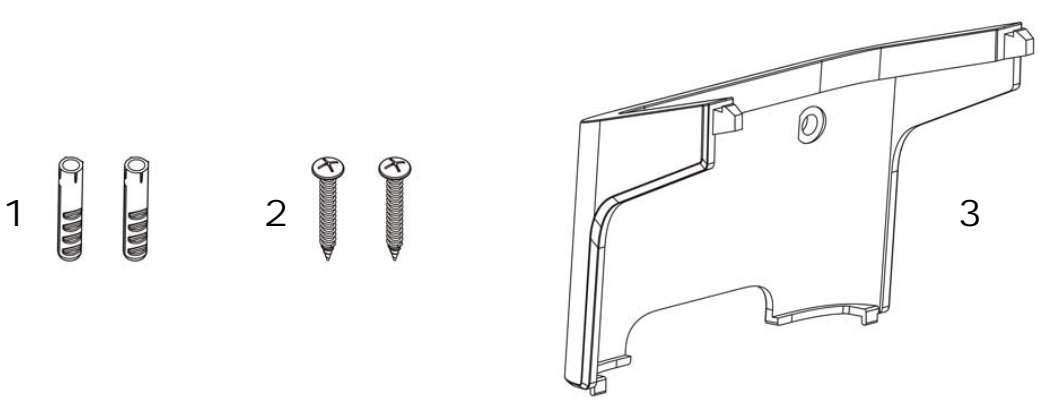

- **1** Two Mortar Plugs (M4\*L30 mm)
- **2** Two Screws (M4\*L30 mm)
- **3** Wall-Mounting Chassis

If any parts are missing, contact your vendor.

### **20.1.2 Instructions**

To mount the MAX-207HW2R on a wall:

- **1** Select a position free of obstructions on a sturdy wall.
- **2** Drill two holes in the wall exactly 70 mm apart. The holes should be 6 mm wide and at least 30 mm deep.

**Be careful to avoid damaging pipes or cables located inside the wall when drilling holes for the screws.**

**3** Attach the wall mounting chassis with the plugs and screws as shown below:

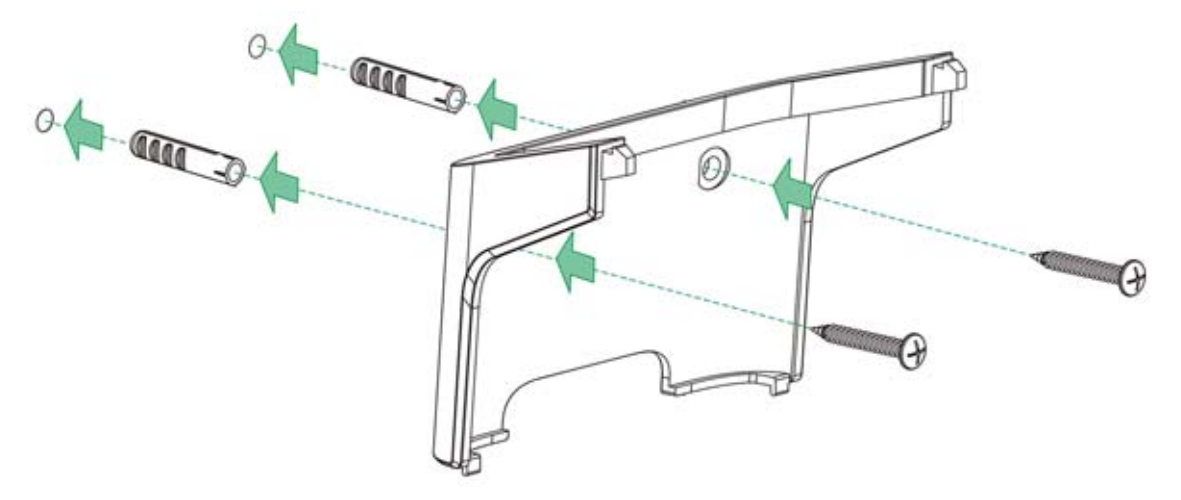

**4** Connect the MAX-207HW2R to the wall mounting chassis by snapping the chassis' two upper chassis hooks into the matching holes on the MAX-207HW2R:

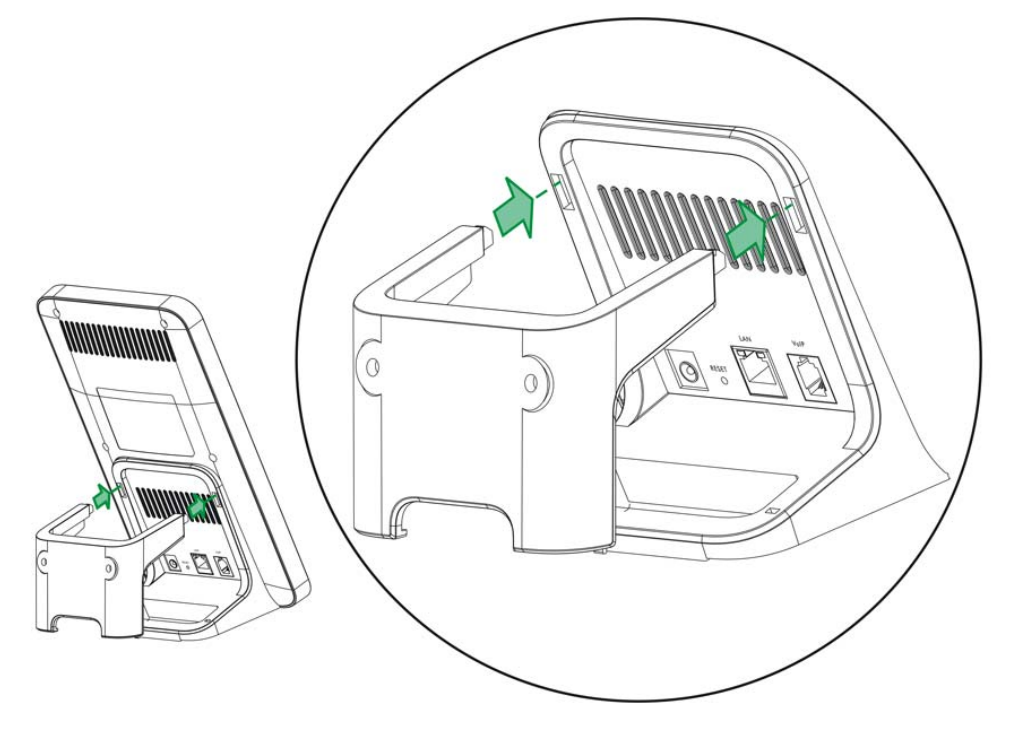

**Do not pinch or server the cable connections between the wallmounting chassis the MAX-207HW2R.**

**5** Snap the lower chassis hooks into the matching holes on the MAX-207HW2R. The cable connections should come out either the left or right gaps between the wallmounting chassis and the MAX-207HW2R

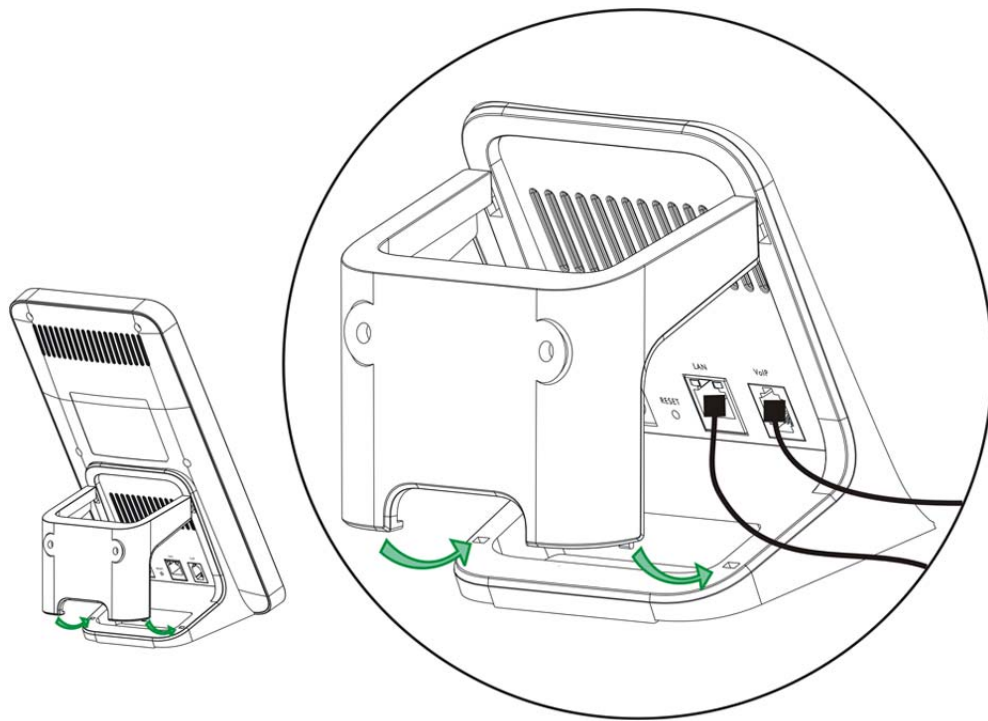

**6** Once you have snapped the wall-mounting chassis in place, the MAX-207HW2R is securely fastened to the wall.

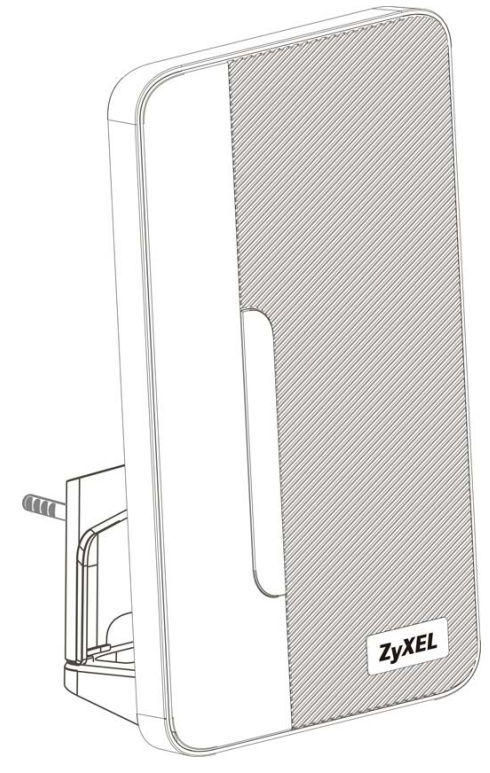

**APPENDIX A** 

# **WiMAX Security**

Wireless security is vital to protect your wireless communications. Without it, information transmitted over the wireless network would be accessible to any networking device within range.

### **User Authentication and Data Encryption**

The WiMAX (IEEE 802.16) standard employs user authentication and encryption to ensure secured communication at all times.

User authentication is the process of confirming a user's identity and level of authorization. Data encryption is the process of encoding information so that it cannot be read by anyone who does not know the code.

WiMAX uses PKMv2 (Privacy Key Management version 2) for authentication, and CCMP (Counter Mode with Cipher Block Chaining Message Authentication Protocol) for data encryption.

WiMAX supports EAP (Extensible Authentication Protocol, RFC 2486) which allows additional authentication methods to be deployed with no changes to the base station or the mobile or subscriber stations.

#### **PKMv2**

PKMv2 is a procedure that allows authentication of a mobile or subscriber station and negotiation of a public key to encrypt traffic between the MS/SS and the base station. PKMv2 uses standard EAP methods such as Transport Layer Security (EAP-TLS) or Tunneled TLS (EAP-TTLS) for secure communication.

In cryptography, a 'key' is a piece of information, typically a string of random numbers and letters, that can be used to 'lock' (encrypt) or 'unlock' (decrypt) a message. Public key encryption uses key pairs, which consist of a public (freely available) key and a private (secret) key. The public key is used for encryption and the private key is used for decryption. You can decrypt a message only if you have the private key. Public key certificates (or 'digital IDs') allow users to verify each other's identity.

## **RADIUS**

RADIUS is based on a client-server model that supports authentication, authorization and accounting. The base station is the client and the server is the RADIUS server. The RADIUS server handles the following tasks:

• Authentication

Determines the identity of the users.

• Authorization

Determines the network services available to authenticated users once they are connected to the network.

• Accounting

Keeps track of the client's network activity.

RADIUS is a simple package exchange in which your base station acts as a message relay between the MS/SS and the network RADIUS server.

#### **Types of RADIUS Messages**

The following types of RADIUS messages are exchanged between the base station and the RADIUS server for user authentication:

• Access-Request

Sent by an base station requesting authentication.

• Access-Reject

Sent by a RADIUS server rejecting access.

• Access-Accept

Sent by a RADIUS server allowing access.

• Access-Challenge

Sent by a RADIUS server requesting more information in order to allow access. The base station sends a proper response from the user and then sends another Access-Request message.

The following types of RADIUS messages are exchanged between the base station and the RADIUS server for user accounting:

• Accounting-Request

Sent by the base station requesting accounting.

• Accounting-Response

Sent by the RADIUS server to indicate that it has started or stopped accounting.

In order to ensure network security, the access point and the RADIUS server use a shared secret key, which is a password they both know. The key is not sent over

the network. In addition to the shared key, password information exchanged is also encrypted to protect the network from unauthorized access.

#### **Diameter**

Diameter (RFC 3588) is a type of AAA server that provides several improvements over RADIUS in efficiency, security, and support for roaming.

### **Security Association**

The set of information about user authentication and data encryption between two computers is known as a security association (SA). In a WiMAX network, the process of security association has three stages.

• Authorization request and reply

The MS/SS presents its public certificate to the base station. The base station verifies the certificate and sends an authentication key (AK) to the MS/SS.

• Key request and reply

The MS/SS requests a transport encryption key (TEK) which the base station generates and encrypts using the authentication key.

• Encrypted traffic

The MS/SS decrypts the TEK (using the authentication key). Both stations can now securely encrypt and decrypt the data flow.

#### **CCMP**

All traffic in a WiMAX network is encrypted using CCMP (Counter Mode with Cipher Block Chaining Message Authentication Protocol). CCMP is based on the 128-bit Advanced Encryption Standard (AES) algorithm.

'Counter mode' refers to the encryption of each block of plain text with an arbitrary number, known as the counter. This number changes each time a block of plain text is encrypted. Counter mode avoids the security weakness of repeated identical blocks of encrypted text that makes encrypted data vulnerable to pattern-spotting.

'Cipher Block Chaining Message Authentication' (also known as CBC-MAC) ensures message integrity by encrypting each block of plain text in such a way that its encryption is dependent on the block before it. This series of 'chained' blocks creates a message authentication code (MAC or CMAC) that ensures the encrypted data has not been tampered with.

## **Authentication**

The MAX-207HW2R supports EAP-TTLS authentication.

#### **EAP-TTLS (Tunneled Transport Layer Service)**

EAP-TTLS is an extension of the EAP-TLS authentication that uses certificates for only the server-side authentications to establish a secure connection (with EAP-TLS digital certifications are needed by both the server and the wireless clients for mutual authentication). Client authentication is then done by sending username and password through the secure connection, thus client identity is protected. For client authentication, EAP-TTLS supports EAP methods and legacy authentication methods such as PAP, CHAP, MS-CHAP and MS-CHAP v2.
# **APPENDIX B**

# **Setting Up Your Computer's IP Address**

Note: Your specific ZyXEL device may not support all of the operating systems described in this appendix. See the product specifications for more information about which operating systems are supported.

This appendix shows you how to configure the IP settings on your computer in order for it to be able to communicate with the other devices on your network. Windows Vista/XP/2000, Mac OS 9/OS X, and all versions of UNIX/LINUX include the software components you need to use TCP/IP on your computer.

If you manually assign IP information instead of using a dynamic IP, make sure that your network's computers have IP addresses that place them in the same subnet.

In this appendix, you can set up an IP address for:

- Windows XP/NT/2000 on page 188
- Windows Vista on page 191
- Mac OS X: 10.3 and 10.4 on page 195
- Mac OS X: 10.5 on page 199
- Linux: Ubuntu 8 (GNOME) on page 202
- Linux: openSUSE 10.3 (KDE) on page 208

# **Windows XP/NT/2000**

The following example uses the default Windows XP display theme but can also apply to Windows 2000 and Windows NT.

**1** Click **Start** > **Control Panel**.

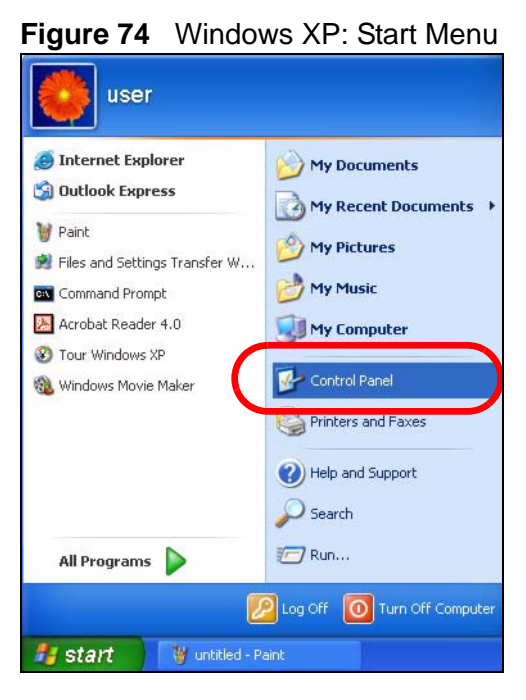

**2** In the **Control Panel**, click the **Network Connections** icon.

**Figure 75** Windows XP: Control Panel

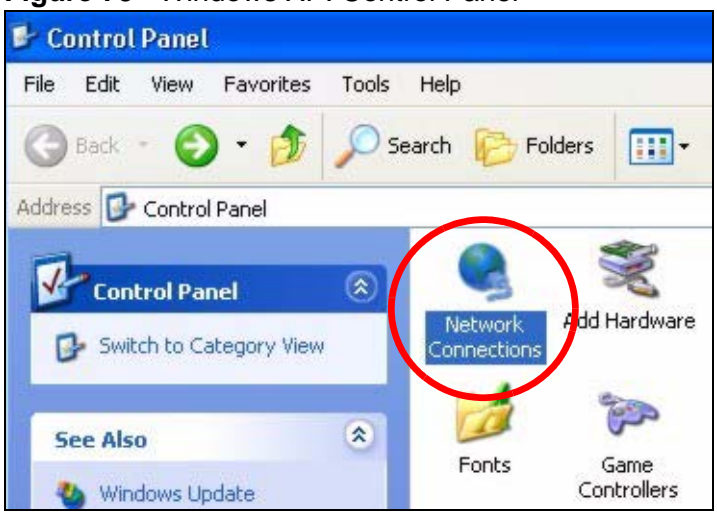

**3** Right-click **Local Area Connection** and then select **Properties**.

**Figure 76** Windows XP: Control Panel > Network Connections > Properties

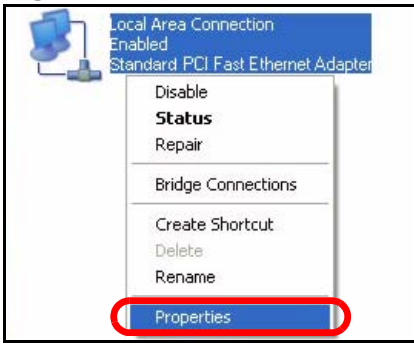

**4** On the **General** tab, select **Internet Protocol (TCP/IP)** and then click **Properties**.

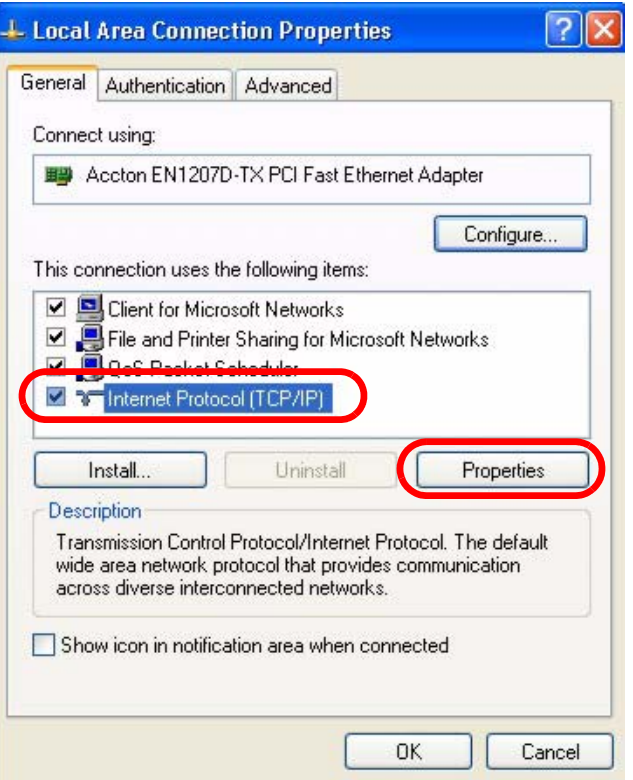

**Figure 77** Windows XP: Local Area Connection Properties

**5** The **Internet Protocol TCP/IP Properties** window opens.

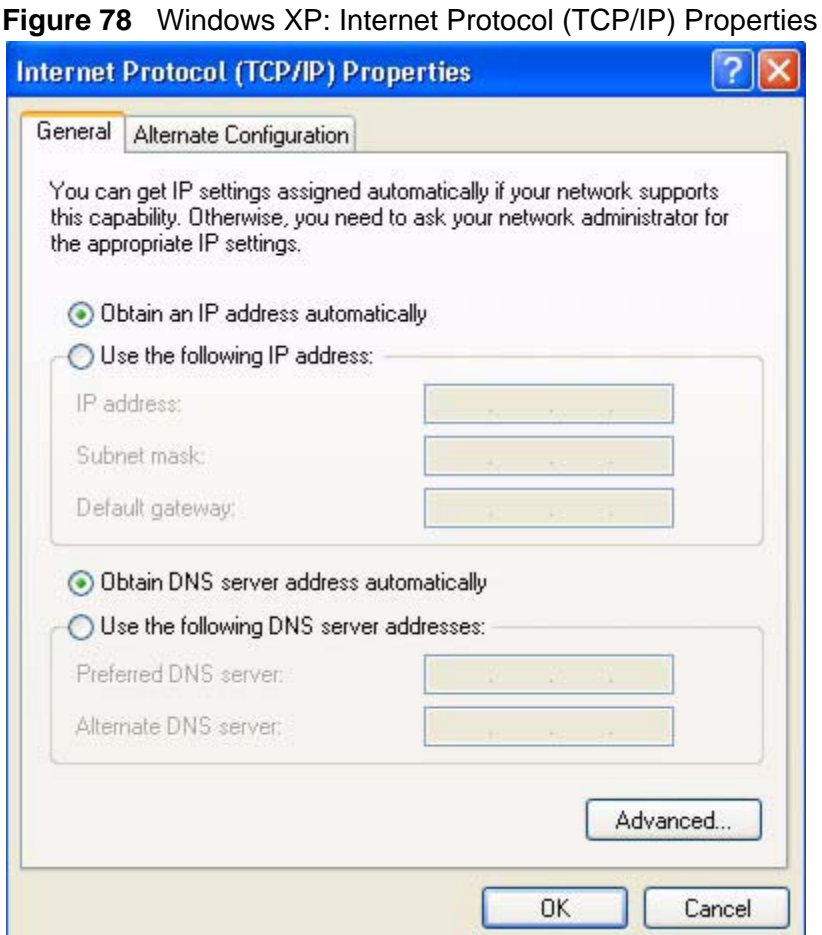

**6** Select **Obtain an IP address automatically** if your network administrator or ISP assigns your IP address dynamically.

Select **Use the following IP Address** and fill in the **IP address**, **Subnet mask**, and **Default gateway** fields if you have a static IP address that was assigned to you by your network administrator or ISP. You may also have to enter a **Preferred DNS server** and an **Alternate DNS server,** if that information was provided.

**7** Click **OK** to close the **Internet Protocol (TCP/IP) Properties** window.

Click **OK** to close the **Local Area Connection Properties** window.**Verifying Settings**

- **1** Click **Start** > **All Programs** > **Accessories** > **Command Prompt**.
- **2** In the **Command Prompt** window, type "ipconfig" and then press [ENTER].

You can also go to **Start > Control Panel > Network Connections**, right-click a network connection, click **Status** and then click the **Support** tab to view your IP address and connection information.

### **Windows Vista**

This section shows screens from Windows Vista Professional.

**1** Click **Start** > **Control Panel**.

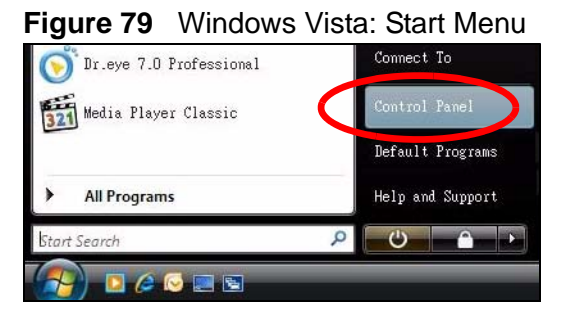

**2** In the **Control Panel**, click the **Network and Internet** icon.

**Figure 80** Windows Vista: Control Panel

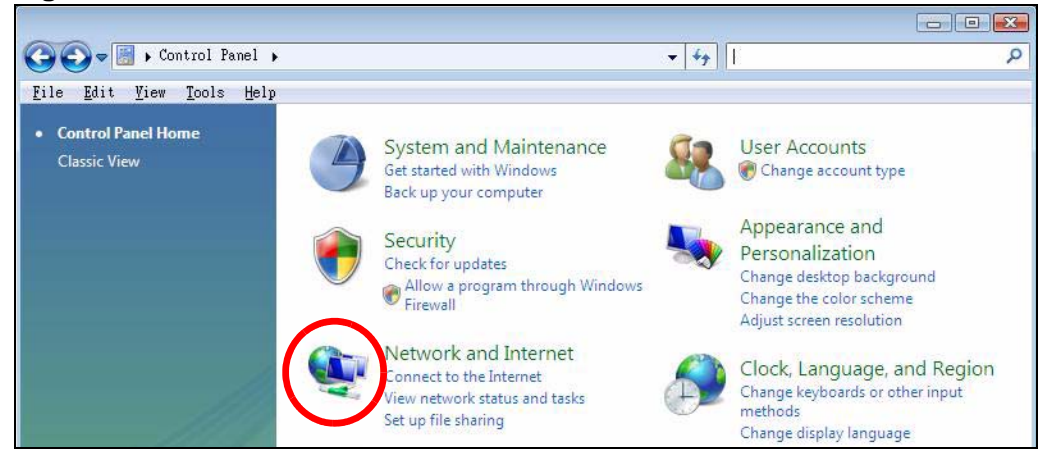

**3** Click the **Network and Sharing Center** icon.

**Figure 81** Windows Vista: Network And Internet

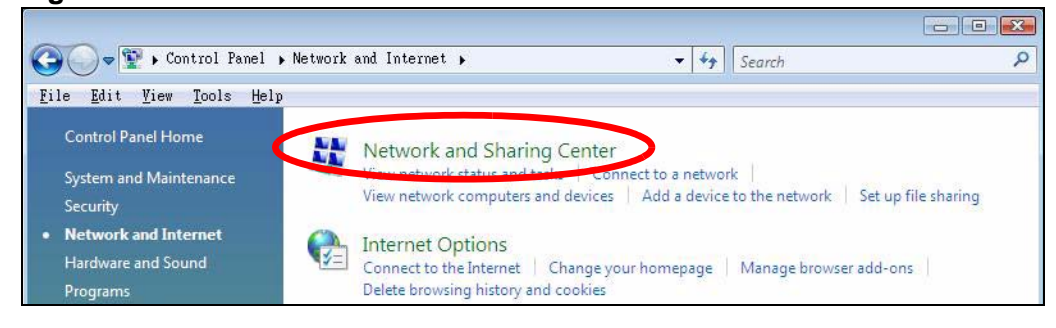

**4** Click **Manage network connections**.

**Figure 82** Windows Vista: Network and Sharing Center

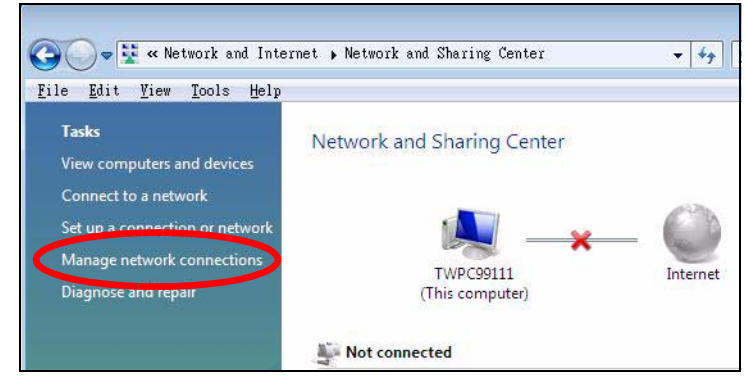

**5** Right-click **Local Area Connection** and then select **Properties**.

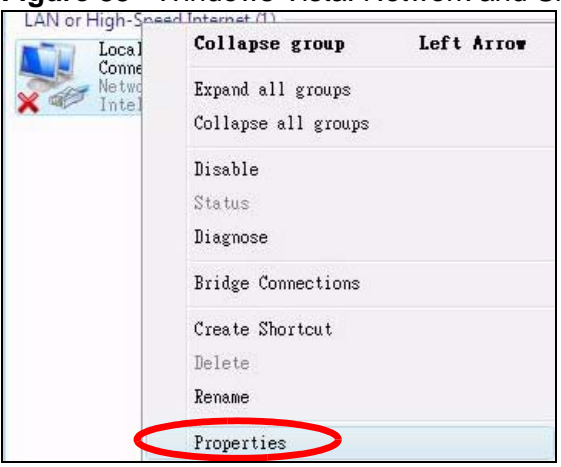

**Figure 83** Windows Vista: Network and Sharing Center

Note: During this procedure, click **Continue** whenever Windows displays a screen saying that it needs your permission to continue.

**6** Select **Internet Protocol Version 4 (TCP/IPv4)** and then select **Properties**.

**Figure 84** Windows Vista: Local Area Connection Properties

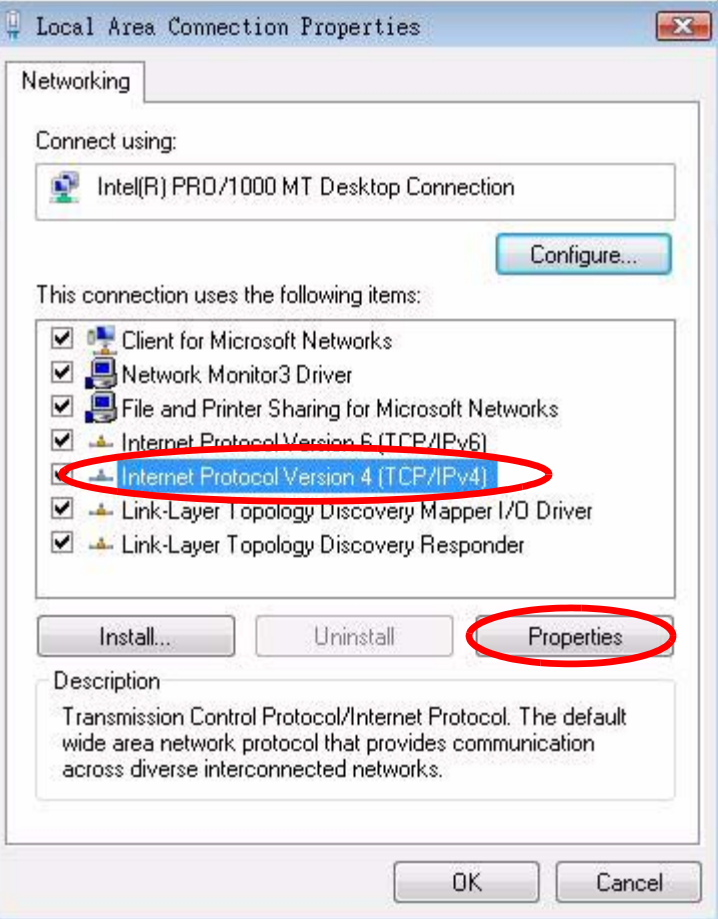

**7** The **Internet Protocol Version 4 (TCP/IPv4) Properties** window opens.

**Figure 85** Windows Vista: Internet Protocol Version 4 (TCP/IPv4) Properties

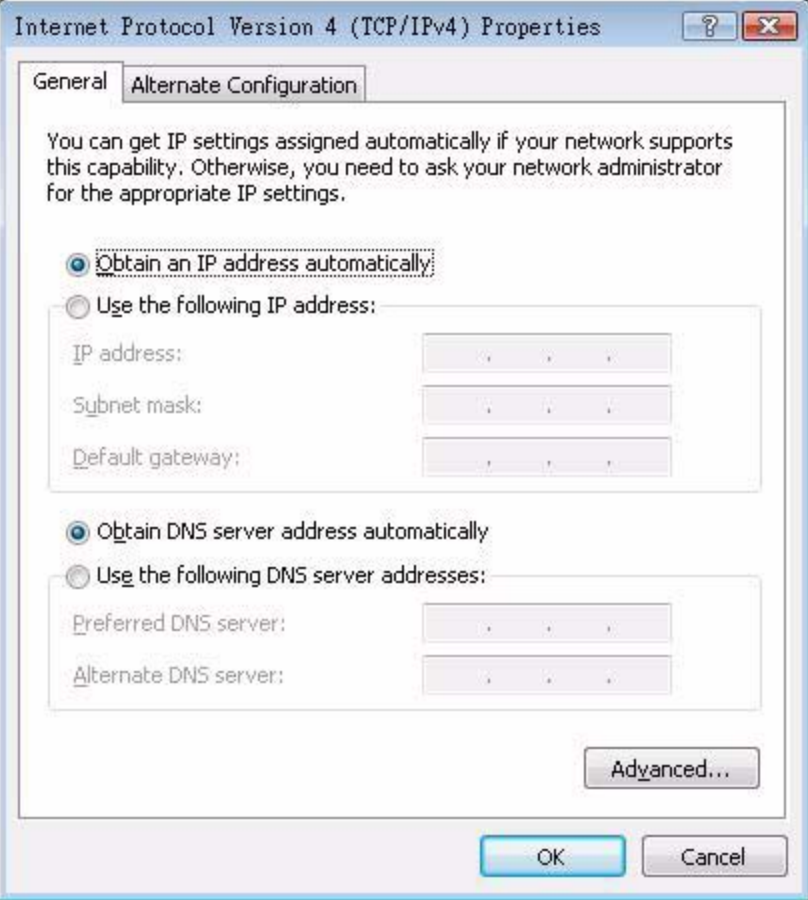

**8** Select **Obtain an IP address automatically** if your network administrator or ISP assigns your IP address dynamically.

Select **Use the following IP Address** and fill in the **IP address**, **Subnet mask**, and **Default gateway** fields if you have a static IP address that was assigned to you by your network administrator or ISP. You may also have to enter a **Preferred DNS server** and an **Alternate DNS server,** if that information was provided.Click **Advanced**.

**9** Click **OK** to close the **Internet Protocol (TCP/IP) Properties** window.

Click **OK** to close the **Local Area Connection Properties** window.**Verifying Settings**

- **1** Click **Start** > **All Programs** > **Accessories** > **Command Prompt**.
- **2** In the **Command Prompt** window, type "ipconfig" and then press [ENTER].

You can also go to **Start > Control Panel > Network Connections**, right-click a network connection, click **Status** and then click the **Support** tab to view your IP address and connection information.

## **Mac OS X: 10.3 and 10.4**

The screens in this section are from Mac OS X 10.4 but can also apply to 10.3.

**1** Click **Apple** > **System Preferences**.

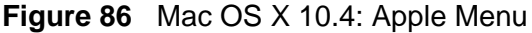

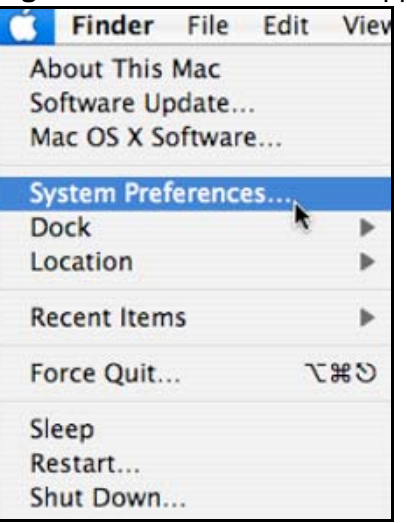

**2** In the **System Preferences** window, click the **Network** icon.

**Figure 87** Mac OS X 10.4: System Preferences

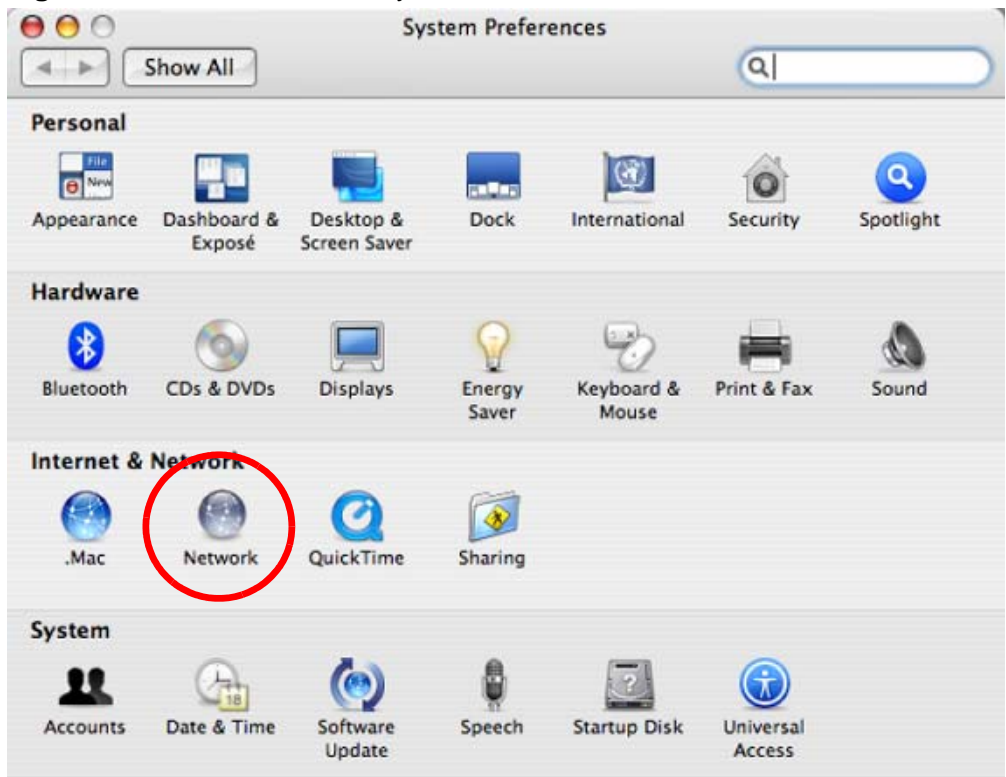

**3** When the **Network** preferences pane opens, select **Built-in Ethernet** from the network connection type list, and then click **Configure.**

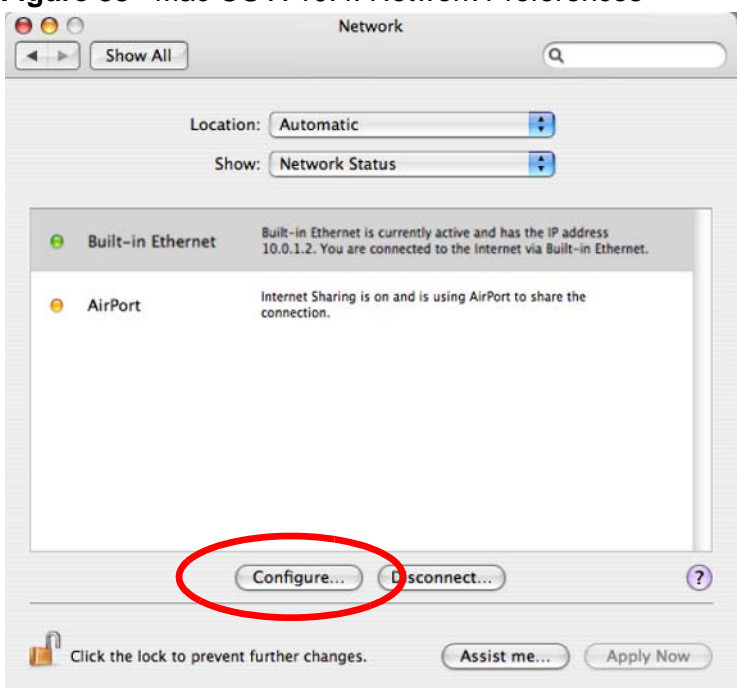

**Figure 88** Mac OS X 10.4: Network Preferences

**4** For dynamically assigned settings, select **Using DHCP** from the **Configure IPv4** list in the **TCP/IP** tab.

**Figure 89** Mac OS X 10.4: Network Preferences > TCP/IP Tab.

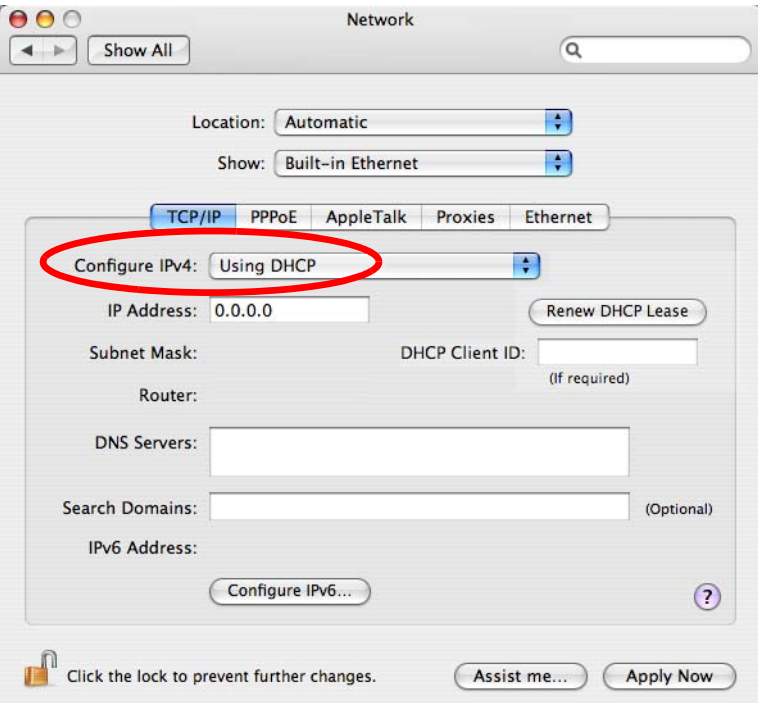

- **5** For statically assigned settings, do the following:
	- From the **Configure IPv4** list, select **Manually**.
	- In the **IP Address** field, type your IP address.
	- In the **Subnet Mask** field, type your subnet mask.
	- In the **Router** field, type the IP address of your device.

**Figure 90** Mac OS X 10.4: Network Preferences > Ethernet

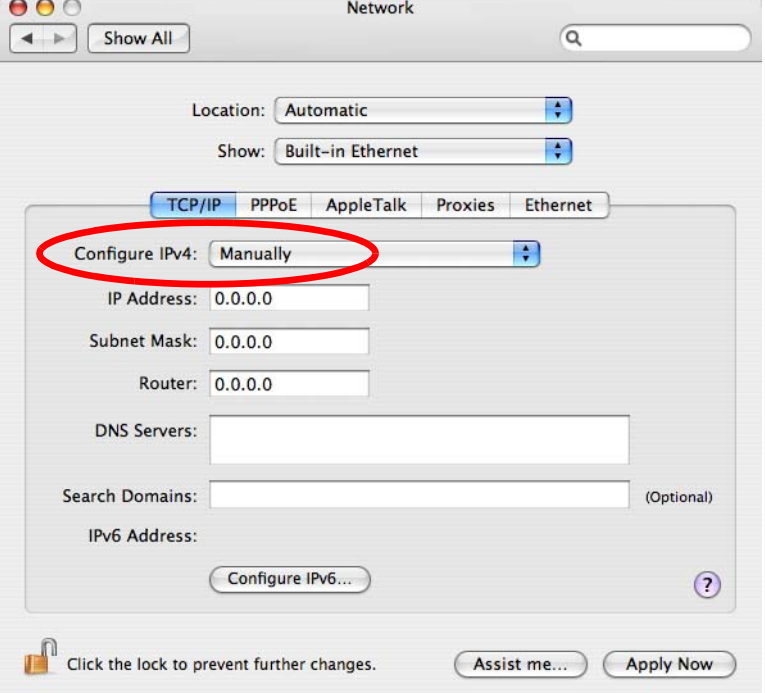

#### Click **Apply Now** and close the window.**Verifying Settings**

Check your TCP/IP properties by clicking **Applications > Utilities > Network Utilities**, and then selecting the appropriate **Network Interface** from the **Info** tab.

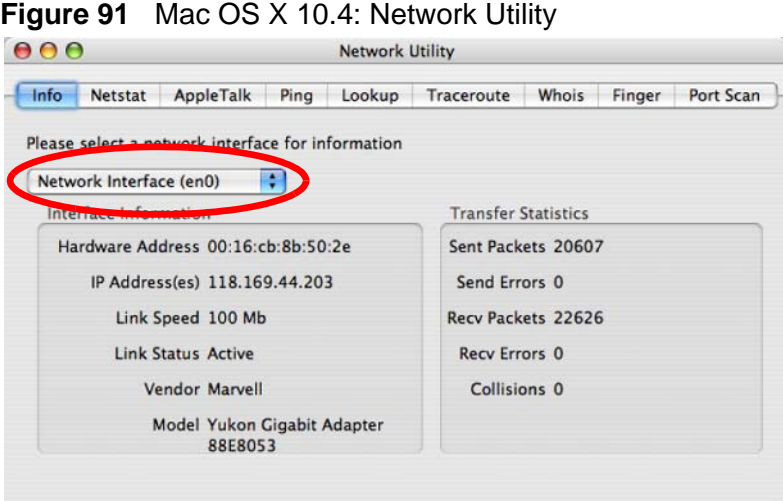

# **Mac OS X: 10.5**

The screens in this section are from Mac OS X 10.5.

**1** Click **Apple** > **System Preferences**.

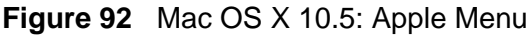

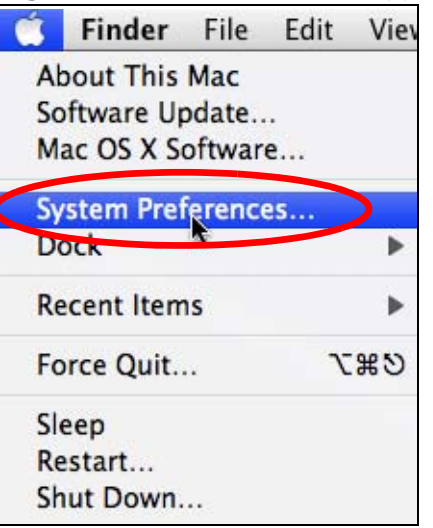

**2** In **System Preferences**, click the **Network** icon.

**Figure 93** Mac OS X 10.5: Systems Preferences

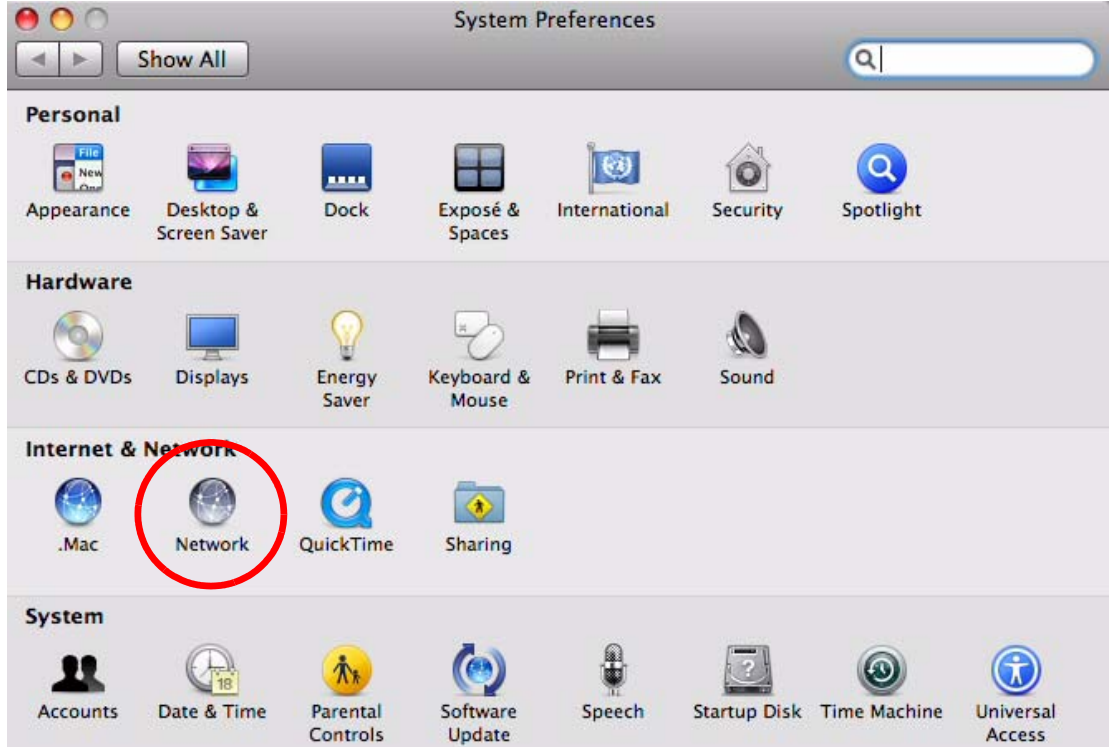

**3** When the **Network** preferences pane opens, select **Ethernet** from the list of available connection types.

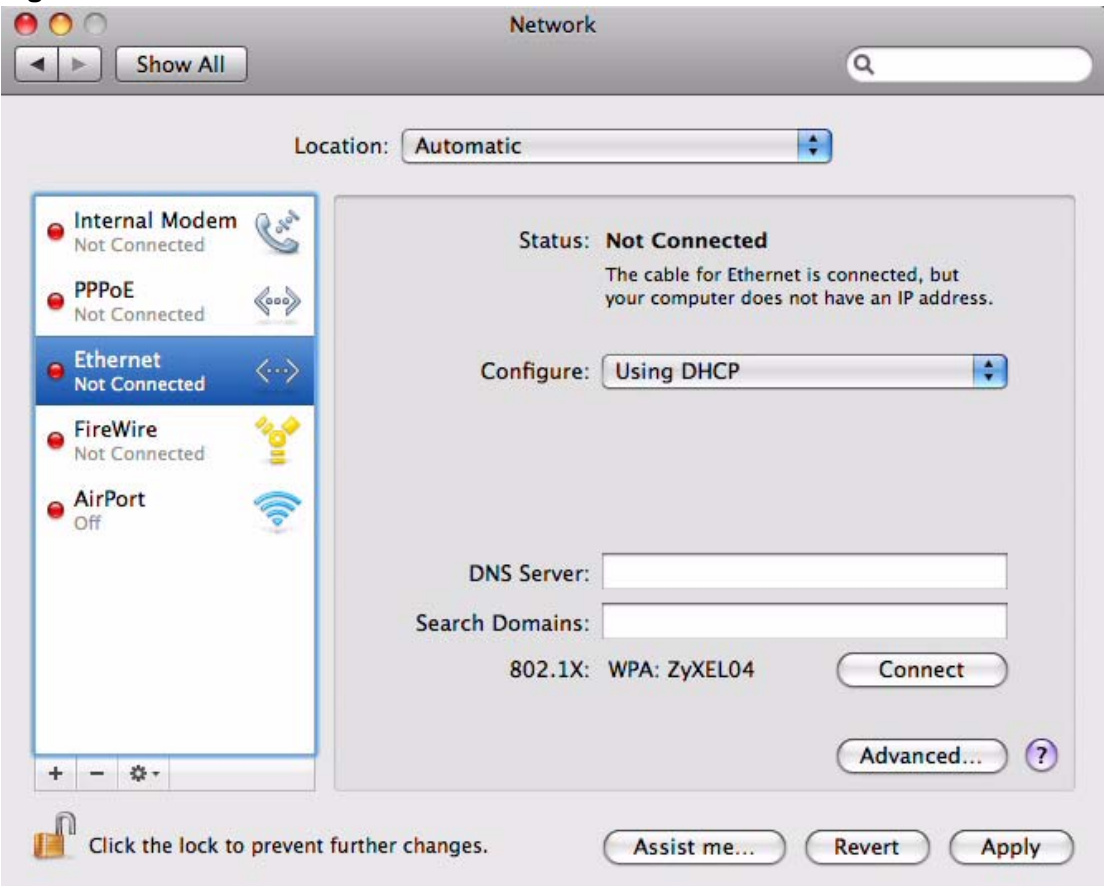

**Figure 94** Mac OS X 10.5: Network Preferences > Ethernet

- **4** From the **Configure** list, select **Using DHCP** for dynamically assigned settings.
- **5** For statically assigned settings, do the following:
	- From the **Configure** list, select **Manually**.
	- In the **IP Address** field, enter your IP address.
	- In the **Subnet Mask** field, enter your subnet mask.

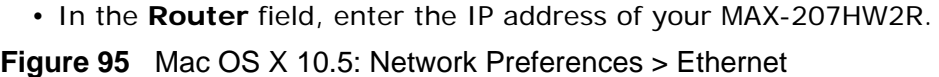

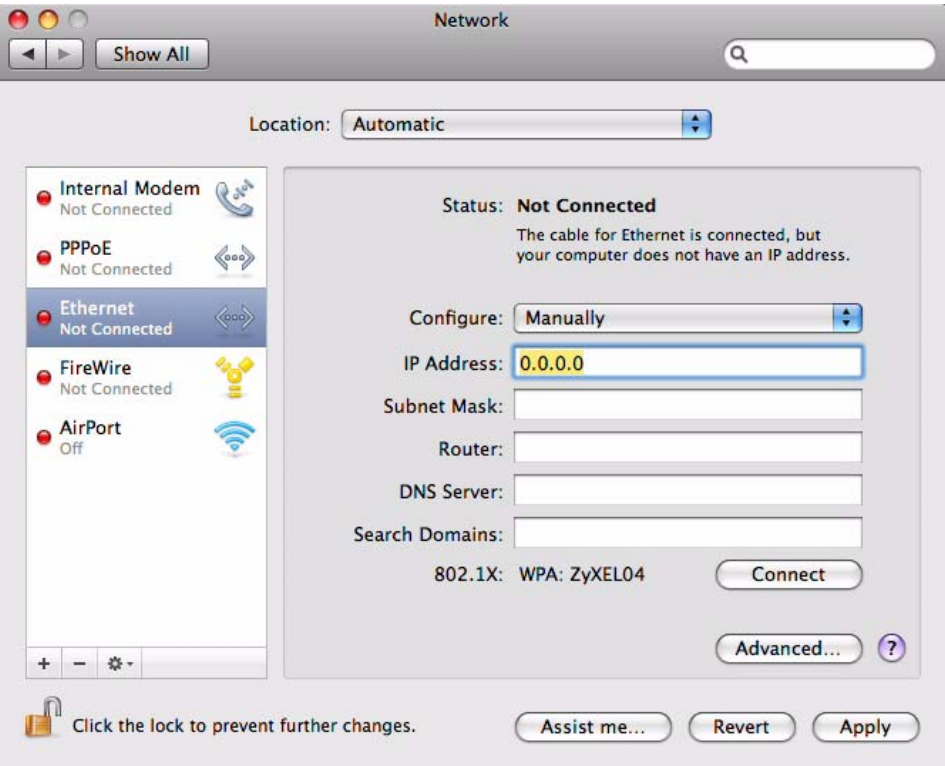

**6** Click **Apply** and close the window.

#### **Verifying Settings**

Check your TCP/IP properties by clicking **Applications > Utilities > Network Utilities**, and then selecting the appropriate **Network interface** from the **Info** tab.

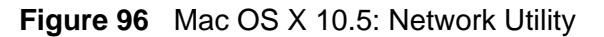

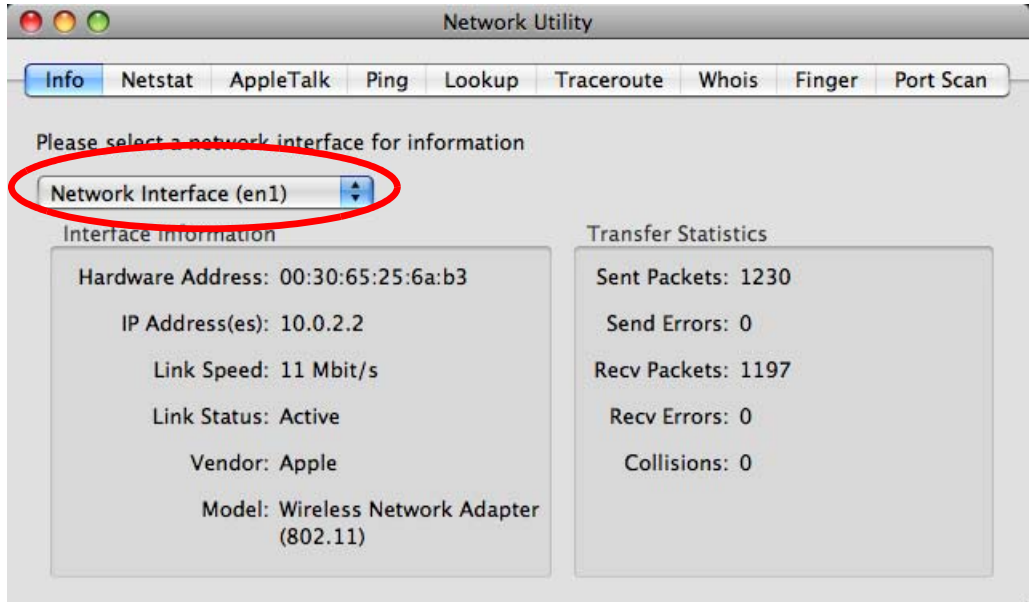

# **Linux: Ubuntu 8 (GNOME)**

This section shows you how to configure your computer's TCP/IP settings in the GNU Object Model Environment (GNOME) using the Ubuntu 8 Linux distribution. The procedure, screens and file locations may vary depending on your specific distribution, release version, and individual configuration. The following screens use the default Ubuntu 8 installation.

Note: Make sure you are logged in as the root administrator.

Follow the steps below to configure your computer IP address in GNOME:

**1** Click **System > Administration > Network**.

**Figure 97** Ubuntu 8: System > Administration Menu

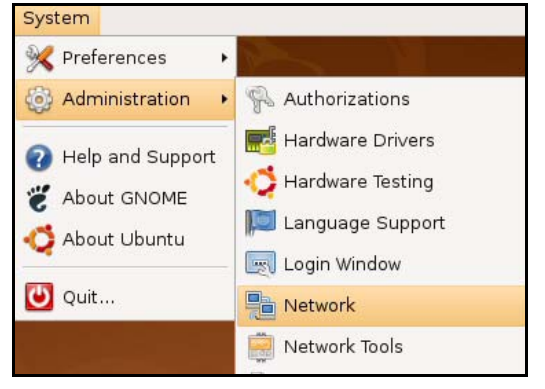

**2** When the **Network Settings** window opens, click **Unlock** to open the **Authenticate** window. (By default, the **Unlock** button is greyed out until clicked.) You cannot make changes to your configuration unless you first enter your admin password.

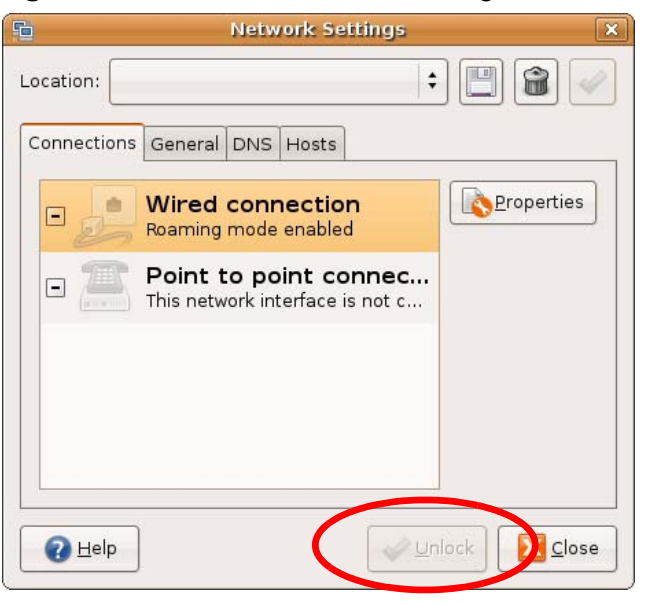

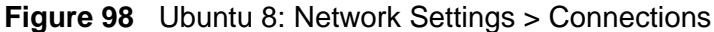

**3** In the **Authenticate** window, enter your admin account name and password then click the **Authenticate** button.

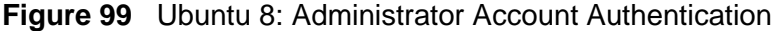

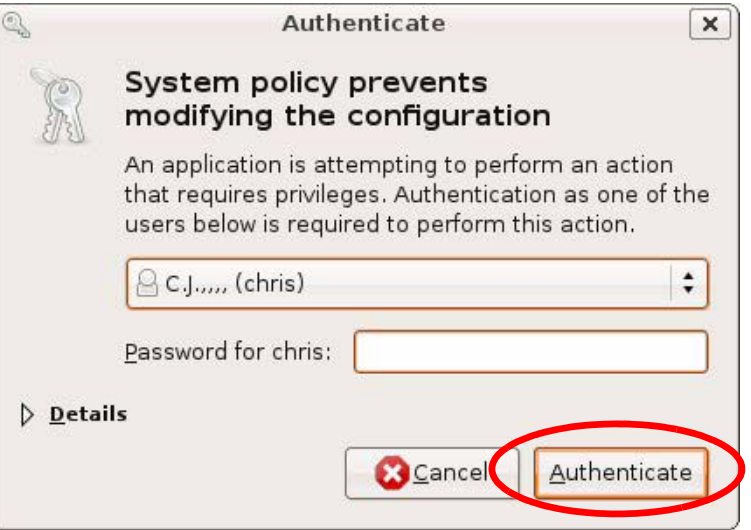

**4** In the **Network Settings** window, select the connection that you want to configure, then click **Properties**.

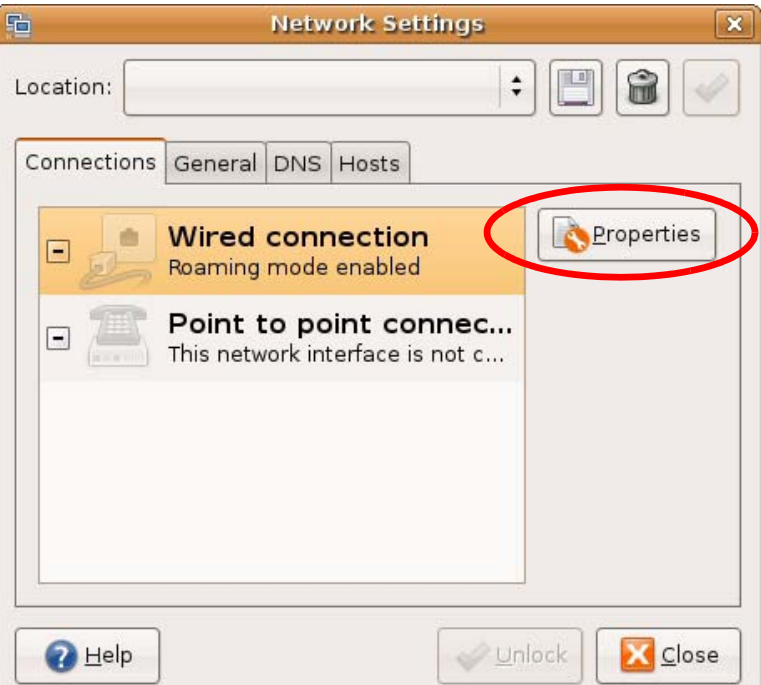

**Figure 100** Ubuntu 8: Network Settings > Connections

**5** The **Properties** dialog box opens.

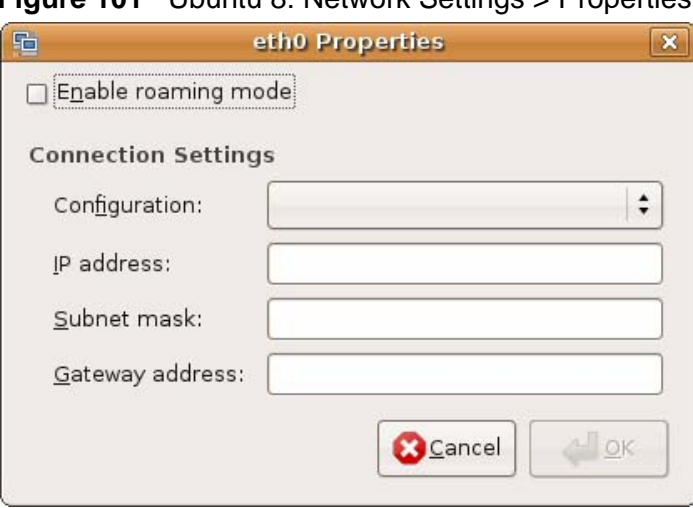

**Figure 101** Ubuntu 8: Network Settings > Properties

- In the **Configuration** list, select **Automatic Configuration (DHCP)** if you have a dynamic IP address.
- In the **Configuration** list, select **Static IP address** if you have a static IP address. Fill in the **IP address**, **Subnet mask**, and **Gateway address** fields.
- **6** Click **OK** to save the changes and close the **Properties** dialog box and return to the **Network Settings** screen.

**7** If you know your DNS server IP address(es), click the **DNS** tab in the **Network Settings** window and then enter the DNS server information in the fields provided.

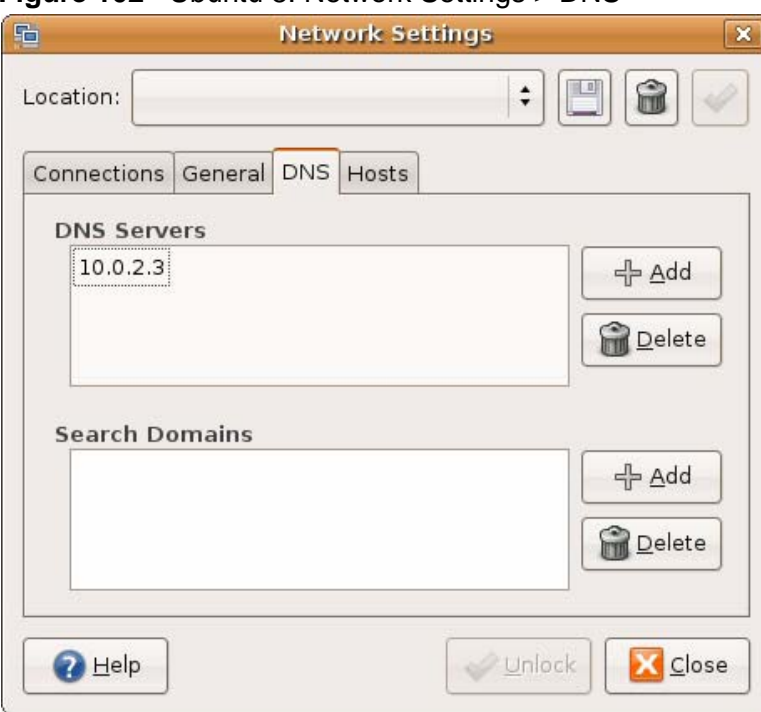

#### **Figure 102** Ubuntu 8: Network Settings > DNS

**8** Click the **Close** button to apply the changes.

#### **Verifying Settings**

Check your TCP/IP properties by clicking **System > Administration > Network Tools**, and then selecting the appropriate **Network device** from the **Devices**

tab. The **Interface Statistics** column shows data if your connection is working properly.

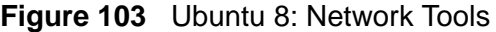

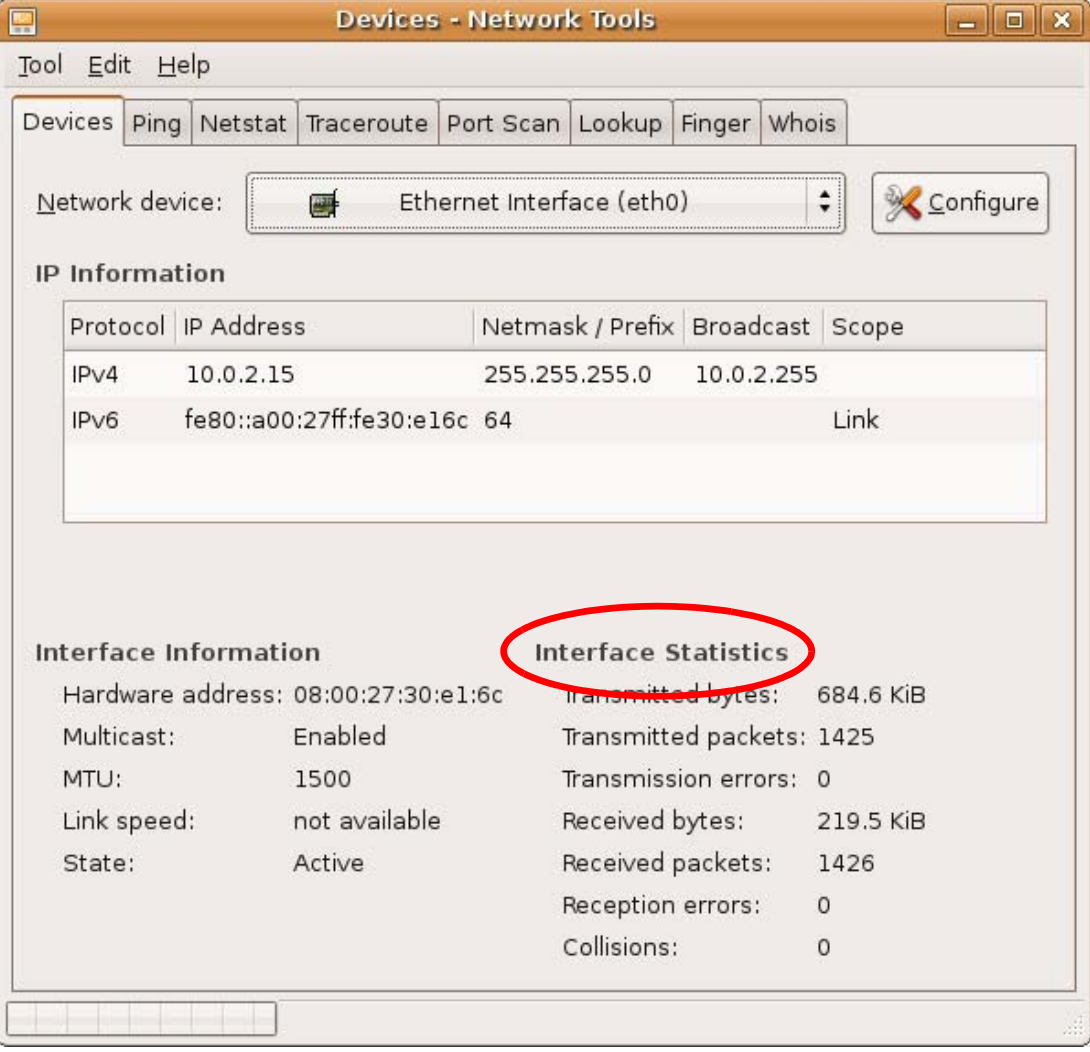

# **Linux: openSUSE 10.3 (KDE)**

This section shows you how to configure your computer's TCP/IP settings in the K Desktop Environment (KDE) using the openSUSE 10.3 Linux distribution. The procedure, screens and file locations may vary depending on your specific distribution, release version, and individual configuration. The following screens use the default openSUSE 10.3 installation.

Note: Make sure you are logged in as the root administrator.

Follow the steps below to configure your computer IP address in the KDE:

**1** Click **K Menu > Computer > Administrator Settings (YaST)**.

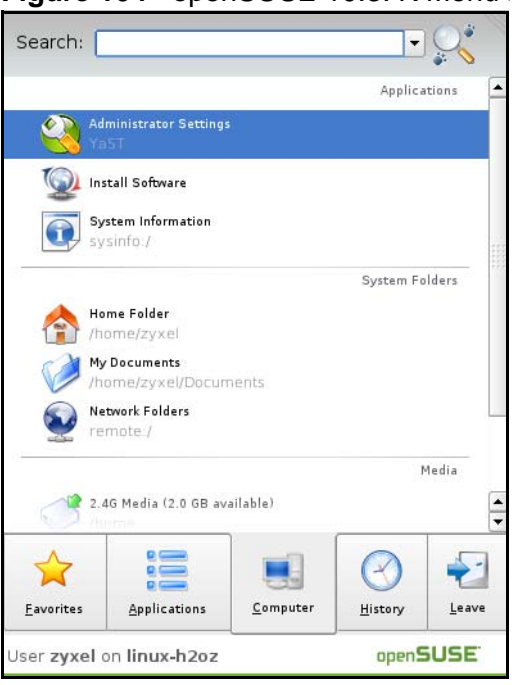

**Figure 104** openSUSE 10.3: K Menu > Computer Menu

**2** When the **Run as Root - KDE su** dialog opens, enter the admin password and click **OK**.

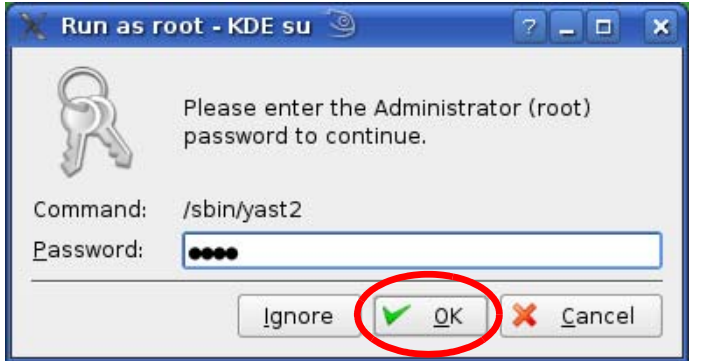

**Figure 105** openSUSE 10.3: K Menu > Computer Menu

**3** When the **YaST Control Center** window opens, select **Network Devices** and then click the **Network Card** icon.

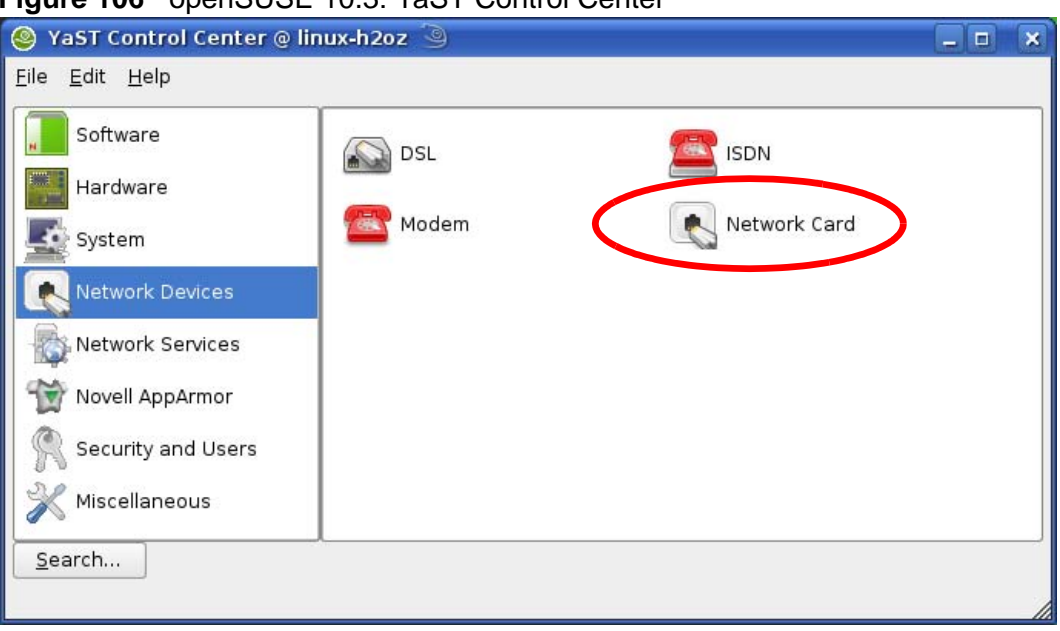

**Figure 106** openSUSE 10.3: YaST Control Center

**4** When the **Network Settings** window opens, click the **Overview** tab, select the appropriate connection **Name** from the list, and then click the **Configure** button.

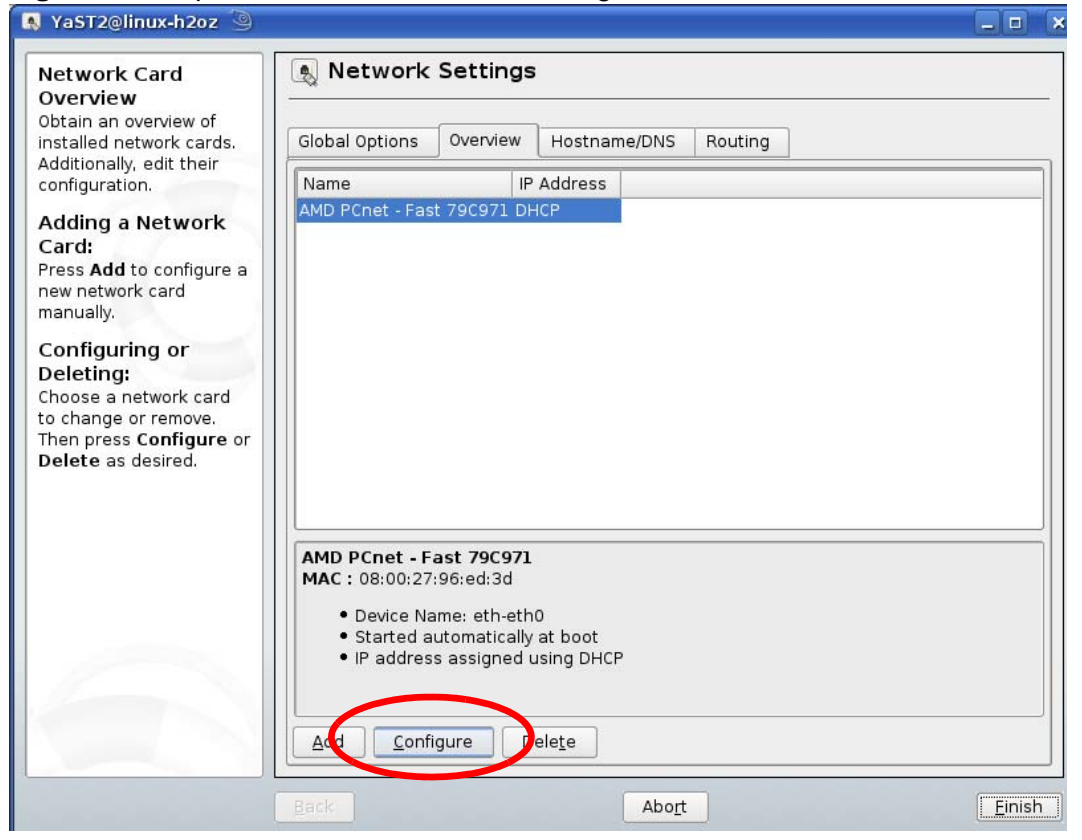

**Figure 107** openSUSE 10.3: Network Settings

**5** When the **Network Card Setup** window opens, click the **Address** tab

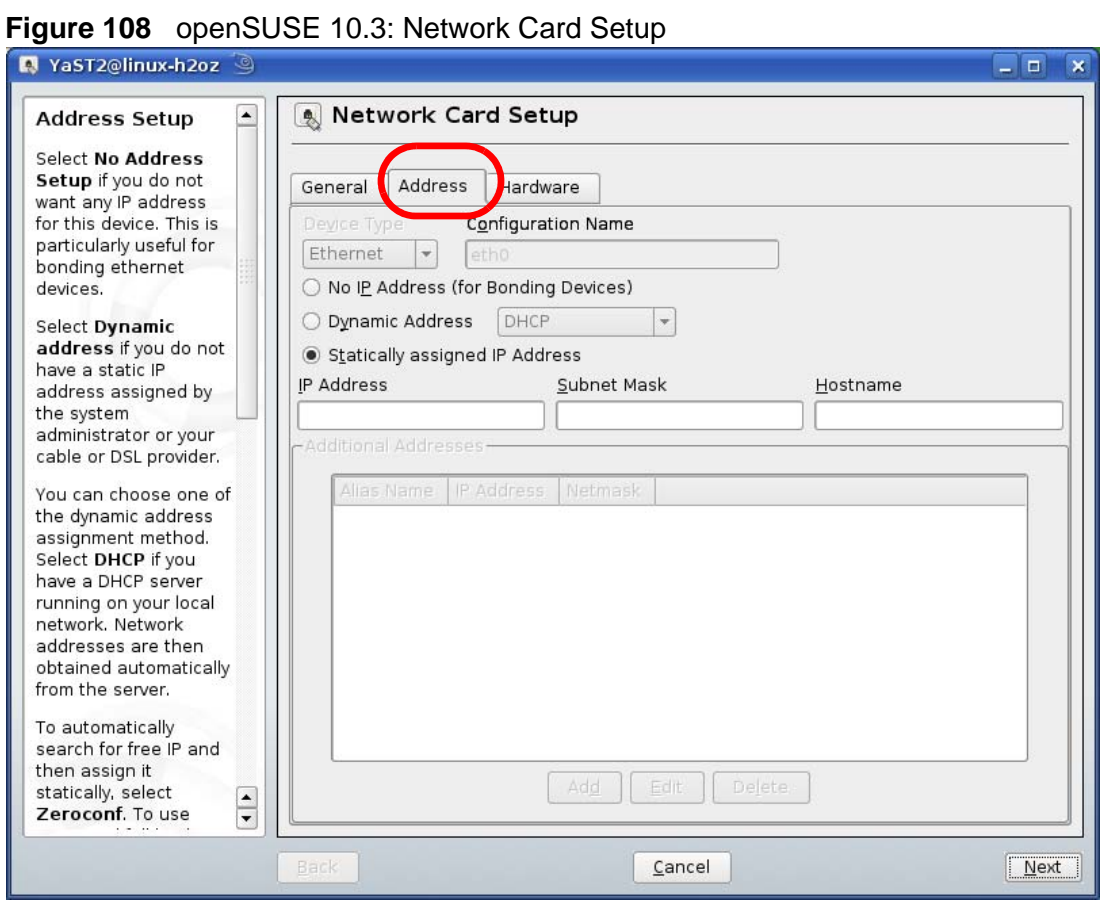

**6** Select **Dynamic Address (DHCP)** if you have a dynamic IP address.

Select **Statically assigned IP Address** if you have a static IP address. Fill in the **IP address**, **Subnet mask**, and **Hostname** fields.

**7** Click **Next** to save the changes and close the **Network Card Setup** window.

**8** If you know your DNS server IP address(es), click the **Hostname/DNS** tab in **Network Settings** and then enter the DNS server information in the fields provided.

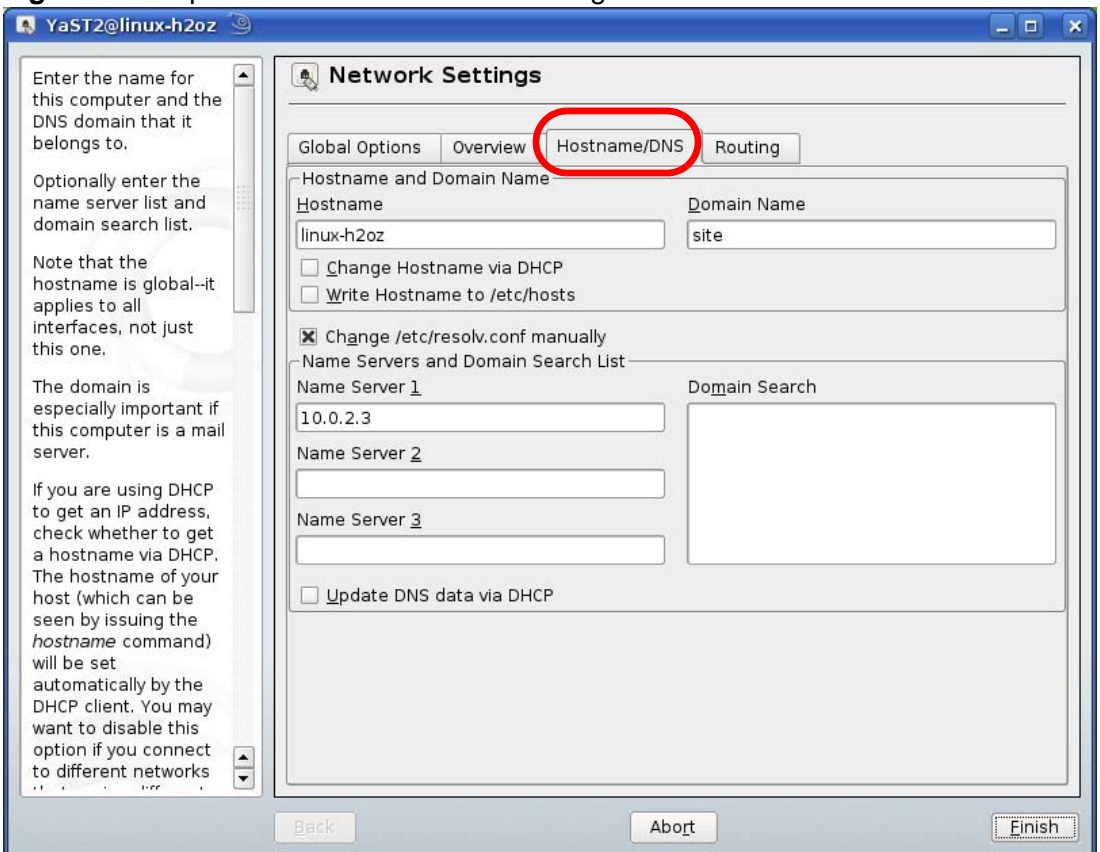

**Figure 109** openSUSE 10.3: Network Settings

**9** Click **Finish** to save your settings and close the window.

#### **Verifying Settings**

Click the **KNetwork Manager** icon on the **Task bar** to check your TCP/IP properties. From the **Options** sub-menu, select **Show Connection Information**.

**Figure 110** openSUSE 10.3: KNetwork Manager

| <b>T</b> Enable Wireless    |                        |          |
|-----------------------------|------------------------|----------|
| Disable Wireless            | KNetworkManager        |          |
| Switch to Online Mode       | <b>Wired Devices</b>   |          |
| Switch to Offline Mode      | <b>X</b> Wired Network |          |
| Show Connection Information | Dial-Up Connections    |          |
| Configure                   | Options                |          |
|                             | <b>B</b> Help          |          |
|                             | 0 Quit                 | $Ctrl +$ |
|                             |                        |          |

When the **Connection Status - KNetwork Manager** window opens, click the **Statistics tab** to see if your connection is working properly.

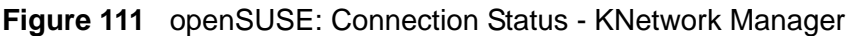

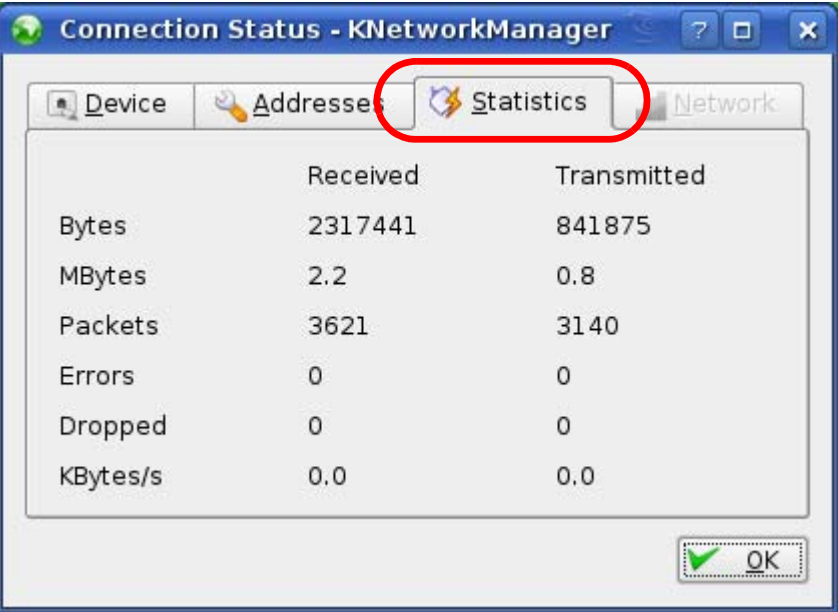

**APPENDIX C** 

# **Pop-up Windows, JavaScripts and Java Permissions**

In order to use the web configurator you need to allow:

- Web browser pop-up windows from your device.
- JavaScripts (enabled by default).
- Java permissions (enabled by default).

Note: Internet Explorer 6 screens are used here. Screens for other Internet Explorer versions may vary.

### **Internet Explorer Pop-up Blockers**

You may have to disable pop-up blocking to log into your device.

Either disable pop-up blocking (enabled by default in Windows XP SP (Service Pack) 2) or allow pop-up blocking and create an exception for your device's IP address.

#### **Disable Pop-up Blockers**

**1** In Internet Explorer, select **Tools**, **Pop-up Blocker** and then select **Turn Off Pop-up Blocker**.

**Figure 112** Pop-up Blocker

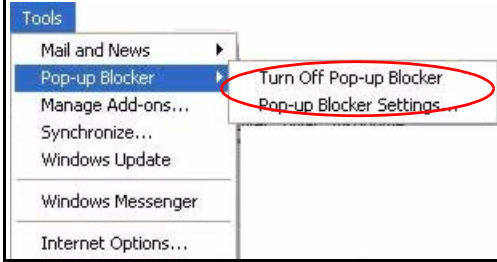

You can also check if pop-up blocking is disabled in the **Pop-up Blocker** section in the **Privacy** tab.

- **1** In Internet Explorer, select **Tools**, **Internet Options**, **Privacy**.
- **2** Clear the **Block pop-ups** check box in the **Pop-up Blocker** section of the screen. This disables any web pop-up blockers you may have enabled.

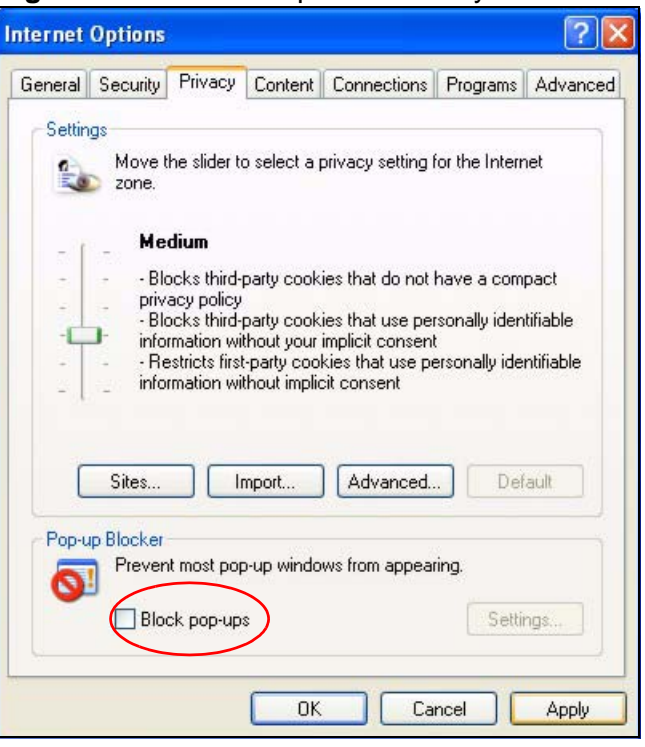

**Figure 113** Internet Options: Privacy

**3** Click **Apply** to save this setting.

#### **Enable Pop-up Blockers with Exceptions**

Alternatively, if you only want to allow pop-up windows from your device, see the following steps.

**1** In Internet Explorer, select **Tools**, **Internet Options** and then the **Privacy** tab.

**2** Select **Settings…**to open the **Pop-up Blocker Settings** screen.

**Figure 114** Internet Options: Privacy

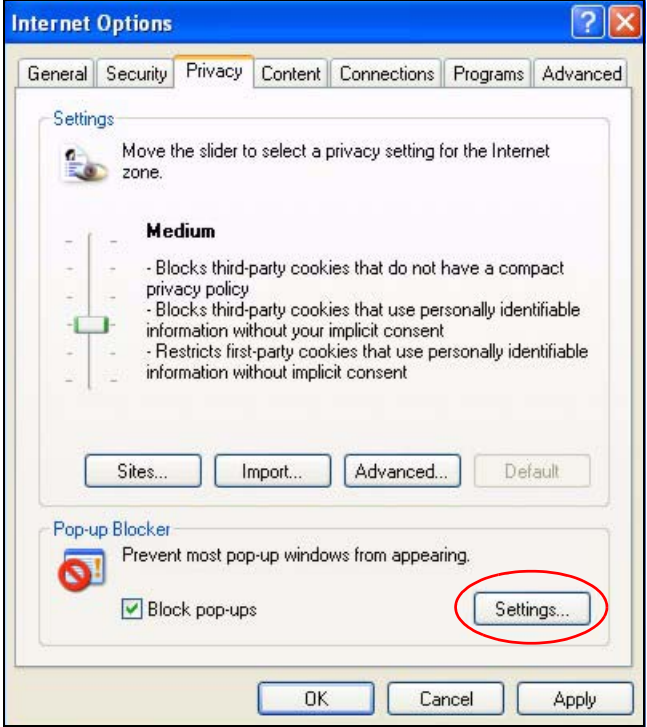

**3** Type the IP address of your device (the web page that you do not want to have blocked) with the prefix "http://". For example, http://192.168.167.1.

**4** Click **Add** to move the IP address to the list of **Allowed sites**.

#### **Figure 115** Pop-up Blocker Settings

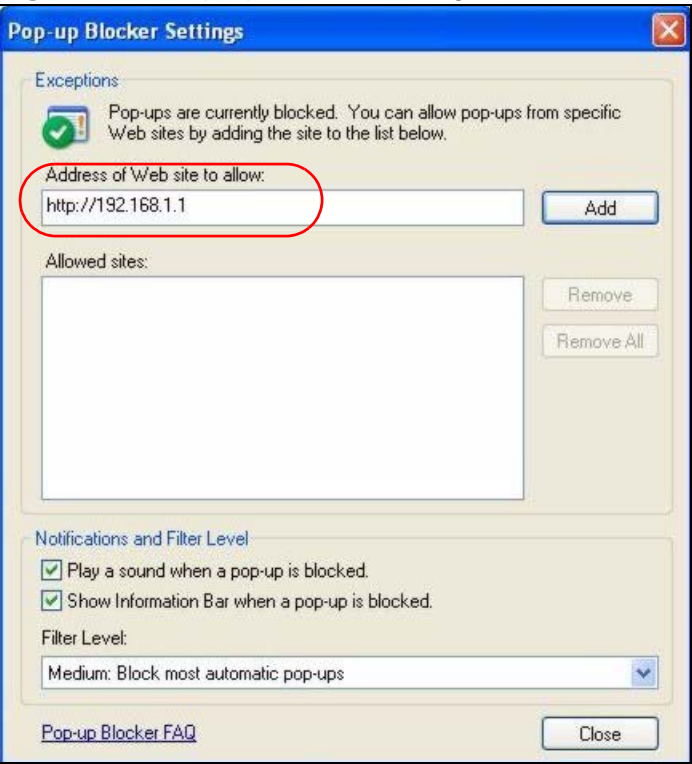

- **5** Click **Close** to return to the **Privacy** screen.
- **6** Click **Apply** to save this setting.

# **JavaScripts**

If pages of the web configurator do not display properly in Internet Explorer, check that JavaScripts are allowed.

**1** In Internet Explorer, click **Tools**, **Internet Options** and then the **Security** tab.

**Figure 116** Internet Options: Security

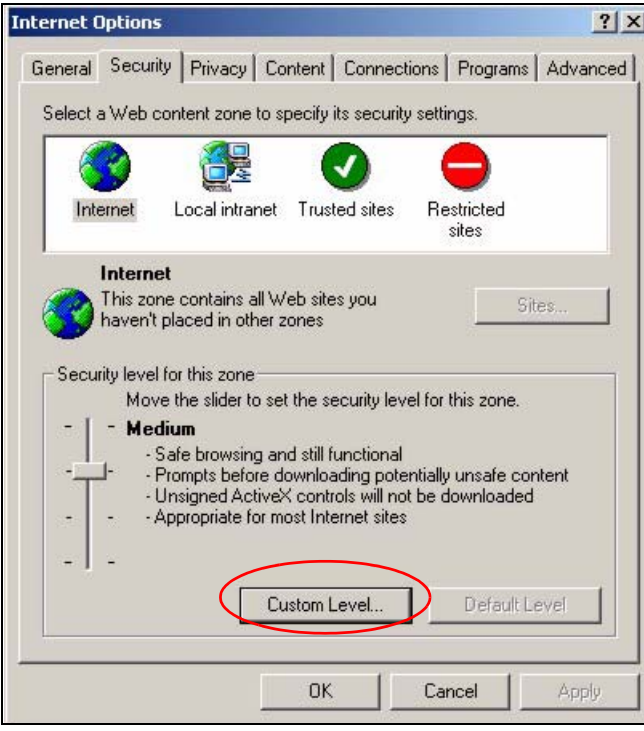

- **2** Click the **Custom Level...** button.
- **3** Scroll down to **Scripting**.
- **4** Under **Active scripting** make sure that **Enable** is selected (the default).
- **5** Under **Scripting of Java applets** make sure that **Enable** is selected (the default).

**6** Click **OK** to close the window.

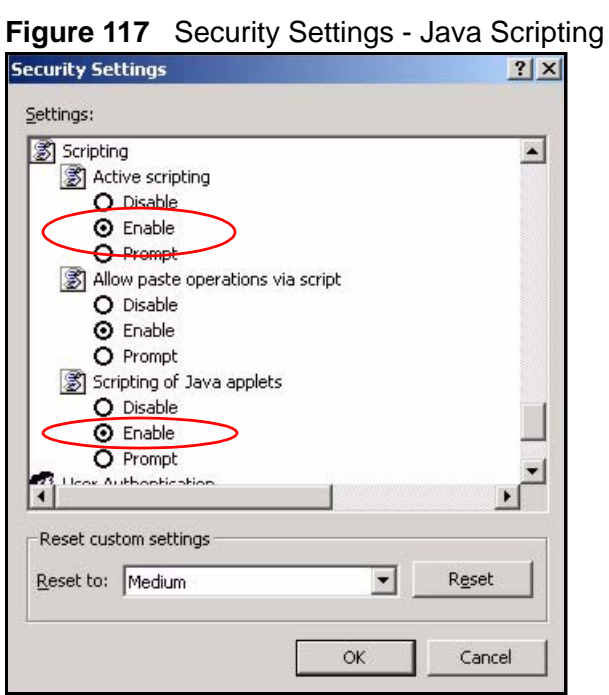

# **Java Permissions**

- **1** From Internet Explorer, click **Tools**, **Internet Options** and then the **Security** tab.
- **2** Click the **Custom Level...** button.
- **3** Scroll down to **Microsoft VM**.
- **4** Under **Java permissions** make sure that a safety level is selected.

**5** Click **OK** to close the window.

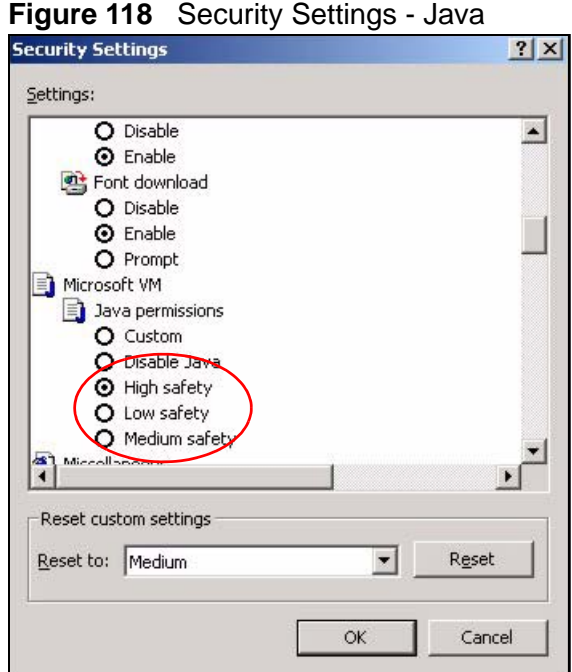

#### **JAVA (Sun)**

- **1** From Internet Explorer, click **Tools**, **Internet Options** and then the **Advanced** tab.
- **2** Make sure that **Use Java 2 for <applet>** under **Java (Sun)** is selected.

**3** Click **OK** to close the window.

#### **Figure 119** Java (Sun)

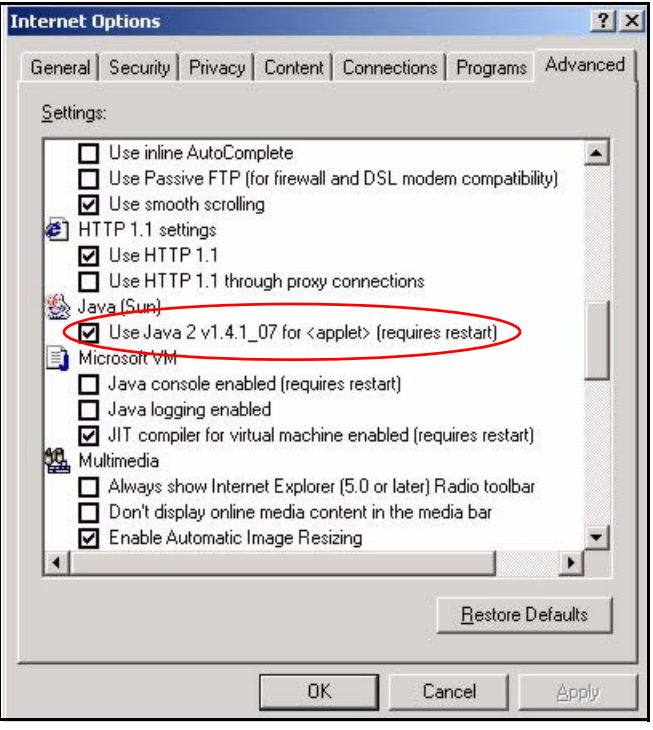

# **Mozilla Firefox**

Mozilla Firefox 2.0 screens are used here. Screens for other versions may vary.

You can enable Java, Javascripts and pop-ups in one screen. Click **Tools,** then click **Options** in the screen that appears.

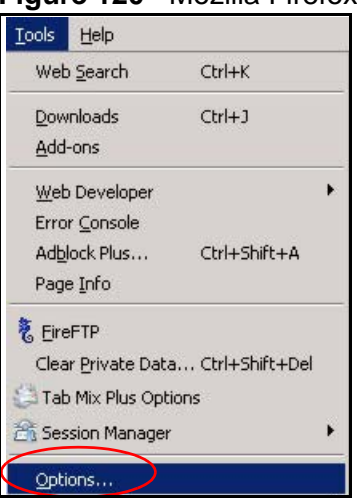

**Figure 120** Mozilla Firefox: TOOLS > Options
Click **Content**.to show the screen below. Select the check boxes as shown in the following screen.

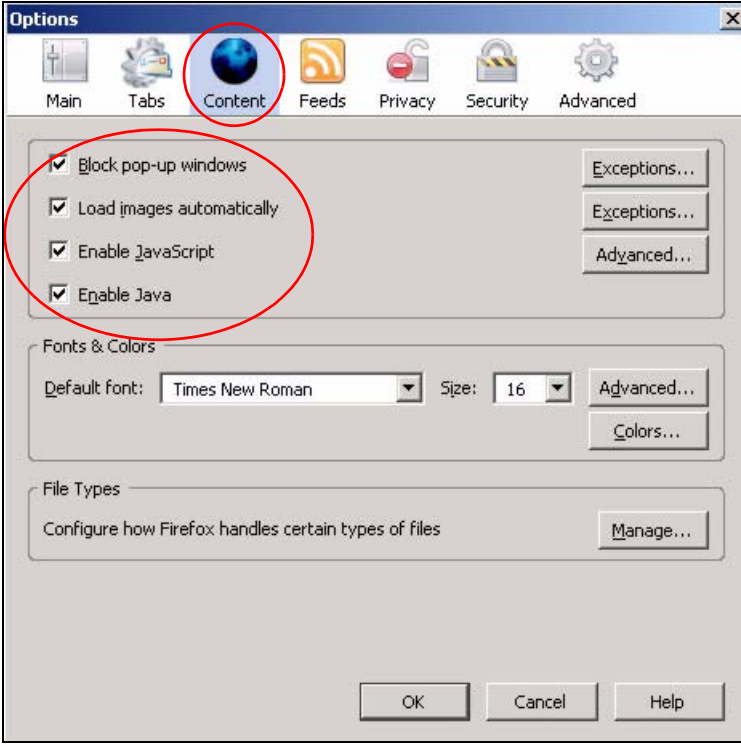

**Figure 121** Mozilla Firefox Content Security

**APPENDIX D** 

# **IP Addresses and Subnetting**

This appendix introduces IP addresses and subnet masks.

IP addresses identify individual devices on a network. Every networking device (including computers, servers, routers, printers, etc.) needs an IP address to communicate across the network. These networking devices are also known as hosts.

Subnet masks determine the maximum number of possible hosts on a network. You can also use subnet masks to divide one network into multiple sub-networks.

## **Introduction to IP Addresses**

One part of the IP address is the network number, and the other part is the host ID. In the same way that houses on a street share a common street name, the hosts on a network share a common network number. Similarly, as each house has its own house number, each host on the network has its own unique identifying number - the host ID. Routers use the network number to send packets to the correct network, while the host ID determines to which host on the network the packets are delivered.

### **Structure**

An IP address is made up of four parts, written in dotted decimal notation (for example, 192.168.100.1). Each of these four parts is known as an octet. An octet is an eight-digit binary number (for example 11000000, which is 192 in decimal notation).

Therefore, each octet has a possible range of 00000000 to 11111111 in binary, or 0 to 255 in decimal.

The following figure shows an example IP address in which the first three octets (192.168.1) are the network number, and the fourth octet (16) is the host ID.

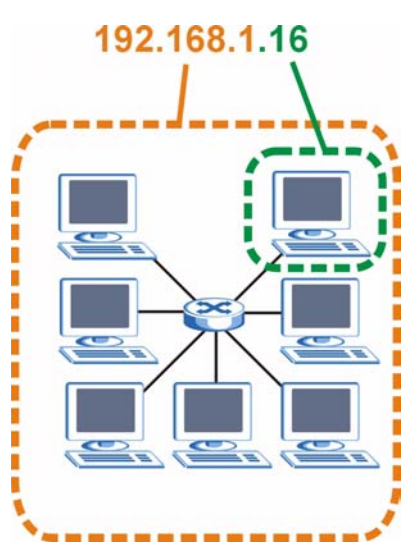

**Figure 122** Network Number and Host ID

How much of the IP address is the network number and how much is the host ID varies according to the subnet mask.

## **Subnet Masks**

A subnet mask is used to determine which bits are part of the network number, and which bits are part of the host ID (using a logical AND operation). The term "subnet" is short for "sub-network".

A subnet mask has 32 bits. If a bit in the subnet mask is a "1" then the corresponding bit in the IP address is part of the network number. If a bit in the subnet mask is "0" then the corresponding bit in the IP address is part of the host ID.

The following example shows a subnet mask identifying the network number (in bold text) and host ID of an IP address (192.168.1.2 in decimal).

|                      | <b>1ST OCTET:</b> | 2ND OCTET:   3RD OCTET: |          | <b>4TH OCTET</b> |
|----------------------|-------------------|-------------------------|----------|------------------|
|                      | (192)             | (168)                   | (1)      | (2)              |
| IP Address (Binary)  | 11000000          | 10101000                | 00000001 | 00000010         |
| Subnet Mask (Binary) | 11111111          | 11111111                | 11111111 | 00000000         |
| Network Number       | 11000000          | 10101000                | 00000001 |                  |
| Host ID              |                   |                         |          | 00000010         |

**Table 72** IP Address Network Number and Host ID Example

By convention, subnet masks always consist of a continuous sequence of ones beginning from the leftmost bit of the mask, followed by a continuous sequence of zeros, for a total number of 32 bits.

Subnet masks can be referred to by the size of the network number part (the bits with a "1" value). For example, an "8-bit mask" means that the first 8 bits of the mask are ones and the remaining 24 bits are zeroes.

Subnet masks are expressed in dotted decimal notation just like IP addresses. The following examples show the binary and decimal notation for 8-bit, 16-bit, 24-bit and 29-bit subnet masks.

|             | <b>BINARY</b>       |                     |                     |                     |                 |
|-------------|---------------------|---------------------|---------------------|---------------------|-----------------|
|             | 1ST<br><b>OCTET</b> | 2ND<br><b>OCTET</b> | 3RD<br><b>OCTET</b> | 4TH<br><b>OCTET</b> | <b>DECIMAL</b>  |
| 8-bit mask  | 11111111            | 00000000            | 00000000            | 00000000            | 255.0.0.0       |
| 16-bit mask | 11111111            | 11111111            | 00000000            | 00000000            | 255.255.0.0     |
| 24-bit mask | 11111111            | 11111111            | 11111111            | 00000000            | 255.255.255.0   |
| 29-bit mask | 11111111            | 11111111            | 11111111            | 11111000            | 255.255.255.248 |

**Table 73** Subnet Masks

#### **Network Size**

The size of the network number determines the maximum number of possible hosts you can have on your network. The larger the number of network number bits, the smaller the number of remaining host ID bits.

An IP address with host IDs of all zeros is the IP address of the network (192.168.1.0 with a 24-bit subnet mask, for example). An IP address with host IDs of all ones is the broadcast address for that network (192.168.1.255 with a 24-bit subnet mask, for example).

As these two IP addresses cannot be used for individual hosts, calculate the maximum number of possible hosts in a network as follows:

| <b>SUBNET MASK</b> |                 | <b>HOST ID SIZE</b> |                     | <b>MAXIMUM NUMBER</b><br><b>OF HOSTS</b> |
|--------------------|-----------------|---------------------|---------------------|------------------------------------------|
| 8 bits             | 255.0.0.0       | 24 bits             | $2^{24} - 2$        | 16777214                                 |
| 16 bits            | 255.255.0.0     | 16 bits             | $\sqrt{2}^{16} - 2$ | 65534                                    |
| 24 bits            | 255.255.255.0   | 8 bits              | $2^8 - 2$           | 254                                      |
| 29 bits            | 255.255.255.248 | 3 bits              | $2^3$<br>$-2$       | 6                                        |

**Table 74** Maximum Host Numbers

## **Notation**

Since the mask is always a continuous number of ones beginning from the left, followed by a continuous number of zeros for the remainder of the 32 bit mask, you can simply specify the number of ones instead of writing the value of each octet. This is usually specified by writing a "/" followed by the number of bits in the mask after the address.

For example, 192.1.1.0 /25 is equivalent to saying 192.1.1.0 with subnet mask 255.255.255.128.

The following table shows some possible subnet masks using both notations.

| <b>SUBNET MASK</b> | <b>ALTERNATIVE</b><br><b>NOTATION</b> | <b>LAST OCTET</b><br>(BINARY) | <b>LAST OCTET</b><br>(DECIMAL) |
|--------------------|---------------------------------------|-------------------------------|--------------------------------|
| 255.255.255.0      | 124                                   | 0000 0000                     | O                              |
| 255.255.255.128    | 125                                   | 1000 0000                     | 128                            |
| 255.255.255.192    | /26                                   | 1100 0000                     | 192                            |
| 255.255.255.224    | 127                                   | 1110 0000                     | 224                            |
| 255.255.255.240    | /28                                   | 1111 0000                     | 240                            |
| 255.255.255.248    | 129                                   | 1111 1000                     | 248                            |
| 255.255.255.252    | /30                                   | 1111 1100                     | 252                            |

**Table 75** Alternative Subnet Mask Notation

# **Subnetting**

You can use subnetting to divide one network into multiple sub-networks. In the following example a network administrator creates two sub-networks to isolate a group of servers from the rest of the company network for security reasons.

In this example, the company network address is 192.168.1.0. The first three octets of the address (192.168.1) are the network number, and the remaining octet is the host ID, allowing a maximum of  $2^8$  – 2 or 254 possible hosts.

The following figure shows the company network before subnetting.

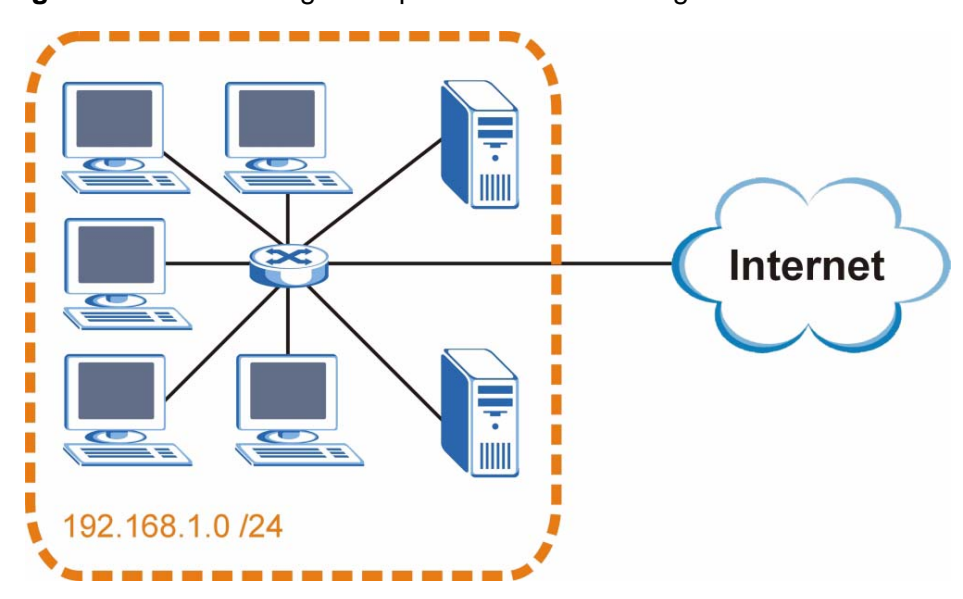

**Figure 123** Subnetting Example: Before Subnetting

You can "borrow" one of the host ID bits to divide the network 192.168.1.0 into two separate sub-networks. The subnet mask is now 25 bits (255.255.255.128 or /25).

The "borrowed" host ID bit can have a value of either 0 or 1, allowing two subnets; 192.168.1.0 /25 and 192.168.100.128 /25.

The following figure shows the company network after subnetting. There are now two sub-networks, **A** and **B**.

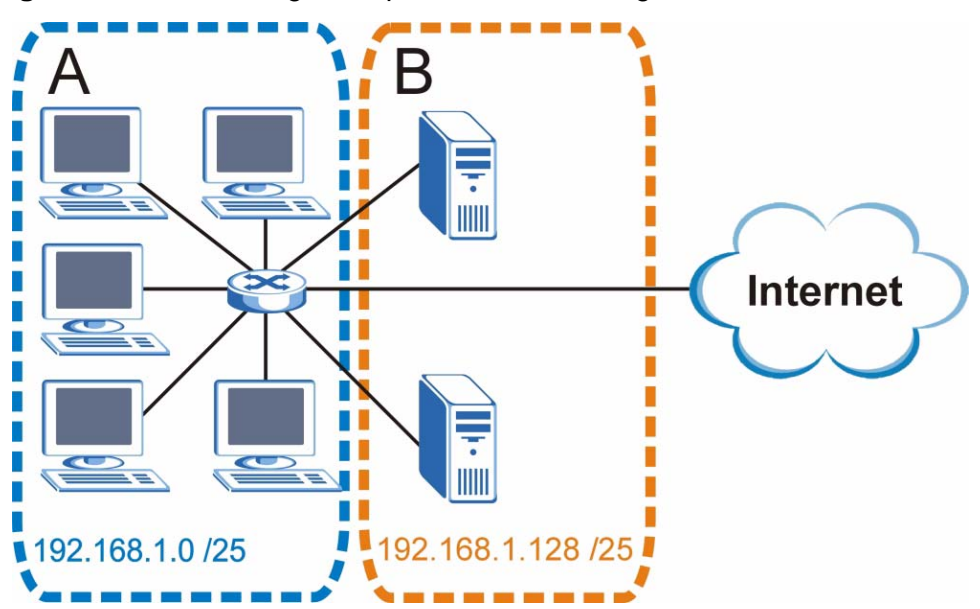

**Figure 124** Subnetting Example: After Subnetting

In a 25-bit subnet the host ID has 7 bits, so each sub-network has a maximum of  $2<sup>7</sup>$  – 2 or 126 possible hosts (a host ID of all zeroes is the subnet's address itself, all ones is the subnet's broadcast address).

192.168.1.0 with mask 255.255.255.128 is subnet **A** itself, and 192.168.100.127 with mask 255.255.255.128 is its broadcast address. Therefore, the lowest IP address that can be assigned to an actual host for subnet **A** is 192.168.100.1 and the highest is 192.168.100.126.

Similarly, the host ID range for subnet **B** is 192.168.100.129 to 192.168.1.254.

### **Example: Four Subnets**

The previous example illustrated using a 25-bit subnet mask to divide a 24-bit address into two subnets. Similarly, to divide a 24-bit address into four subnets, you need to "borrow" two host ID bits to give four possible combinations (00, 01, 10 and 11). The subnet mask is 26 bits

(11111111.11111111.11111111.**11**000000) or 255.255.255.192.

Each subnet contains 6 host ID bits, giving  $2^6$  - 2 or 62 hosts for each subnet (a host ID of all zeroes is the subnet itself, all ones is the subnet's broadcast address).

#### **Table 76** Subnet 1

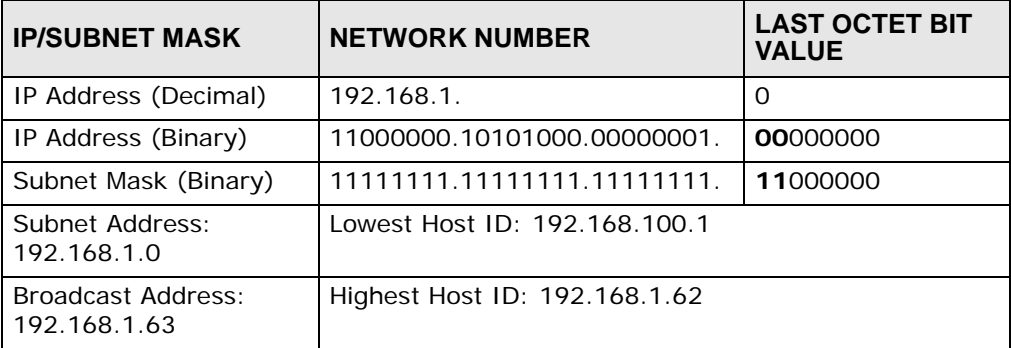

#### **Table 77** Subnet 2

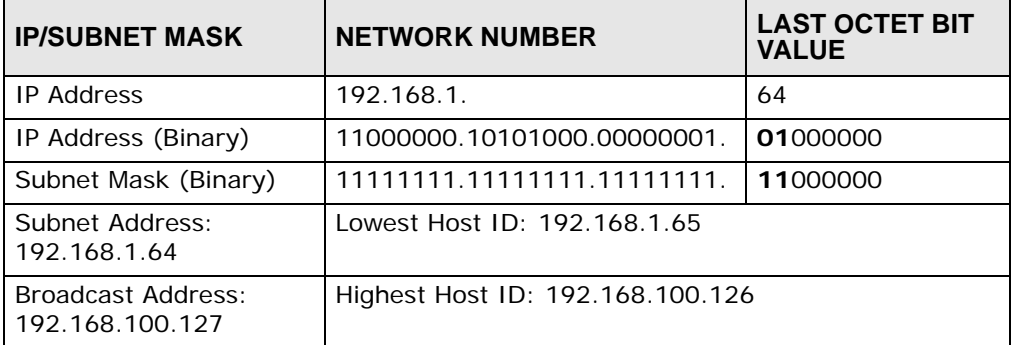

#### **Table 78** Subnet 3

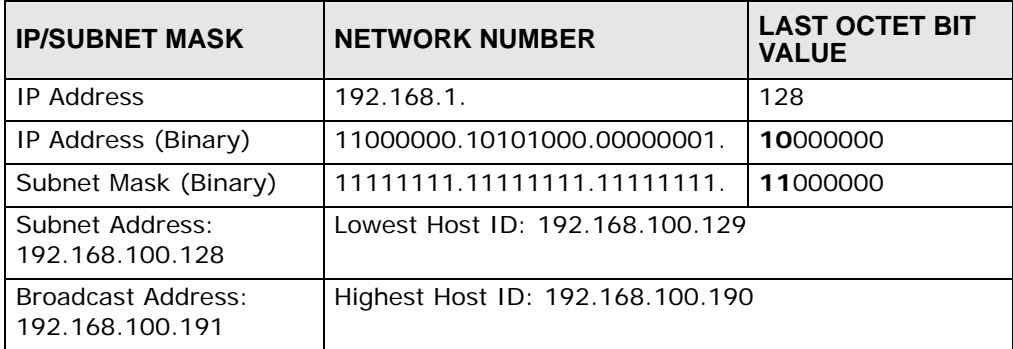

#### **Table 79** Subnet 4

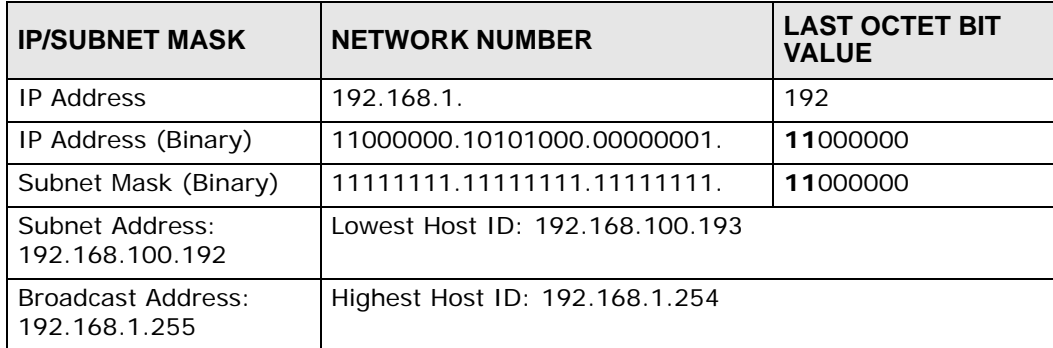

# **Example: Eight Subnets**

Similarly, use a 27-bit mask to create eight subnets (000, 001, 010, 011, 100, 101, 110 and 111).

The following table shows IP address last octet values for each subnet.

| <b>SUBNET</b> | <b>SUBNET</b><br><b>ADDRESS</b> | <b>FIRST ADDRESS</b> | <b>LAST</b><br><b>ADDRESS</b> | <b>BROADCAST</b><br><b>ADDRESS</b> |
|---------------|---------------------------------|----------------------|-------------------------------|------------------------------------|
|               | $\Omega$                        |                      | 30                            | 31                                 |
| 2             | 32                              | 33                   | 62                            | 63                                 |
| 3             | 64                              | 65                   | 94                            | 95                                 |
| 4             | 96                              | 97                   | 126                           | 127                                |
| 5             | 128                             | 129                  | 158                           | 159                                |
| 6             | 160                             | 161                  | 190                           | 191                                |
| 7             | 192                             | 193                  | 222                           | 223                                |
| 8             | 224                             | 225                  | 254                           | 255                                |

**Table 80** Eight Subnets

## **Subnet Planning**

The following table is a summary for subnet planning on a network with a 24-bit network number.

| NO. "BORROWED"<br><b>HOST BITS</b> | <b>SUBNET MASK</b>    | <b>NO. SUBNETS</b> | <b>NO. HOSTS PER</b><br><b>SUBNET</b> |
|------------------------------------|-----------------------|--------------------|---------------------------------------|
|                                    | 255.255.255.128 (/25) | $\mathcal{P}$      | 126                                   |
| $\mathcal{P}$                      | 255.255.255.192 (/26) | 4                  | 62                                    |
| 3                                  | 255.255.255.224 (/27) | 8                  | 30                                    |
| $\overline{4}$                     | 255.255.255.240 (/28) | 16                 | 14                                    |
| 5                                  | 255.255.255.248 (/29) | 32                 | 6                                     |
| 6                                  | 255.255.255.252 (/30) | 64                 | $\mathcal{P}$                         |
| $\overline{7}$                     | 255.255.255.254 (/31) | 128                |                                       |

**Table 81** 24-bit Network Number Subnet Planning

The following table is a summary for subnet planning on a network with a 16-bit network number.

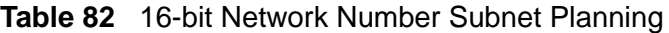

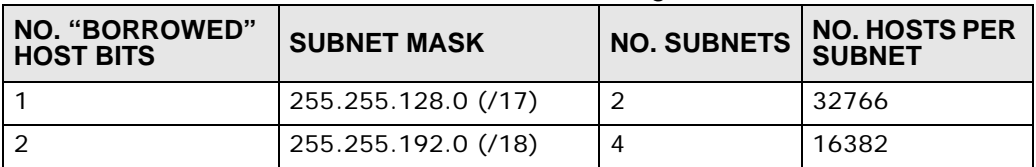

| NO. "BORROWED"<br><b>HOST BITS</b> | <b>SUBNET MASK</b>    | <b>NO. SUBNETS</b> | <b>NO. HOSTS PER</b><br><b>SUBNET</b> |
|------------------------------------|-----------------------|--------------------|---------------------------------------|
| 3                                  | 255.255.224.0 (/19)   | 8                  | 8190                                  |
| 4                                  | 255.255.240.0 (/20)   | 16                 | 4094                                  |
| 5                                  | 255.255.248.0 (/21)   | 32                 | 2046                                  |
| 6                                  | 255.255.252.0 (/22)   | 64                 | 1022                                  |
| $\overline{7}$                     | 255.255.254.0 (/23)   | 128                | 510                                   |
| 8                                  | 255.255.255.0 (/24)   | 256                | 254                                   |
| 9                                  | 255.255.255.128 (/25) | 512                | 126                                   |
| 10                                 | 255.255.255.192 (/26) | 1024               | 62                                    |
| 11                                 | 255.255.255.224 (/27) | 2048               | 30                                    |
| 12                                 | 255.255.255.240 (/28) | 4096               | 14                                    |
| 13                                 | 255.255.255.248 (/29) | 8192               | 6                                     |
| 14                                 | 255.255.255.252 (/30) | 16384              | $\overline{2}$                        |
| 15                                 | 255.255.255.254 (/31) | 32768              | 1                                     |

**Table 82** 16-bit Network Number Subnet Planning (continued)

## **Configuring IP Addresses**

Where you obtain your network number depends on your particular situation. If the ISP or your network administrator assigns you a block of registered IP addresses, follow their instructions in selecting the IP addresses and the subnet mask.

If the ISP did not explicitly give you an IP network number, then most likely you have a single user account and the ISP will assign you a dynamic IP address when the connection is established. If this is the case, it is recommended that you select a network number from 192.168.0.0 to 192.168.255.0. The Internet Assigned Number Authority (IANA) reserved this block of addresses specifically for private use; please do not use any other number unless you are told otherwise. You must also enable Network Address Translation (NAT) on the MAX-207HW2R.

Once you have decided on the network number, pick an IP address for your MAX-207HW2R that is easy to remember (for instance, 192.168.100.1) but make sure that no other device on your network is using that IP address.

The subnet mask specifies the network number portion of an IP address. Your MAX-207HW2R will compute the subnet mask automatically based on the IP address that you entered. You don't need to change the subnet mask computed by the MAX-207HW2R unless you are instructed to do otherwise.

#### **Private IP Addresses**

Every machine on the Internet must have a unique address. If your networks are isolated from the Internet (running only between two branch offices, for example) you can assign any IP addresses to the hosts without problems. However, the Internet Assigned Numbers Authority (IANA) has reserved the following three blocks of IP addresses specifically for private networks:

- $\cdot$  10.0.0.0  $-$  10.255.255.255
- $\cdot$  172.16.0.0  $-$  172.31.255.255
- $\cdot$  192.168.0.0  $-$  192.168.255.255

You can obtain your IP address from the IANA, from an ISP, or it can be assigned from a private network. If you belong to a small organization and your Internet access is through an ISP, the ISP can provide you with the Internet addresses for your local networks. On the other hand, if you are part of a much larger organization, you should consult your network administrator for the appropriate IP addresses.

Regardless of your particular situation, do not create an arbitrary IP address; always follow the guidelines above. For more information on address assignment, please refer to RFC 1597, Address Allocation for Private Internets and RFC 1466, Guidelines for Management of IP Address Space.

# **IP Address Conflicts**

Each device on a network must have a unique IP address. Devices with duplicate IP addresses on the same network will not be able to access the Internet or other resources. The devices may also be unreachable through the network.

#### **Conflicting Computer IP Addresses Example**

More than one device can not use the same IP address. In the following example computer **A** has a static (or fixed) IP address that is the same as the IP address that a DHCP server assigns to computer **B** which is a DHCP client. Neither can access the Internet. This problem can be solved by assigning a different static IP

address to computer **A** or setting computer **A** to obtain an IP address automatically.

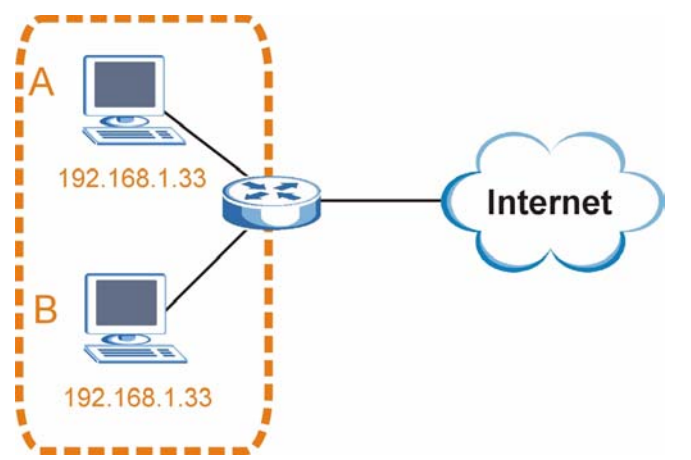

#### **Figure 125** Conflicting Computer IP Addresses Example

#### **Conflicting Router IP Addresses Example**

Since a router connects different networks, it must have interfaces using different network numbers. For example, if a router is set between a LAN and the Internet (WAN), the router's LAN and WAN addresses must be on different subnets. In the following example, the LAN and WAN are on the same subnet. The LAN computers cannot access the Internet because the router cannot route between networks.

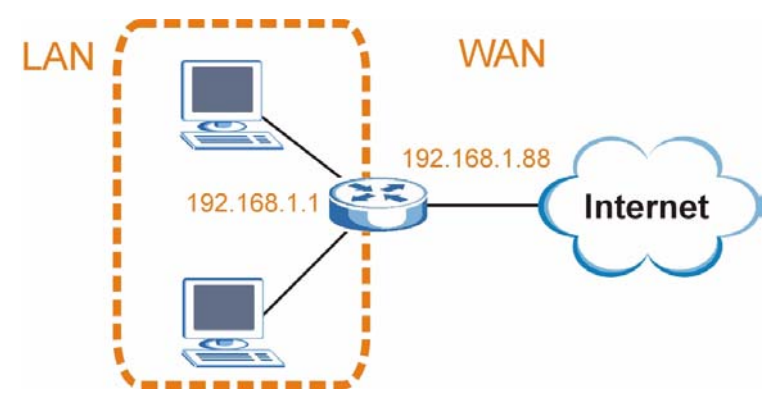

**Figure 126** Conflicting Computer IP Addresses Example

#### **Conflicting Computer and Router IP Addresses Example**

More than one device can not use the same IP address. In the following example, the computer and the router's LAN port both use 192.168.100.1 as the IP address. The computer cannot access the Internet. This problem can be solved by assigning a different IP address to the computer or the router's LAN port.

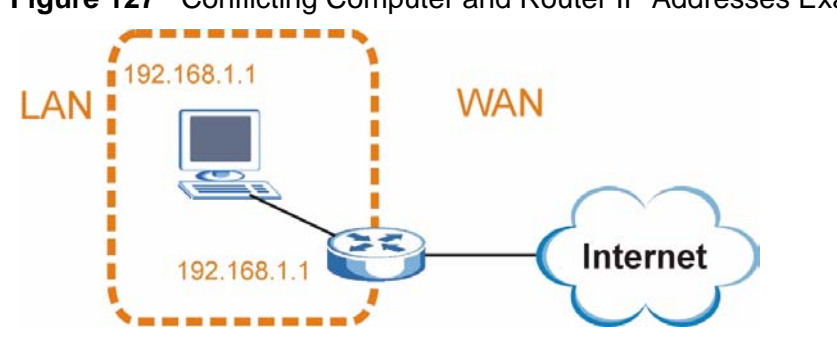

**Figure 127** Conflicting Computer and Router IP Addresses Example

**APPENDIX E** 

# **Importing Certificates**

This appendix shows you how to import public key certificates into your web browser.

Public key certificates are used by web browsers to ensure that a secure web site is legitimate. When a certificate authority such as VeriSign, Comodo, or Network Solutions, to name a few, receives a certificate request from a website operator, they confirm that the web domain and contact information in the request match those on public record with a domain name registrar. If they match, then the certificate is issued to the website operator, who then places it on the site to be issued to all visiting web browsers to let them know that the site is legitimate.

Many ZyXEL products, such as the NSA-2401, issue their own public key certificates. These can be used by web browsers on a LAN or WAN to verify that they are in fact connecting to the legitimate device and not one masquerading as it. However, because the certificates were not issued by one of the several organizations officially recognized by the most common web browsers, you will need to import the ZyXEL-created certificate into your web browser and flag that certificate as a trusted authority.

Note: You can see if you are browsing on a secure website if the URL in your web browser's address bar begins with  $https://$  or there is a sealed padlock icon  $\left(\begin{array}{c} \blacksquare \\ \blacksquare \end{array}\right)$  somewhere in the main browser window (not all browsers show the padlock in the same location.)

In this appendix, you can import a public key certificate for:

- Internet Explorer on page 238
- Firefox on page 248
- Opera on page 254
- Konqueror on page 262

## **Internet Explorer**

The following example uses Microsoft Internet Explorer 7 on Windows XP Professional; however, they can also apply to Internet Explorer on Windows Vista.

**1** If your device's web configurator is set to use SSL certification, then the first time you browse to it you are presented with a certification error.

```
Figure 128 Internet Explorer 7: Certification Error
```
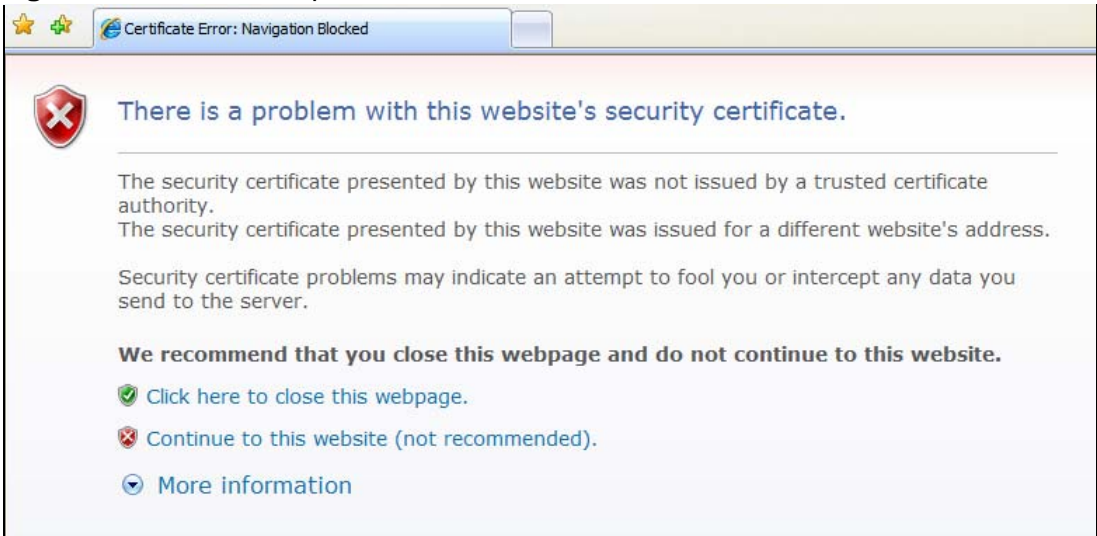

**2** Click **Continue to this website (not recommended)**.

**Figure 129** Internet Explorer 7: Certification Error

Continue to this website (not recommended).

**3** In the **Address Bar**, click **Certificate Error** > **View certificates**.

**Figure 130** Internet Explorer 7: Certificate Error

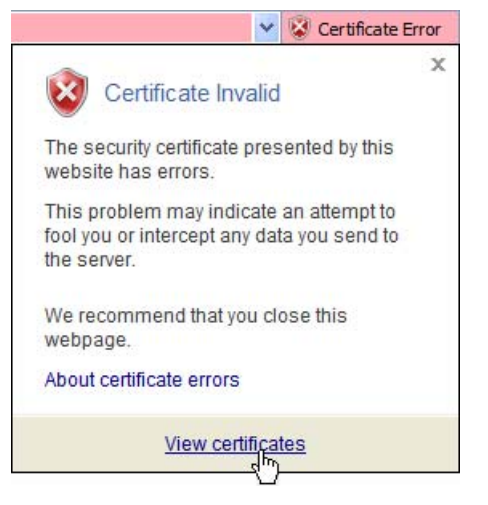

**4** In the **Certificate** dialog box, click **Install Certificate**.

**Figure 131** Internet Explorer 7: Certificate

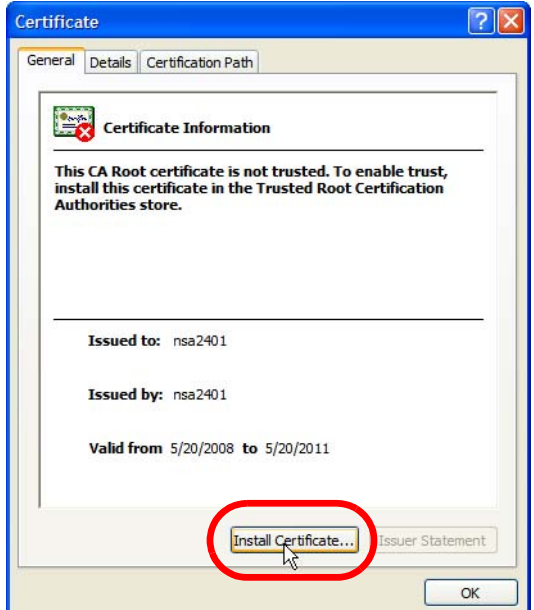

**5** In the **Certificate Import Wizard**, click **Next**.

**Figure 132** Internet Explorer 7: Certificate Import Wizard

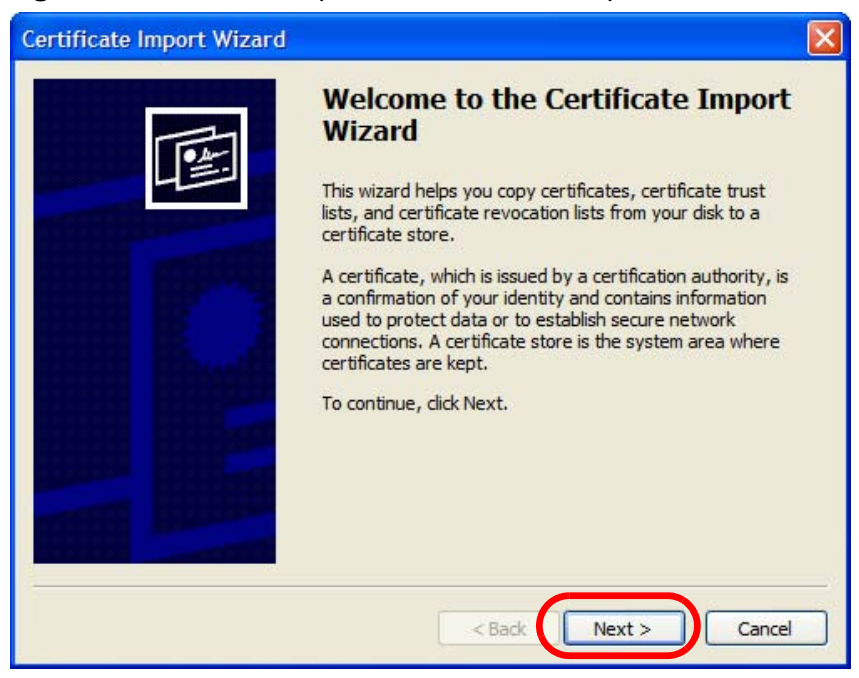

**6** If you want Internet Explorer to **Automatically select certificate store based on the type of certificate**, click **Next** again and then go to step 9.

**Figure 133** Internet Explorer 7: Certificate Import Wizard

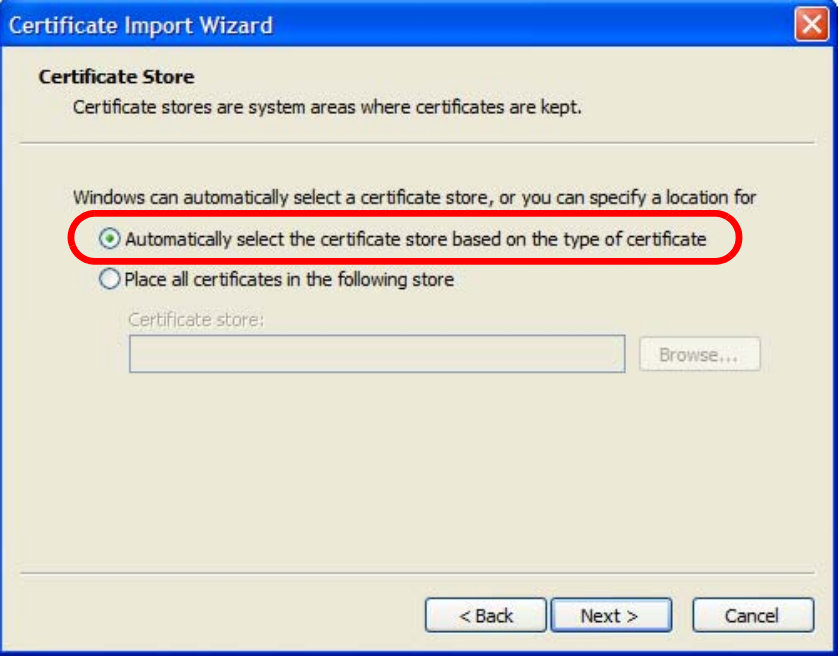

**7** Otherwise, select **Place all certificates in the following store** and then click **Browse**.

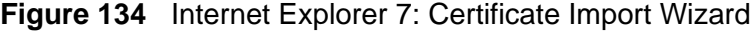

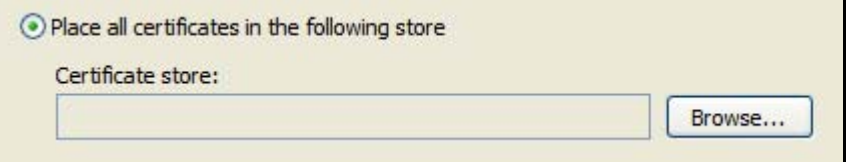

**8** In the **Select Certificate Store** dialog box, choose a location in which to save the certificate and then click **OK**.

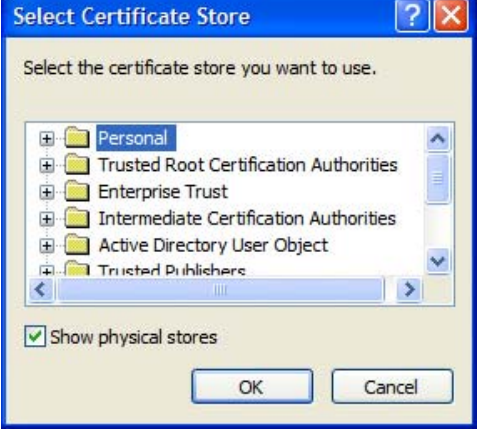

**Figure 135** Internet Explorer 7: Select Certificate Store

**9** In the **Completing the Certificate Import Wizard** screen, click **Finish**. **Figure 136** Internet Explorer 7: Certificate Import Wizard

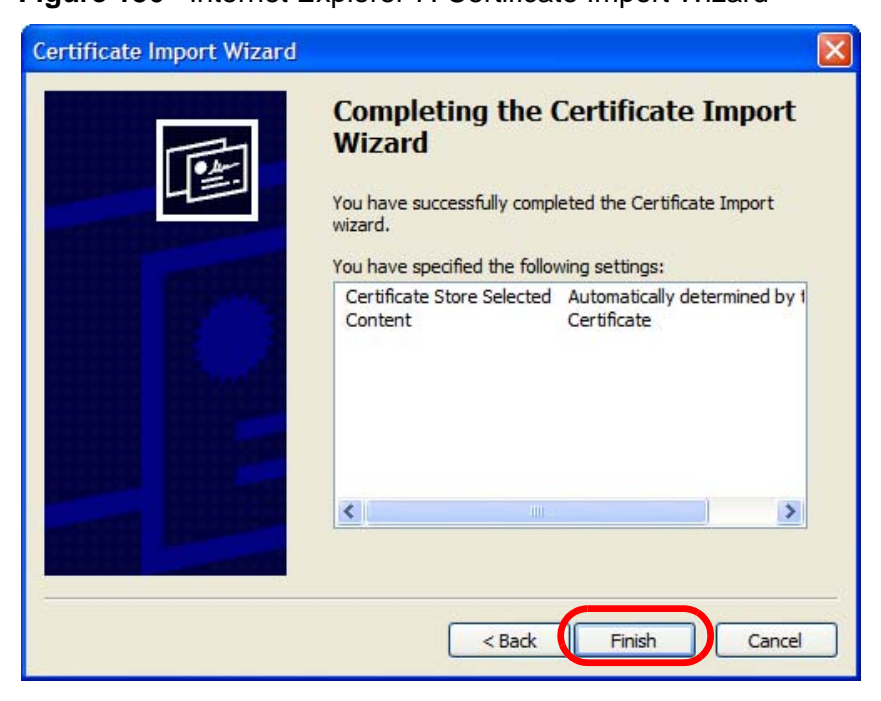

**10** If you are presented with another **Security Warning**, click **Yes**.

**Figure 137** Internet Explorer 7: Security Warning

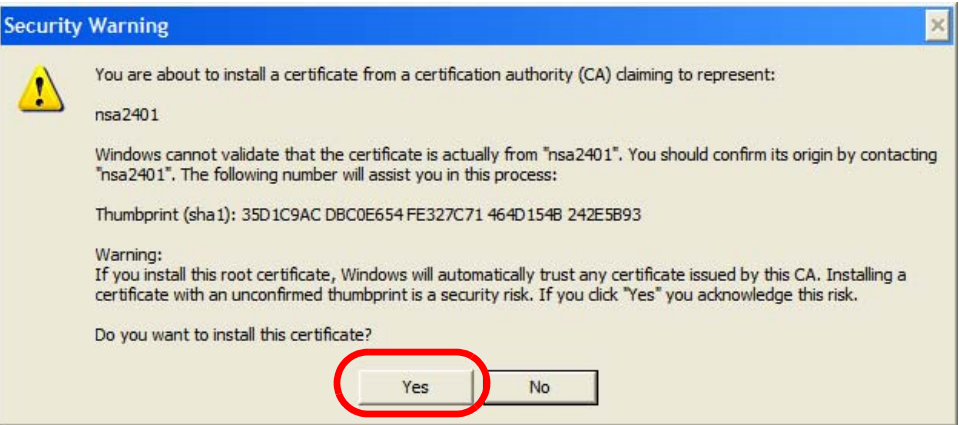

**11** Finally, click **OK** when presented with the successful certificate installation message.

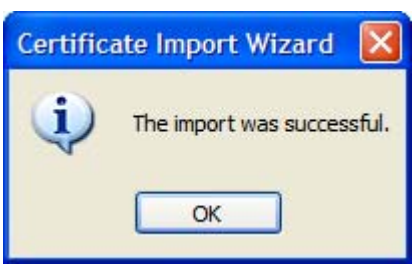

**Figure 138** Internet Explorer 7: Certificate Import Wizard

**12** The next time you start Internet Explorer and go to a ZyXEL web configurator page, a sealed padlock icon appears in the address bar. Click it to view the page's **Website Identification** information.

**Figure 139** Internet Explorer 7: Website Identification

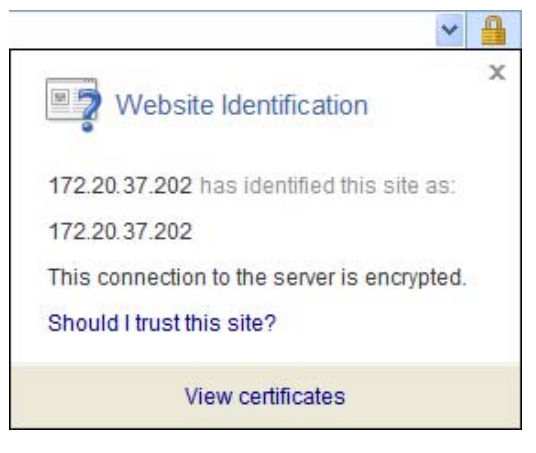

#### **Installing a Stand-Alone Certificate File in Internet Explorer**

Rather than browsing to a ZyXEL web configurator and installing a public key certificate when prompted, you can install a stand-alone certificate file if one has been issued to you.

**1** Double-click the public key certificate file.

**Figure 140** Internet Explorer 7: Public Key Certificate File

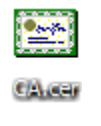

**2** In the security warning dialog box, click **Open**.

**Figure 141** Internet Explorer 7: Open File - Security Warning

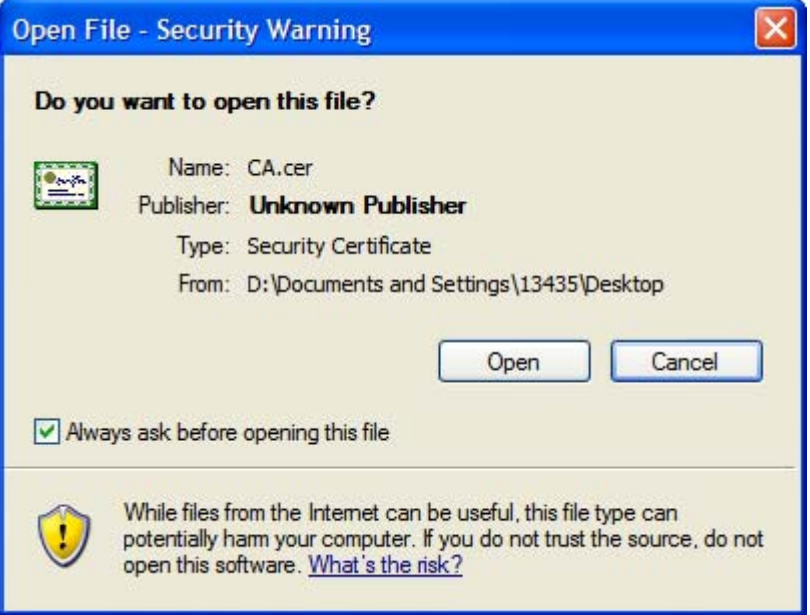

**3** Refer to steps 4-12 in the Internet Explorer procedure beginning on page 238 to complete the installation process.

#### **Removing a Certificate in Internet Explorer**

This section shows you how to remove a public key certificate in Internet Explorer 7.

**1** Open **Internet Explorer** and click **TOOLS > Internet Options**.

**Figure 142** Internet Explorer 7: Tools Menu

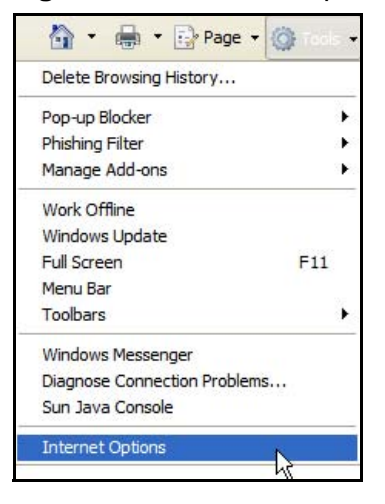

**2** In the **Internet Options** dialog box, click **Content** > **Certificates**.

**Figure 143** Internet Explorer 7: Internet Options

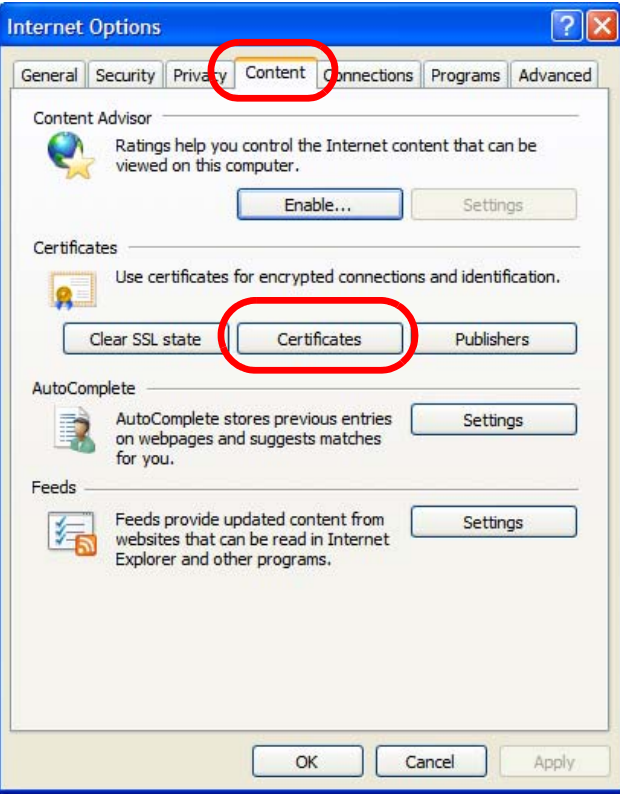

**3** In the **Certificates** dialog box, click the **Trusted Root Certificates Authorities** tab, select the certificate that you want to delete, and then click **Remove**.

**Figure 144** Internet Explorer 7: Certificates

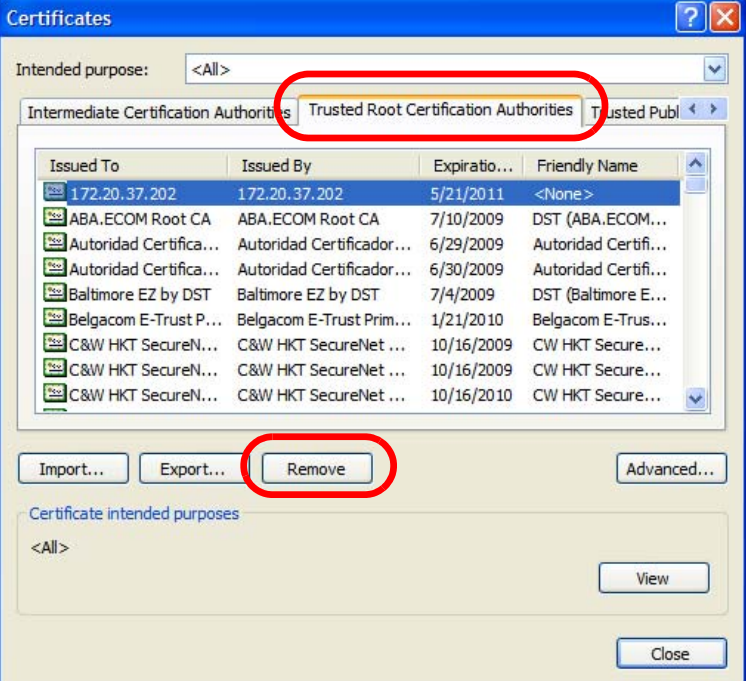

- **4** In the **Certificates** confirmation, click **Yes**.
	- **Figure 145** Internet Explorer 7: Certificates

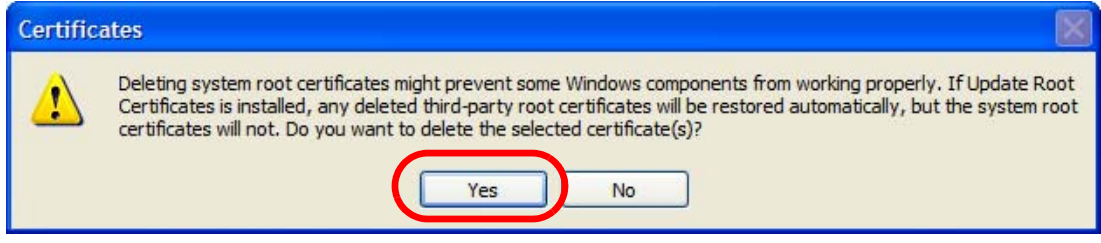

**5** In the **Root Certificate Store** dialog box, click **Yes**.

**Figure 146** Internet Explorer 7: Root Certificate Store

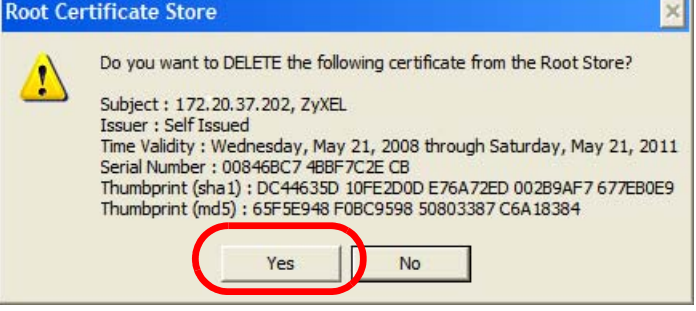

**6** The next time you go to the web site that issued the public key certificate you just removed, a certification error appears.

## **Firefox**

The following example uses Mozilla Firefox 2 on Windows XP Professional; however, the screens can also apply to Firefox 2 on all platforms.

- **1** If your device's web configurator is set to use SSL certification, then the first time you browse to it you are presented with a certification error.
- **2** Select **Accept this certificate permanently** and click **OK.**

**Figure 147** Firefox 2: Website Certified by an Unknown Authority

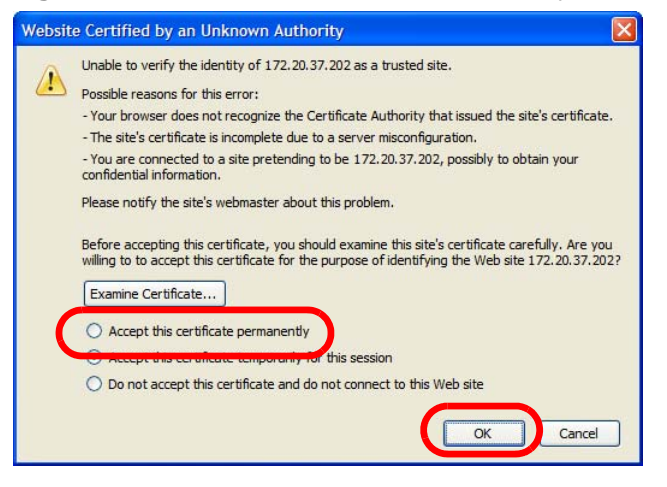

**3** The certificate is stored and you can now connect securely to the web configurator. A sealed padlock appears in the address bar, which you can click to open the **Page Info > Security** window to view the web page's security information.

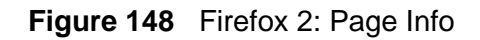

 $\overline{P} \overline{R}$ 

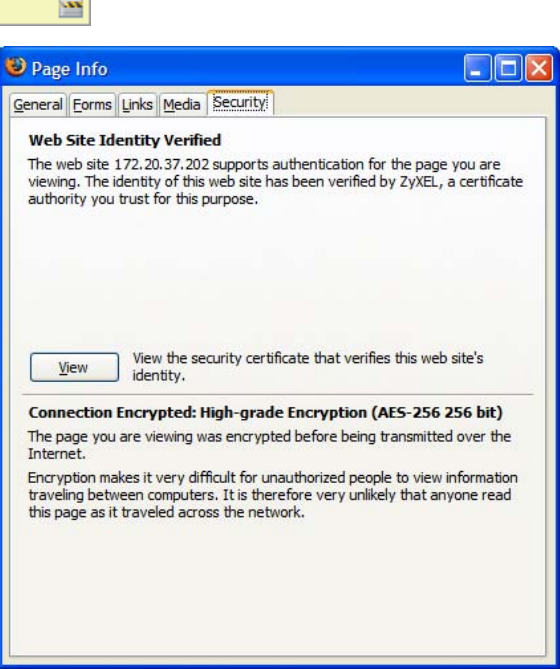

#### **Installing a Stand-Alone Certificate File in Firefox**

Rather than browsing to a ZyXEL web configurator and installing a public key certificate when prompted, you can install a stand-alone certificate file if one has been issued to you.

**1** Open **Firefox** and click **TOOLS > Options**.

#### **Figure 149** Firefox 2: Tools Menu Tools Web Search  $Ctr1+K$ Downloads  $Ctr[+]$ Add-ons Java Console Error Console Page Info Clear Private Data... Ctrl+Shift+Del Options... ₩

**2** In the **Options** dialog box, click **ADVANCED > Encryption** > **View Certificates**.

```
Figure 150 Firefox 2: Options
```
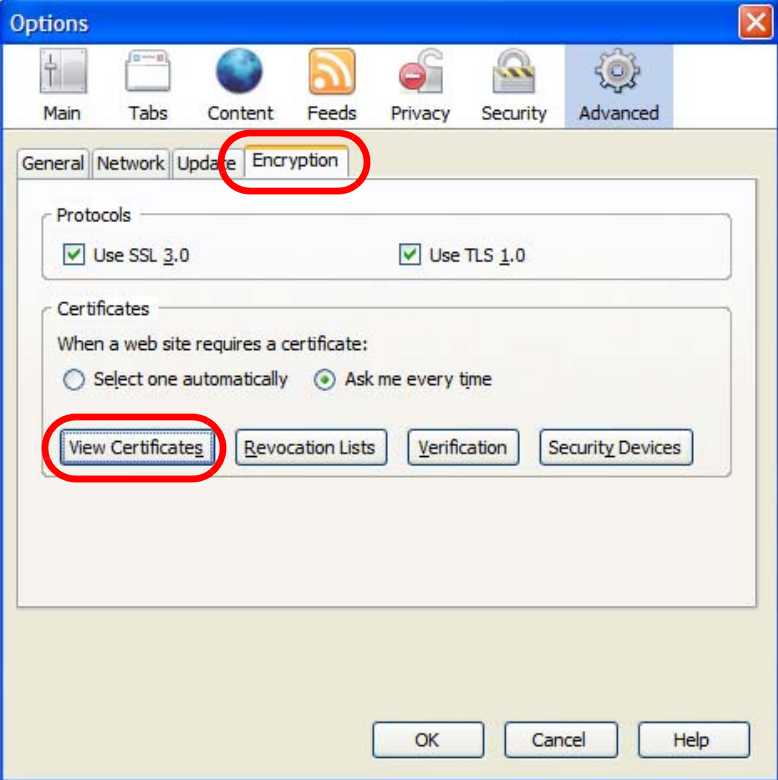

**3** In the **Certificate Manager** dialog box, click **Web Sites** > **Import**.

**Figure 151** Firefox 2: Certificate Manager

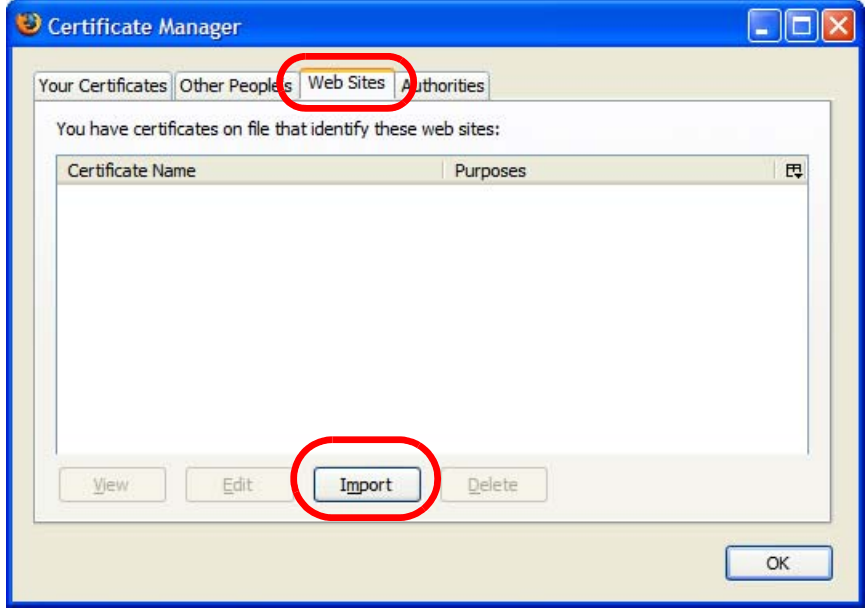

**4** Use the **Select File** dialog box to locate the certificate and then click **Open**.

**Figure 152** Firefox 2: Select File

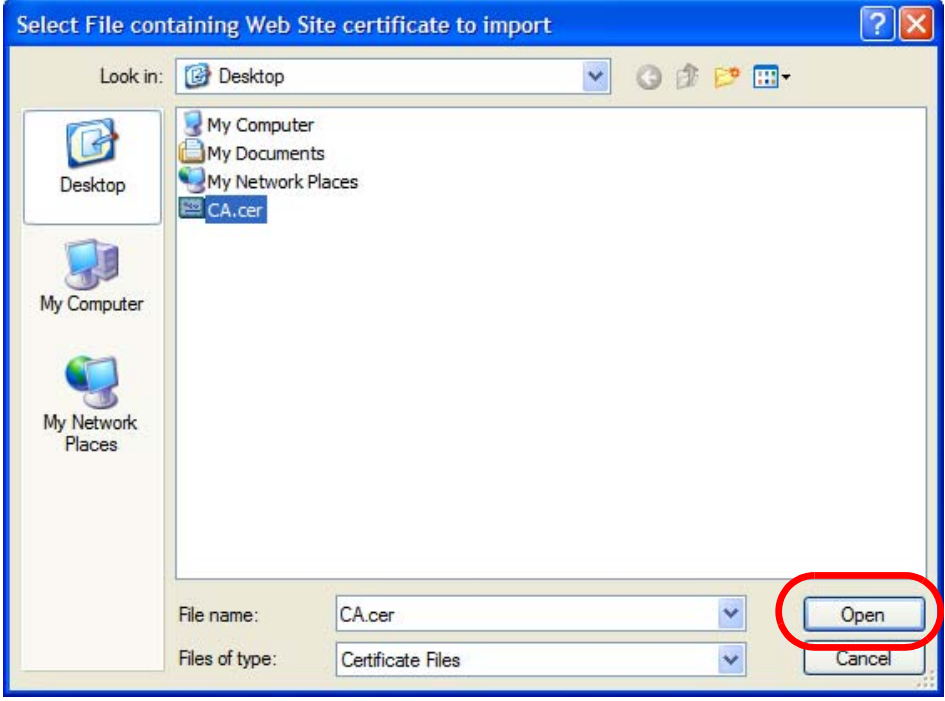

**5** The next time you visit the web site, click the padlock in the address bar to open the **Page Info > Security** window to see the web page's security information.

#### **Removing a Certificate in Firefox**

This section shows you how to remove a public key certificate in Firefox 2.

**1** Open **Firefox** and click **TOOLS > Options**.

**Figure 153** Firefox 2: Tools Menu

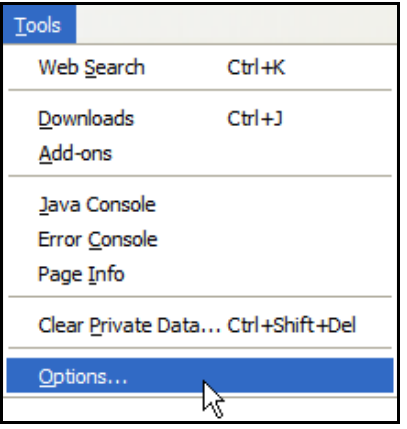

**2** In the **Options** dialog box, click **ADVANCED > Encryption** > **View Certificates**.

**Figure 154** Firefox 2: Options

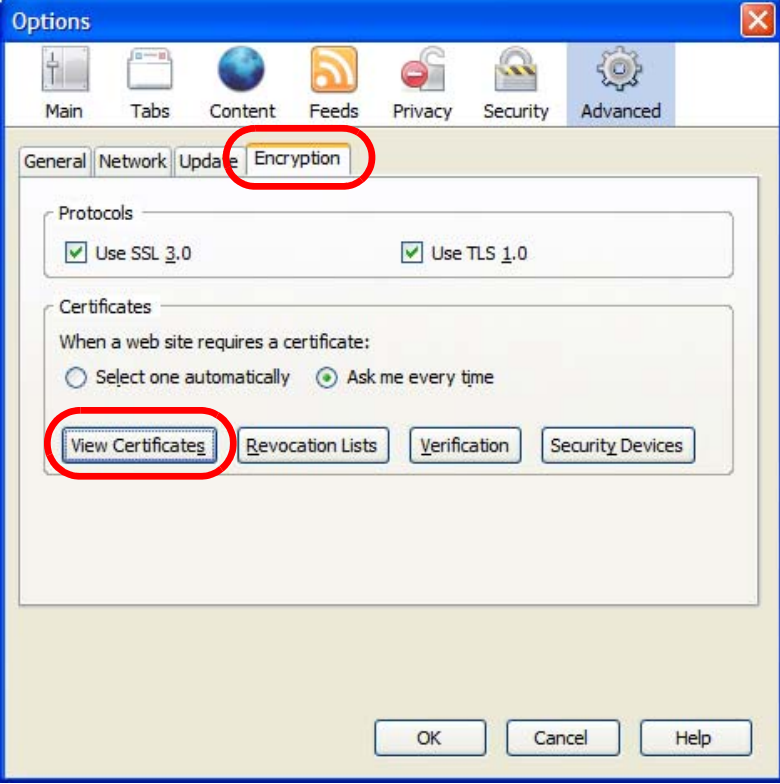

**3** In the **Certificate Manager** dialog box, select the **Web Sites** tab, select the certificate that you want to remove, and then click **Delete**.

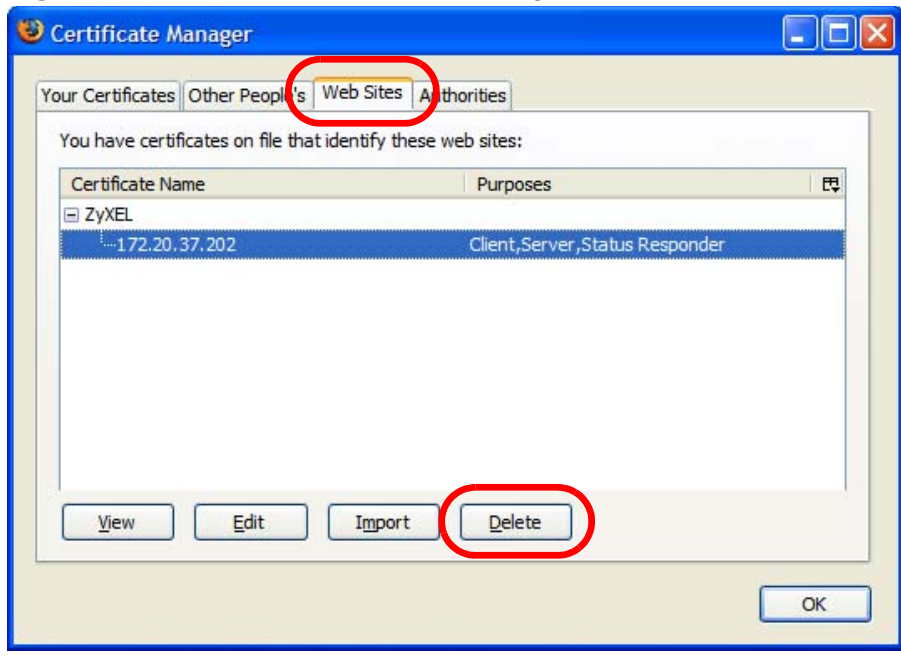

**Figure 155** Firefox 2: Certificate Manager

**4** In the **Delete Web Site Certificates** dialog box, click **OK**.

**Figure 156** Firefox 2: Delete Web Site Certificates

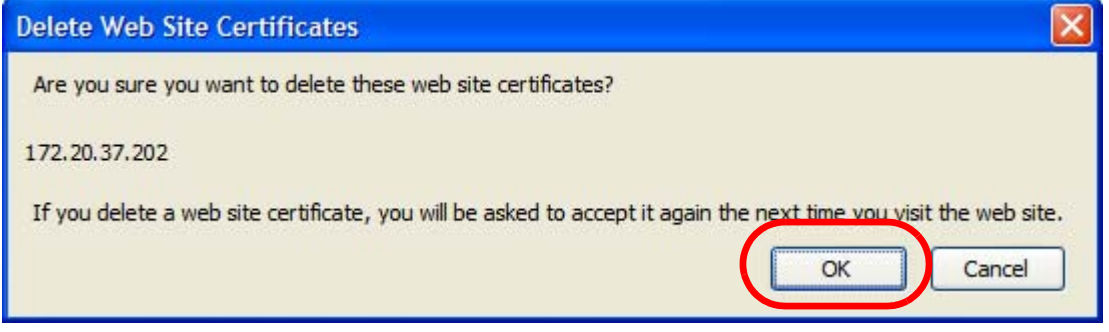

**5** The next time you go to the web site that issued the public key certificate you just removed, a certification error appears.

# **Opera**

The following example uses Opera 9 on Windows XP Professional; however, the screens can apply to Opera 9 on all platforms.

- **1** If your device's web configurator is set to use SSL certification, then the first time you browse to it you are presented with a certification error.
- **2** Click **Install** to accept the certificate.

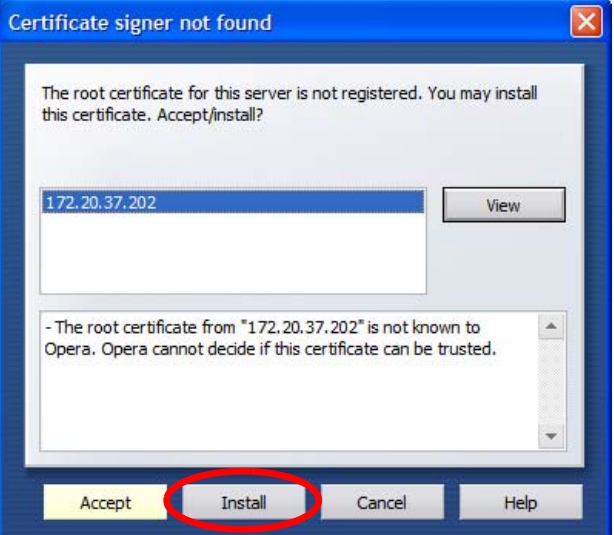

**Figure 157** Opera 9: Certificate signer not found

**3** The next time you visit the web site, click the padlock in the address bar to open the **Security information** window to view the web page's security details.

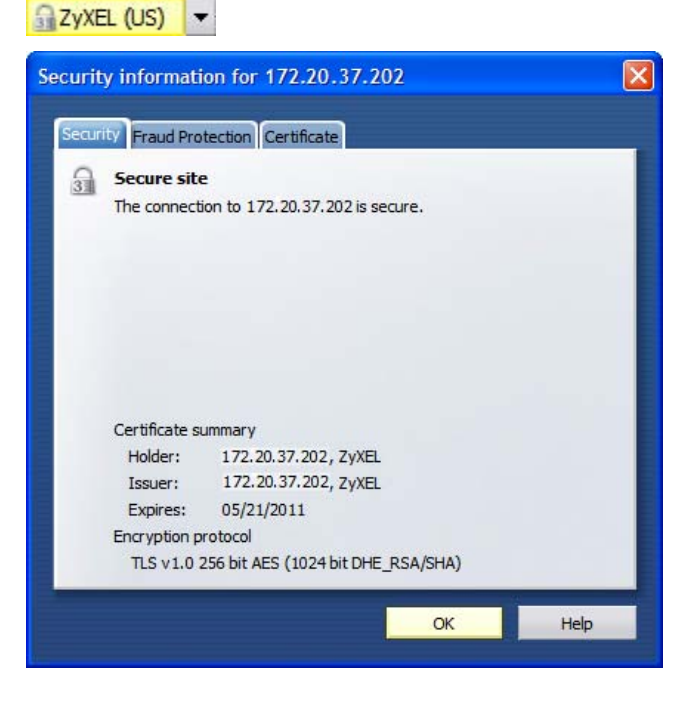

**Figure 158** Opera 9: Security information

#### **Installing a Stand-Alone Certificate File in Opera**

Rather than browsing to a ZyXEL web configurator and installing a public key certificate when prompted, you can install a stand-alone certificate file if one has been issued to you.

**1** Open **Opera** and click **TOOLS > Preferences**.

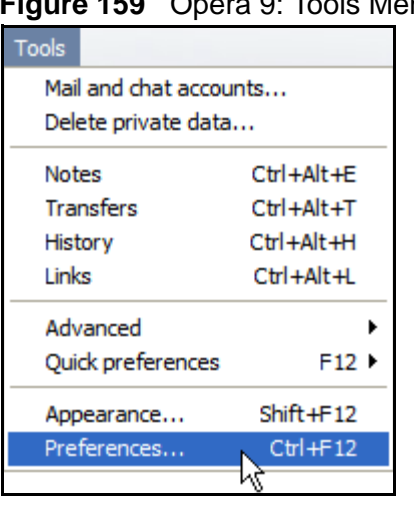

**Figure 159** Opera 9: Tools Menu

**2** In **Preferences**, click **ADVANCED > Security** > **Manage certificates**.

#### **Figure 160** Opera 9: Preferences

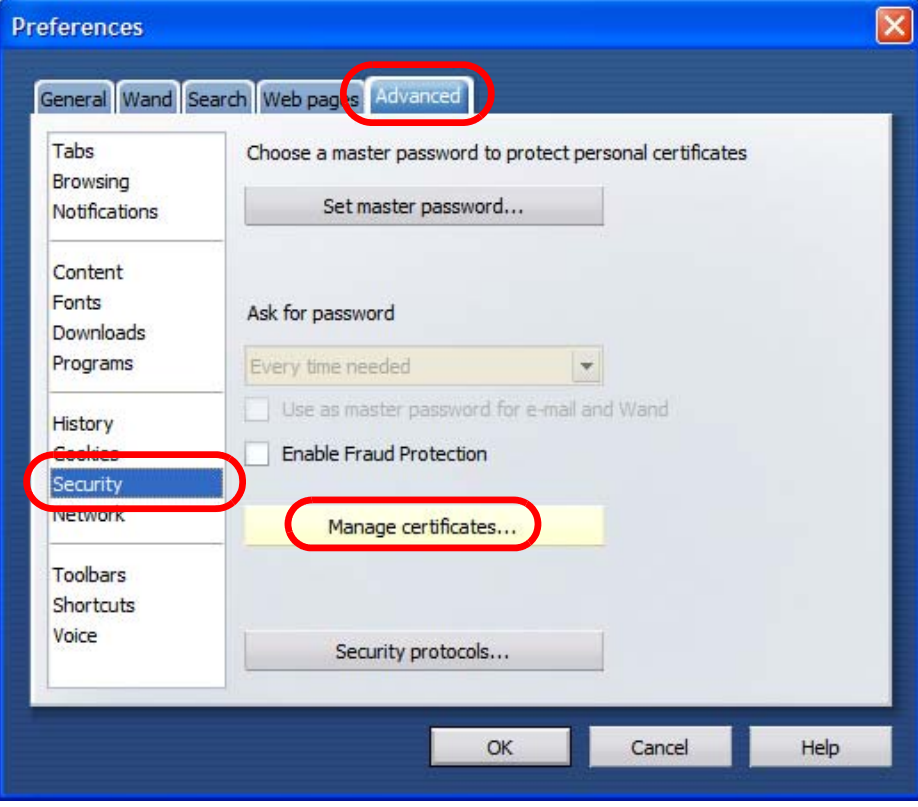

**3** In the **Certificates Manager**, click **Authorities** > **Import**.

**Figure 161** Opera 9: Certificate manager

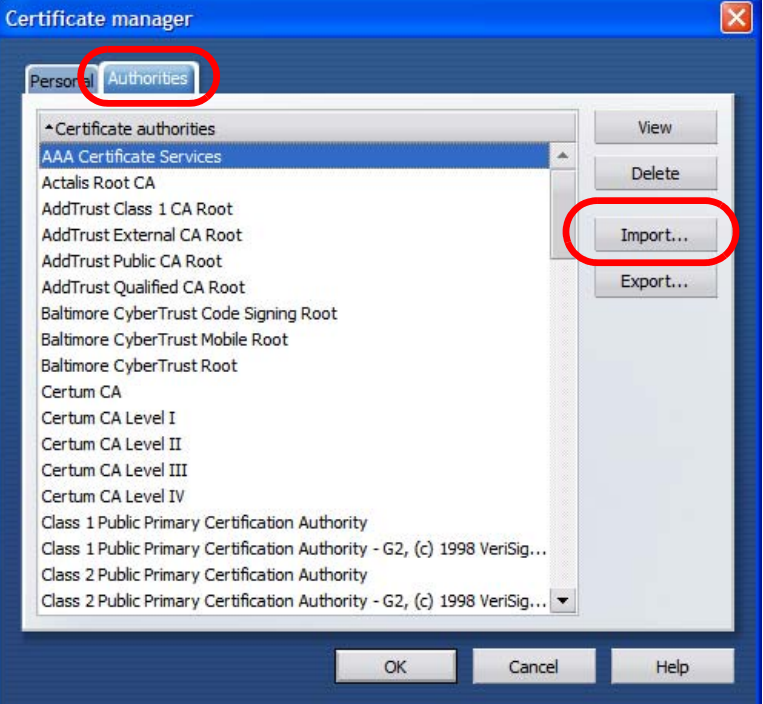

**4** Use the **Import certificate** dialog box to locate the certificate and then click **Open.**

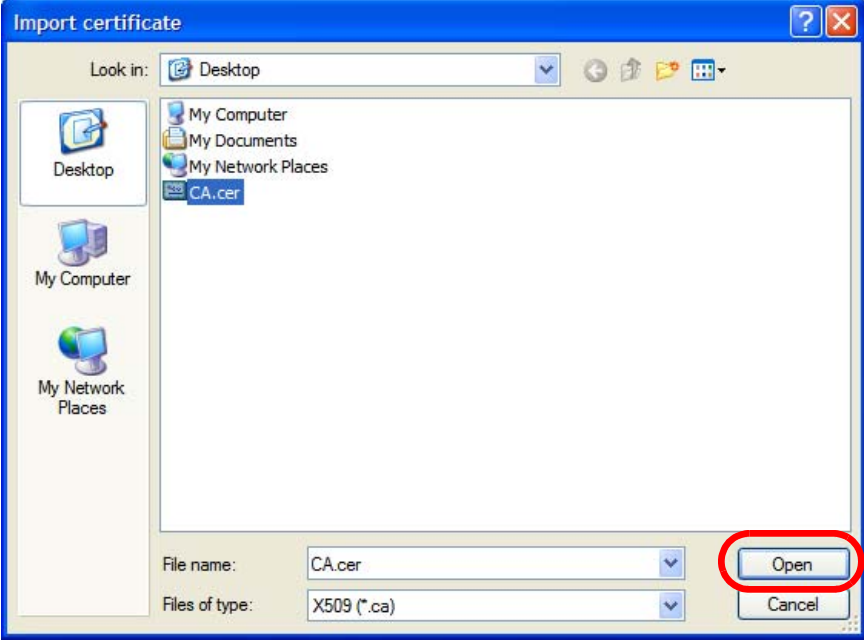

**Figure 162** Opera 9: Import certificate
**5** In the **Install authority certificate** dialog box, click **Install**.

**Figure 163** Opera 9: Install authority certificate

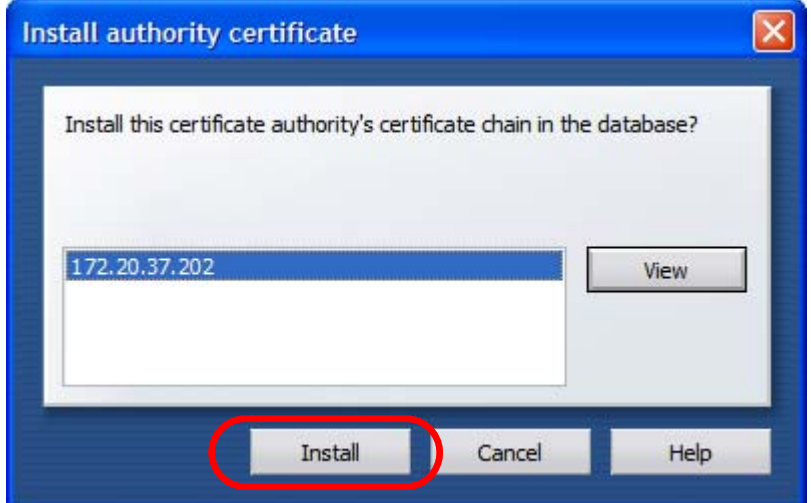

**6** Next, click **OK**.

**Figure 164** Opera 9: Install authority certificate

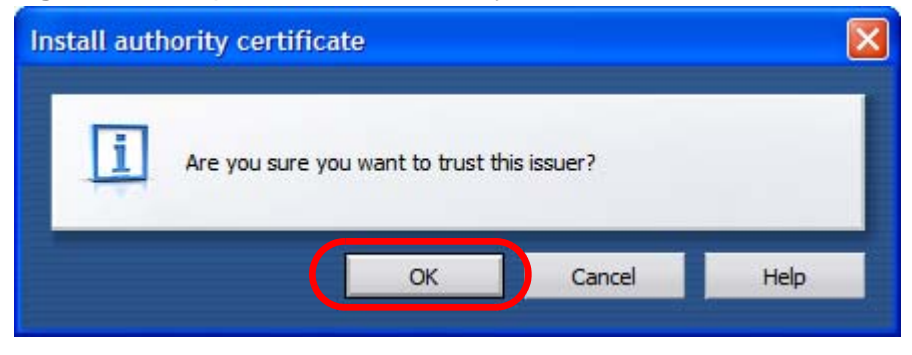

**7** The next time you visit the web site, click the padlock in the address bar to open the **Security information** window to view the web page's security details.

#### **Removing a Certificate in Opera**

This section shows you how to remove a public key certificate in Opera 9.

**1** Open **Opera** and click **TOOLS > Preferences**.

**Figure 165** Opera 9: Tools Menu

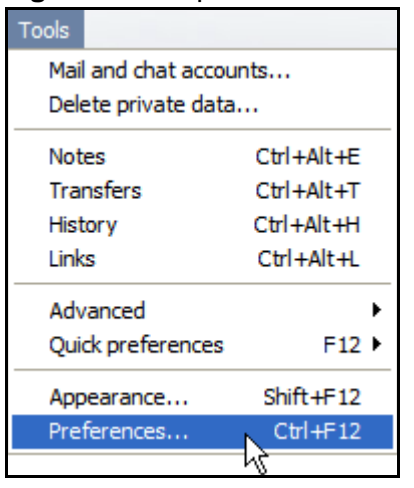

**2** In **Preferences**, **ADVANCED > Security** > **Manage certificates**.

**Figure 166** Opera 9: Preferences

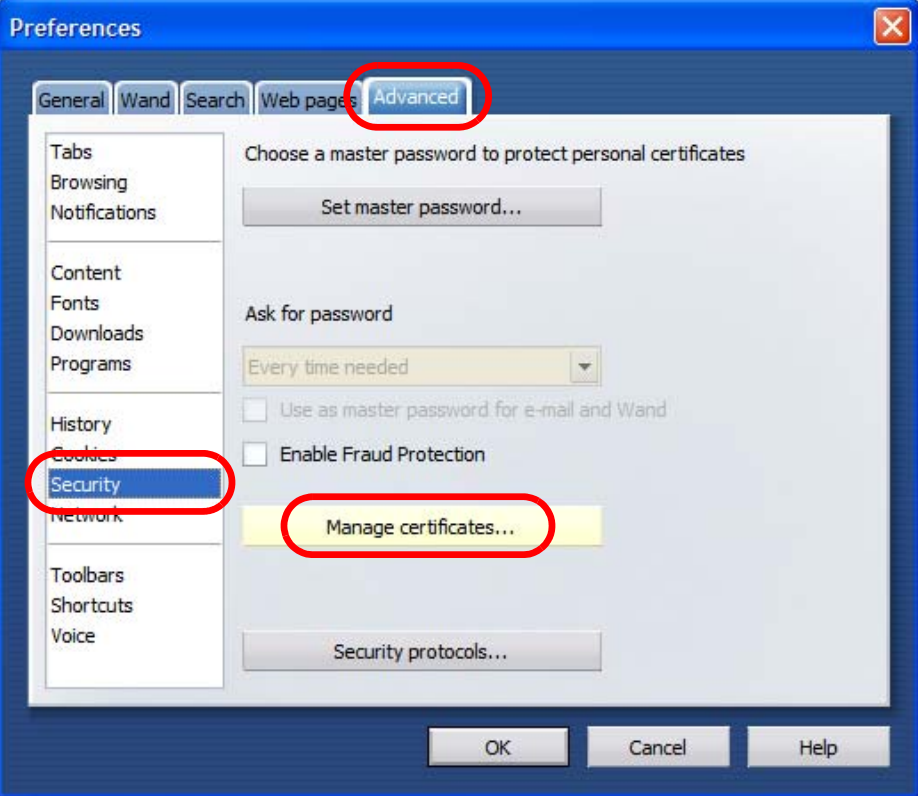

**3** In the **Certificates manager**, select the **Authorities** tab, select the certificate that you want to remove, and then click **Delete**.

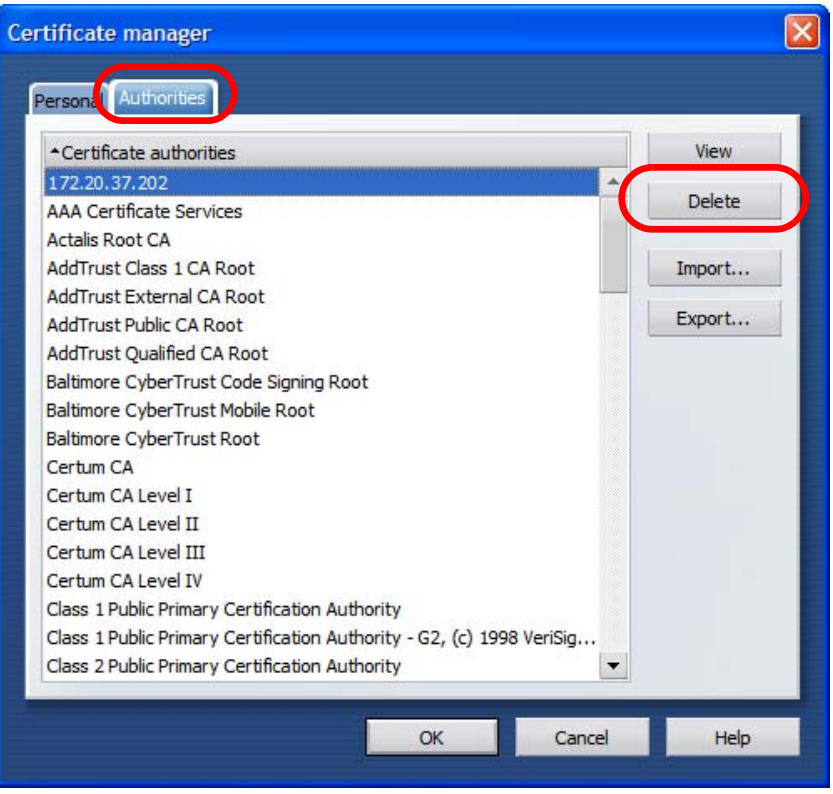

**Figure 167** Opera 9: Certificate manager

- **4** The next time you go to the web site that issued the public key certificate you just removed, a certification error appears.
	- Note: There is no confirmation when you delete a certificate authority, so be absolutely certain that you want to go through with it before clicking the button.

## **Konqueror**

The following example uses Konqueror 3.5 on openSUSE 10.3, however the screens apply to Konqueror 3.5 on all Linux KDE distributions.

- **1** If your device's web configurator is set to use SSL certification, then the first time you browse to it you are presented with a certification error.
- **2** Click **Continue**.

**Figure 168** Konqueror 3.5: Server Authentication

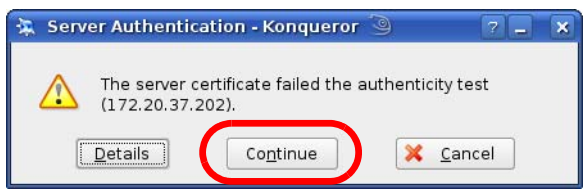

**3** Click **Forever** when prompted to accept the certificate.

**Figure 169** Konqueror 3.5: Server Authentication

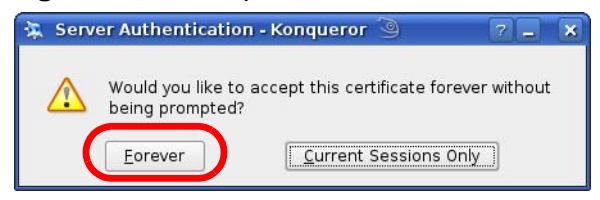

**4** Click the padlock in the address bar to open the **KDE SSL Information** window and view the web page's security details.

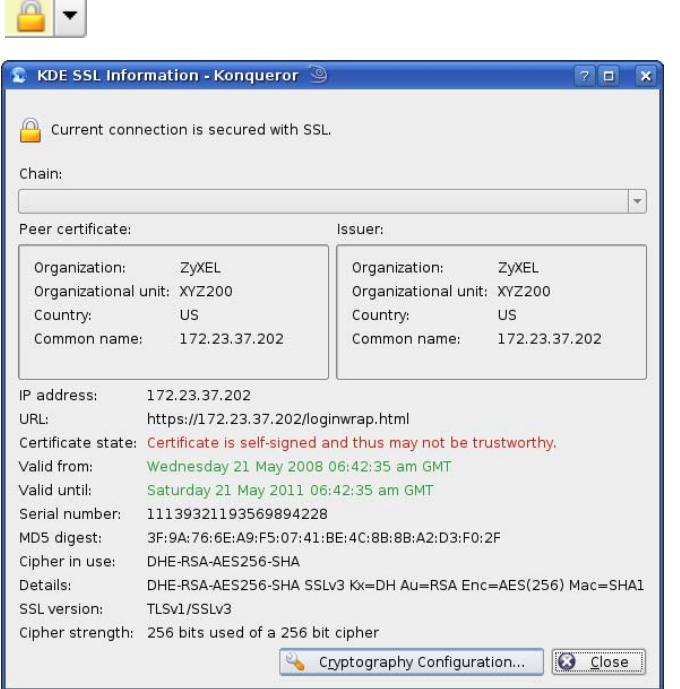

**Figure 170** Konqueror 3.5: KDE SSL Information

#### **Installing a Stand-Alone Certificate File in Konqueror**

Rather than browsing to a ZyXEL web configurator and installing a public key certificate when prompted, you can install a stand-alone certificate file if one has been issued to you.

**1** Double-click the public key certificate file.

**Figure 171** Konqueror 3.5: Public Key Certificate File

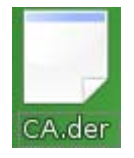

**2** In the **Certificate Import Result - Kleopatra** dialog box, click **OK**.

**Figure 172** Konqueror 3.5: Certificate Import Result

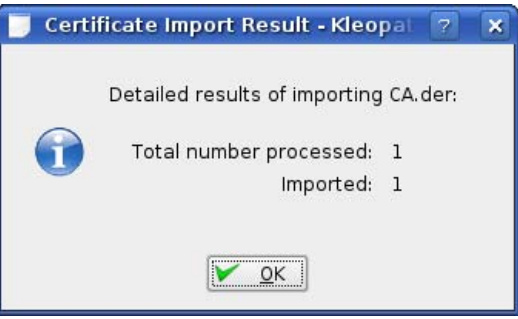

The public key certificate appears in the KDE certificate manager, **Kleopatra**.

**Figure 173** Konqueror 3.5: Kleopatra

| Kleopatra 9                                                       |        |                       | $\mathbf{x}$<br>$\Box$ |
|-------------------------------------------------------------------|--------|-----------------------|------------------------|
| Certificates CRLs<br>File View<br>Tools Settings                  | Help   |                       |                        |
| Search:                                                           |        | In Local Certificates |                        |
| Subject                                                           | Issuer | Serial                |                        |
| CN=10R-CA 1:PN,0=Bundesnetzagentur,C CN=10R-CA 1:PN,0=B 2A        |        |                       |                        |
| CN=11R-CA 1:PN, 0=Bundesnetzagentur, C CN=11R-CA 1:PN, 0=B 2D     |        |                       |                        |
| CN=172.20.37.202,0U=XYZ200,0=ZyXEL, CN=172.20.37.202,0 009A       |        |                       |                        |
| CN=6R-Ca 1:PN, NAMEDISTINGUISHER=1, 0 CN=6R-Ca 1:PN, NAME 32D1    |        |                       |                        |
| CN=7R-CA 1:PN, NAMEDISTINGUISHER=1, 0 CN=7R-CA 1:PN, NAME 00C4    |        |                       |                        |
| CN=8R-CA 1:PN, 0=Requlierungsbehörde f CN=8R-CA 1:PN, 0=Re 01     |        |                       |                        |
| CN=9R-CA 1:PN, 0=Regulierungsbehörde f CN=9R-CA 1:PN, 0=Re 02     |        |                       |                        |
| CN=CA Cert Signing Authority, EMAIL=supp CN=CA Cert Signing A 00  |        |                       |                        |
| CN=D-TRUST Qualified Root CA 1 2006:PN CN=D-TRUST Qualifie 00B95F |        |                       |                        |
| CN=D-TRUST Qualified Root CA 2 2006:PN, CN=D-TRUST Qualifie 00B9  |        |                       |                        |
| CN=S-TRUST Qualified Root CA 2006-001:P CN=S-TRUST Qualifie 00DF  |        |                       |                        |
|                                                                   |        |                       |                        |
|                                                                   |        |                       |                        |
|                                                                   |        |                       |                        |
|                                                                   |        |                       |                        |
|                                                                   |        |                       |                        |
| 11 Keys.                                                          |        |                       |                        |

**3** The next time you visit the web site, click the padlock in the address bar to open the **KDE SSL Information** window to view the web page's security details.

#### **Removing a Certificate in Konqueror**

This section shows you how to remove a public key certificate in Konqueror 3.5.

**1** Open **Konqueror** and click **Settings > Configure Konqueror**.

**Figure 174** Konqueror 3.5: Settings Menu

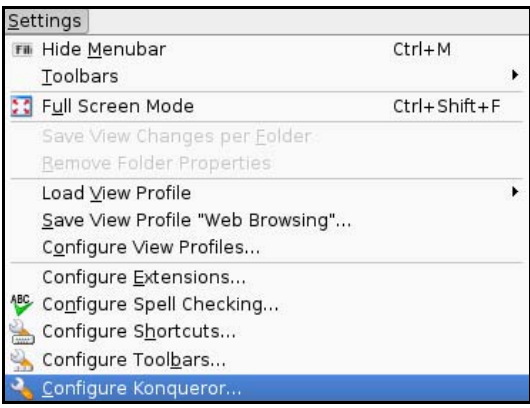

- **2** In the **Configure** dialog box, select **Crypto**.
- **3** On the **Peer SSL Certificates** tab, select the certificate you want to delete and then click **Remove**.

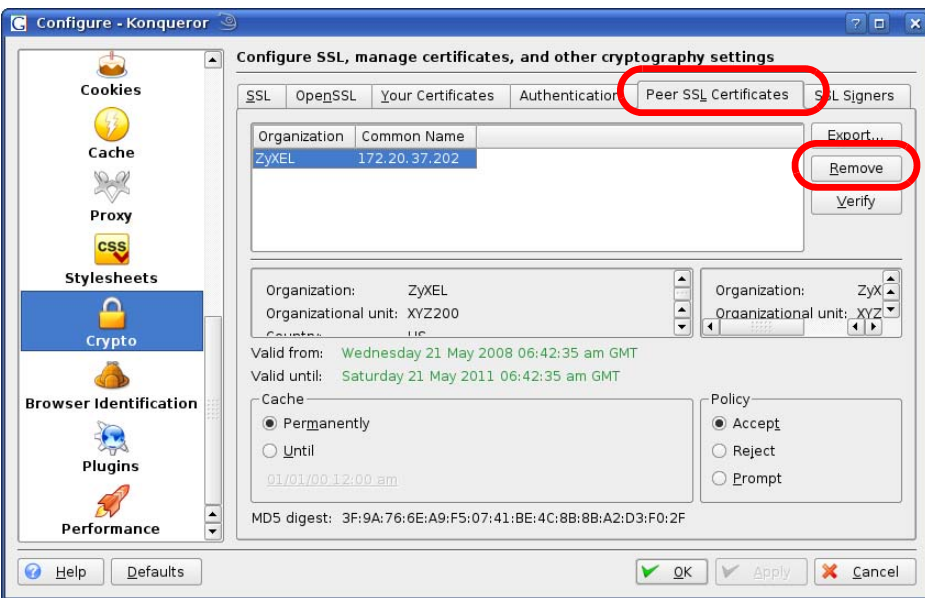

**Figure 175** Konqueror 3.5: Configure

**4** The next time you go to the web site that issued the public key certificate you just removed, a certification error appears.

Note: There is no confirmation when you remove a certificate authority, so be absolutely certain you want to go through with it before clicking the button. **APPENDIX F** 

# **SIP Passthrough**

# **Enabling/Disabling the SIP ALG**

You can turn off the MAX-207HW2R SIP ALG to avoid retranslating the IP address of an existing SIP device that is using STUN. If you want to use STUN with a SIP client device (a SIP phone or IP phone for example) behind the MAX-207HW2R, use the ip alg disable ALG\_SIP command to turn off the SIP ALG.

# **Signaling Session Timeout**

Most SIP clients have an "expire" mechanism indicating the lifetime of signaling sessions. The SIP UA sends registration packets to the SIP server periodically and keeps the session alive in the MAX-207HW2R.

If the SIP client does not have this mechanism and makes no call during the MAX-207HW2R SIP timeout default (60 minutes), the MAX-207HW2R SIP ALG drops any incoming calls after the timeout period. You can use the ip alg siptimeout command to change the timeout value.

## **Audio Session Timeout**

If no voice packets go through the SIP ALG before the timeout period default (5 minutes) expires, the SIP ALG does not drop the call but blocks all voice traffic and deletes the audio session. You cannot hear anything and you will need to make a new call to continue your conversation.

**APPENDIX G** 

# **Common Services**

The following table lists some commonly-used services and their associated protocols and port numbers. For a comprehensive list of port numbers, ICMP type/ code numbers and services, visit the IANA (Internet Assigned Number Authority) web site.

- **Name**: This is a short, descriptive name for the service. You can use this one or create a different one, if you like.
- **Protocol**: This is the type of IP protocol used by the service. If this is **TCP/ UDP**, then the service uses the same port number with TCP and UDP. If this is **USER-DEFINED**, the **Port(s**) is the IP protocol number, not the port number.
- **Port(s)**: This value depends on the **Protocol**. Please refer to RFC 1700 for further information about port numbers.
	- If the **Protocol** is **TCP**, **UDP**, or **TCP/UDP**, this is the IP port number.
	- If the **Protocol** is **USER**, this is the IP protocol number.
- **Description**: This is a brief explanation of the applications that use this service or the situations in which this service is used.

| <b>NAME</b>          | <b>PROTOCOL</b> | PORT(S) | <b>DESCRIPTION</b>                                                                                    |  |
|----------------------|-----------------|---------|----------------------------------------------------------------------------------------------------|--|
| AH<br>(IPSEC TUNNEL) | User-Defined    | 51      | The IPSEC AH (Authentication<br>Header) tunneling protocol uses this<br>service.                      |  |
| AIM/New-ICQ          | <b>TCP</b>      | 5190    | AOL's Internet Messenger service. It<br>is also used as a listening port by<br>ICO.                   |  |
| <b>AUTH</b>          | <b>TCP</b>      | 113     | Authentication protocol used by some<br>servers.                                                      |  |
| <b>BGP</b>           | <b>TCP</b>      | 179     | Border Gateway Protocol.                                                                              |  |
| <b>BOOTP CLIENT</b>  | <b>UDP</b>      | 68      | DHCP Client.                                                                                          |  |
| <b>BOOTP SERVER</b>  | <b>UDP</b>      | 67      | <b>DHCP Server.</b>                                                                                   |  |
| <b>CU-SEEME</b>      | <b>TCP</b>      | 7648    | A popular videoconferencing solution                                                                  |  |
|                      | <b>UDP</b>      | 24032   | from White Pines Software.                                                                            |  |
| <b>DNS</b>           | <b>TCP/UDP</b>  | 53      | Domain Name Server, a service that<br>matches web names (for example<br>www.zyxel.com) to IP numbers. |  |

**Table 83** Commonly Used Services

| <b>NAME</b>                  | <b>Rable 03</b> Commonly Used Jervices (Committed)<br><b>PROTOCOL</b> | PORT(S)      | <b>DESCRIPTION</b>                                                                                                    |
|------------------------------|-----------------------------------------------------------------------|--------------|----------------------------------------------------------------------------------------------------|
| <b>ESP</b><br>(IPSEC_TUNNEL) | User-Defined                                                          | 50           | The IPSEC ESP (Encapsulation<br>Security Protocol) tunneling protocol<br>uses this service.                                                      |
| <b>FINGER</b>                | <b>TCP</b>                                                            | 79           | Finger is a UNIX or Internet related<br>command that can be used to find out<br>if a user is logged on.                                          |
| <b>FTP</b>                   | <b>TCP</b>                                                            | 20           | File Transfer Program, a program to<br>enable fast transfer of files, including                                                                  |
|                              | <b>TCP</b>                                                            | 21           | large files that may not be possible by<br>e-mail.                                                                                               |
| H.323                        | <b>TCP</b>                                                            | 1720         | NetMeeting uses this protocol.                                                                                                    |
| <b>HTTP</b>                  | <b>TCP</b>                                                            | 80           | Hyper Text Transfer Protocol - a<br>client/server protocol for the world<br>wide web.                                                            |
| <b>HTTPS</b>                 | <b>TCP</b>                                                            | 443          | HTTPS is a secured http session often<br>used in e-commerce.                                                                                     |
| <b>ICMP</b>                  | User-Defined                                                          | $\mathbf{1}$ | Internet Control Message Protocol is<br>often used for diagnostic or routing<br>purposes.                                                        |
| <b>ICQ</b>                   | <b>UDP</b>                                                            | 4000         | This is a popular Internet chat<br>program.                                                                                                    |
| <b>IGMP</b><br>(MULTICAST)   | User-Defined                                                          | 2            | Internet Group Management Protocol<br>is used when sending packets to a<br>specific group of hosts.                                              |
| <b>IKE</b>                   | <b>UDP</b>                                                            | 500          | The Internet Key Exchange algorithm<br>is used for key distribution and<br>management.                                                           |
| <b>IRC</b>                   | TCP/UDP                                                               | 6667         | This is another popular Internet chat<br>program.                                                                                                |
| <b>MSN Messenger</b>         | <b>TCP</b>                                                            | 1863         | Microsoft Networks' messenger<br>service uses this protocol.                                                                                     |
| NEW-ICQ                      | TCP                                                                   | 5190         | An Internet chat program.                                                                                                    |
| <b>NEWS</b>                  | <b>TCP</b>                                                            | 144          | A protocol for news groups.                                                                                                    |
| <b>NFS</b>                   | UDP                                                                   | 2049         | Network File System - NFS is a client/<br>server distributed file service that<br>provides transparent file sharing for<br>network environments. |
| <b>NNTP</b>                  | <b>TCP</b>                                                            | 119          | Network News Transport Protocol is<br>the delivery mechanism for the<br>USENET newsgroup service.                                                |
| <b>PING</b>                  | User-Defined                                                          | $\mathbf{1}$ | Packet INternet Groper is a protocol<br>that sends out ICMP echo requests to<br>test whether or not a remote host is<br>reachable.               |
| POP <sub>3</sub>             | <b>TCP</b>                                                            | 110          | Post Office Protocol version 3 lets a<br>client computer get e-mail from a<br>POP3 server through a temporary<br>connection (TCP/IP or other).   |

**Table 83** Commonly Used Services (continued)

| <b>NAME</b>          | <b>PROTOCOL</b> | PORT(S) | <b>DESCRIPTION</b>                                                                                                    |
|----------------------|-----------------|---------|----------------------------------------------------------------------------------------------------|
| <b>PPTP</b>          | <b>TCP</b>      | 1723    | Point-to-Point Tunneling Protocol<br>enables secure transfer of data over<br>public networks. This is the control<br>channel.                                                                                                 |
| PPTP_TUNNEL<br>(GRE) | User-Defined    | 47      | PPTP (Point-to-Point Tunneling<br>Protocol) enables secure transfer of<br>data over public networks. This is the<br>data channel.                                                                                             |
| <b>RCMD</b>          | <b>TCP</b>      | 512     | Remote Command Service.                                                                                                    |
| REAL_AUDIO           | <b>TCP</b>      | 7070    | A streaming audio service that<br>enables real time sound over the web.                                                                                                    |
| <b>REXEC</b>         | <b>TCP</b>      | 514     | Remote Execution Daemon.                                                                                                    |
| <b>RLOGIN</b>        | <b>TCP</b>      | 513     | Remote Login.                                                                                                    |
| <b>RTELNET</b>       | <b>TCP</b>      | 107     | Remote Telnet.                                                                                                    |
| <b>RTSP</b>          | <b>TCP/UDP</b>  | 554     | The Real Time Streaming (media<br>control) Protocol (RTSP) is a remote<br>control for multimedia on the<br>Internet.                                                                                                    |
| <b>SFTP</b>          | <b>TCP</b>      | 115     | Simple File Transfer Protocol.                                                                                                    |
| <b>SMTP</b>          | <b>TCP</b>      | 25      | Simple Mail Transfer Protocol is the<br>message-exchange standard for the<br>Internet. SMTP enables you to move<br>messages from one e-mail server to<br>another.                                                             |
| <b>SNMP</b>          | <b>TCP/UDP</b>  | 161     | Simple Network Management<br>Program.                                                                                                    |
| SNMP-TRAPS           | <b>TCP/UDP</b>  | 162     | Traps for use with the SNMP<br>(RFC: 1215).                                                                                                    |
| SQL-NET              | <b>TCP</b>      | 1521    | Structured Query Language is an<br>interface to access data on many<br>different types of database systems,<br>including mainframes, midrange<br>systems, UNIX systems and network<br>servers.                                |
| <b>SSH</b>           | TCP/UDP         | 22      | Secure Shell Remote Login Program.                                                                                                    |
| <b>STRM WORKS</b>    | <b>UDP</b>      | 1558    | Stream Works Protocol.                                                                                                    |
| <b>SYSLOG</b>        | <b>UDP</b>      | 514     | Syslog allows you to send system logs<br>to a UNIX server.                                                                                                    |
| <b>TACACS</b>        | <b>UDP</b>      | 49      | Login Host Protocol used for (Terminal<br>Access Controller Access Control<br>System).                                                                                                    |
| <b>TELNET</b>        | <b>TCP</b>      | 23      | Telnet is the login and terminal<br>emulation protocol common on the<br>Internet and in UNIX environments. It<br>operates over TCP/IP networks. Its<br>primary function is to allow users to<br>log into remote host systems. |

**Table 83** Commonly Used Services (continued)

| <b>NAME</b>    | <b>PROTOCOL</b> | PORT(S) | <b>DESCRIPTION</b>                                                                                                    |
|----------------|-----------------|---------|----------------------------------------------------------------------------------------------------|
| <b>TFTP</b>    | <b>UDP</b>      | 69      | Trivial File Transfer Protocol is an<br>Internet file transfer protocol similar<br>to FTP, but uses the UDP (User<br>Datagram Protocol) rather than TCP<br>(Transmission Control Protocol). |
| <b>VDOLIVE</b> | TCP             | 7000    | Another videoconferencing solution.                                                                                                    |

**Table 83** Commonly Used Services (continued)

**APPENDIX H** 

# **Legal Information**

# **Copyright**

Copyright © 2010 by ZyXEL Communications Corporation.

The contents of this publication may not be reproduced in any part or as a whole, transcribed, stored in a retrieval system, translated into any language, or transmitted in any form or by any means, electronic, mechanical, magnetic, optical, chemical, photocopying, manual, or otherwise, without the prior written permission of ZyXEL Communications Corporation.

Published by ZyXEL Communications Corporation. All rights reserved.

#### **Disclaimers**

ZyXEL does not assume any liability arising out of the application or use of any products, or software described herein. Neither does it convey any license under its patent rights nor the patent rights of others. ZyXEL further reserves the right to make changes in any products described herein without notice. This publication is subject to change without notice.

Your use of the MAX-207HW2R is subject to the terms and conditions of any related service providers.

Do not use the MAX-207HW2R for illegal purposes. Illegal downloading or sharing of files can result in severe civil and criminal penalties. You are subject to the restrictions of copyright laws and any other applicable laws, and will bear the consequences of any infringements thereof. ZyXEL bears NO responsibility or liability for your use of the download service feature.

#### **Trademarks**

Trademarks mentioned in this publication are used for identification purposes only and may be properties of their respective owners.

# **Certifications**

#### **Federal Communications Commission (FCC) Interference Statement**

The device complies with Part 15 of FCC rules. Operation is subject to the following two conditions:

- This device may not cause harmful interference.
- This device must accept any interference received, including interference that may cause undesired operations.

This device has been tested and found to comply with the limits for a Class B digital device pursuant to Part 15 of the FCC Rules. These limits are designed to provide reasonable protection against harmful interference in a residential installation. This device generates, uses, and can radiate radio frequency energy, and if not installed and used in accordance with the instructions, may cause harmful interference to radio communications. However, there is no guarantee that interference will not occur in a particular installation.

If this device does cause harmful interference to radio/television reception, which can be determined by turning the device off and on, the user is encouraged to try to correct the interference by one or more of the following measures:

- **1** Reorient or relocate the receiving antenna.
- **2** Increase the separation between the equipment and the receiver.
- **3** Connect the equipment into an outlet on a circuit different from that to which the receiver is connected.
- **4** Consult the dealer or an experienced radio/TV technician for help.

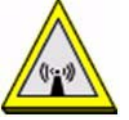

### **FCC Radiation Exposure Statement**

•This transmitter must not be co-located or operating in conjunction with any other antenna or transmitter.

• To comply with FCC RF exposure compliance requirements, a separation distance of at least 20 cm must be maintained between the antenna of this device and all persons.

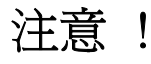

依據 低功率電波輻射性電機管理辦法

第十二條 經型式認證合格之低功率射頻電機, 非經許可, 公司、商號或使用 者均不得擅自變更頻率、加大功率或變更原設計之特性及功能。

第十四條 低功率射頻電機之使用不得影響飛航安全及干擾合法通信;經發現 有干擾現象時,應立即停用,並改善至無干擾時方得繼續使用。 前項合法通信,指依電信規定作業之無線電信。低功率射頻電機須忍 受合法通信或工業、科學及醫療用電波輻射性電機設備之干擾。

本機限在不干擾合法電臺與不受被干擾保障條件下於室內使用。 減少電磁波影響,請妥適使用。

#### **Notices**

Changes or modifications not expressly approved by the party responsible for compliance could void the user's authority to operate the equipment.

This Class B digital apparatus complies with Canadian ICES-003.

Cet appareil numérique de la classe B est conforme à la norme NMB-003 du Canada.

#### **Viewing Certifications**

- **1** Go to http://www.zyxel.com.
- **2** Select your product on the ZyXEL home page to go to that product's page.
- **3** Select the certification you wish to view from this page.

## **ZyXEL Limited Warranty**

ZyXEL warrants to the original end user (purchaser) that this product is free from any defects in materials or workmanship for a period of up to two years from the date of purchase. During the warranty period, and upon proof of purchase, should the product have indications of failure due to faulty workmanship and/or materials, ZyXEL will, at its discretion, repair or replace the defective products or components without charge for either parts or labor, and to whatever extent it shall deem necessary to restore the product or components to proper operating condition. Any replacement will consist of a new or re-manufactured functionally equivalent product of equal or higher value, and will be solely at the discretion of ZyXEL. This warranty shall not apply if the product has been modified, misused, tampered with, damaged by an act of God, or subjected to abnormal working conditions.

#### **Note**

Repair or replacement, as provided under this warranty, is the exclusive remedy of the purchaser. This warranty is in lieu of all other warranties, express or implied,

including any implied warranty of merchantability or fitness for a particular use or purpose. ZyXEL shall in no event be held liable for indirect or consequential damages of any kind to the purchaser.

To obtain the services of this warranty, contact your vendor. You may also refer to the warranty policy for the region in which you bought the device at http:// www.zyxel.com/web/support\_warranty\_info.php.

#### **Registration**

Register your product online to receive e-mail notices of firmware upgrades and information at www.zyxel.com.

# **Index**

## **Numerics**

802.11 mode **63**

### **A**

AAA **72**–**73** AbS **101** access point, See AP **55** accounting server see AAA ACK message **106** activity **72** Advanced Encryption Standard see AES AES **185** alternative subnet mask notation **228** analysis-by-synthesis **101** AP (Access Point) **55** authentication **72**, **74**, **183** inner **186** key server **72** types **186** authentication type **57** open system **57** shared key **57** authorization **183** request and reply **185** server **72**

## **B**

base station see BS BS **71**–**72** links **72** BYE request **106**

# **C**

CA **127**, **130** and certificates **131** call Europe type service mode **117** hold **117**–**119** service mode **117**–**119** transfer **118**–**119** waiting **118**–**119** CBC-MAC **185** CCMP **183**, **185** cell **71** Certificate Revocation List (CRL) **131** certificates **127**, **183** advantages **131** and CA **131** certification path **130** expired **130** factory-default **131** file formats **131** importing **128** not used for encryption **130** revoked **130** thumbprint algorithms **133** thumbprints **133** used for authentication **130** verification **185** verifying fingerprints **132** certification authority, see CA notices **277** requests **127** viewing **277** chaining **185** chaining message authentication see CCMP channel ID **60** circuit-switched telephone networks **97** Class of Service (CoS) **109** client-server protocol **107**

SIP **107** CMAC see MAC codec **100** comfort noise **111** copyright **275** CoS **109** counter mode see CCMP coverage area **71** cryptography **183**

## **D**

data **183**–**185** decryption **183** encryption **183** flow **185** DHCP **32**, **44**, **90** client **90** server **32**, **44** diameter **73** Differentiated Services see DiffServ DiffServ **109** DiffServ Code Point (DSCP) **109** marking rule **110** digital ID **183** domain name **90** DS field **110 DSCP** see DiffServ dynamic DNS **90** Dynamic Host Configuration Protocol see DHCP

## **E**

EAP **73** echo cancellation **111** encryption **183**–**185** traffic **185** encryption type **57**

Ethernet encapsulation **85** Europe type call service mode **117** Extensible Authorization Protocol see EAP

### **F**

FCC interference statement **276** firewall **145**, **151** flash key **117** flashing **117** fragmentation threshold **63** FTP **90**, **136** restrictions **136**

#### **G**

G.168 **111** G.711 **101** G.729 **101**

#### **H**

hide SSID **60** hybrid waveform codec **101**

#### **I**

IANA **234** identity **72**, **183** idle timeout **136** IEEE 802.11b **63** IEEE 802.11g **63** IEEE 802.16 **71**, **183** IEEE 802.16e **71** importing a certificate **128** inner authentication **186** Internet

access **73** Internet Assigned Numbers Authority see IANA **234** Internet Telephony Service Provider see ITSP interoperability **71** IP-PBX **97** ITSP **97** ITU-T **111**

#### **K**

key **74**, **183** request and reply **185**

#### **M**

MAC **185** MAC address filter **58** action **64** MAC filter **64** MAN **71** Management Information Base (MIB) **140** Message Authentication Code see MAC message integrity **185** message waiting indication **101** Metropolitan Area Network see MAN microwave **71**, **72** mobile station see MS MS **72** multimedia **97** MWI **101**

#### **N**

NAT **233** and remote management **136** server sets **85**

network activity **72** services **72**

### **O**

OK response **106** outbound proxy **109**

## **P**

pattern-spotting **185** PBX services **97** PCM **101** peer-to-peer calls **121** per-hop behavior **110** PHB (per-hop behavior) **110** phone services **112** PIN, WPS **65** PKMv2 **73**, **74**, **183**, **186** plain text encryption **185** preamble **63** Privacy Key Management see PKM private key **183** product registration **278** proxy server SIP **107** public certificate **185** public key **74**, **183** Public-Key Infrastructure (PKI) **131** public-private key pairs **127**, **130** pulse code modulation **101** push button **65**

#### **R**

RADIUS **72**, **73**, **184** Message Types **184** Messages **184**

Shared Secret Key **184** Real-time Transport Protocol see RTP redirect server SIP **108** register server SIP **98** registration product **278** related documentation **3** remote management and NAT **136** remote management limitations **136** required bandwidth **101** RFC 1889 **98** RFC 3842 **101** RTP **98** RTS/CTS threshold **63**

### **S**

safety warnings **7** secure communication **74**, **183** secure connection **73** security **183** security association **185** see SA service set **60** Service Set IDentification, see SSID services **72** Session Initiation Protocol see SIP silence suppression **111** silent packets **111** SIP **97** account **98** ACK message **106** ALG **109** BYE request **106** call progression **106** client **107** client server **107** identities **98** INVITE request **106** number **98**

OK response **106** proxy server **107** redirect server **108** register server **98** servers **107** service domain **98** URI **98** user agent **107** SNMP **136** manager **140** sound quality **101** speed dial **121** SS **71**, **72** SSID **60** stateful inspection **151** STUN **109** subnet **225** mask **226** subnetting **228** subscriber station see SS supplementary phone services **112** syntax conventions **5** system timeout **136**

## **T**

tampering TCP/IP configuration **32**, **44** TEK **185** TFTP restrictions **136** three-way conference **118**, **120** TLS **74**, **183** transport encryption key see TEK transport layer security see TLS triangle route problem **151** solutions **152** TTLS **74**, **183**, **186** tunneled TLS see TTLS

#### **U**

unauthorized device **183** uniform resource identifier **98** USA type call service mode **119** use NAT **109** use NAT feature **98** user agent, SIP **107** user authentication **183** user name **91**

## **V**

VAD **111** verification **185** voice activity detection **111** coding **100** mail **97** Voice over IP see VoIP VoIP **97**

#### **W**

waveform codec **101** WiMAX **71**–**72** security **185** WiMAX Forum **71** wireless client **55** Wireless Interoperability for Microwave Access see WiMAX wireless LAN channel **60** MAC address filter **58** WPS adding stations **65** PIN **65** push button **65** Wireless Metropolitan Area Network see MAN wireless network access **71**

example **55** overview **55** standard **71** wireless security **183** WLAN **55** 802.11 mode **63** channel **60** fragmentation threshold **63** hide SSID **60** IEEE 802.11b **63** IEEE 802.11g **63** preamble **63** RTS/CTS threshold **63** see also wireless. WPA-PSK **62** WPA-PSK **62** WPS adding stations **65** PIN **65** push button **65**